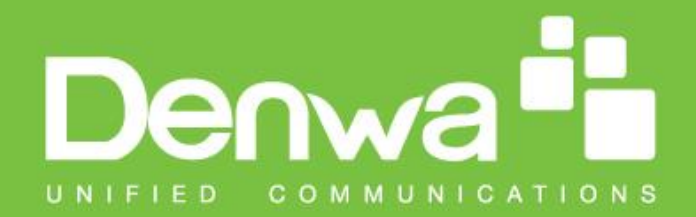

# **DW-X Series**

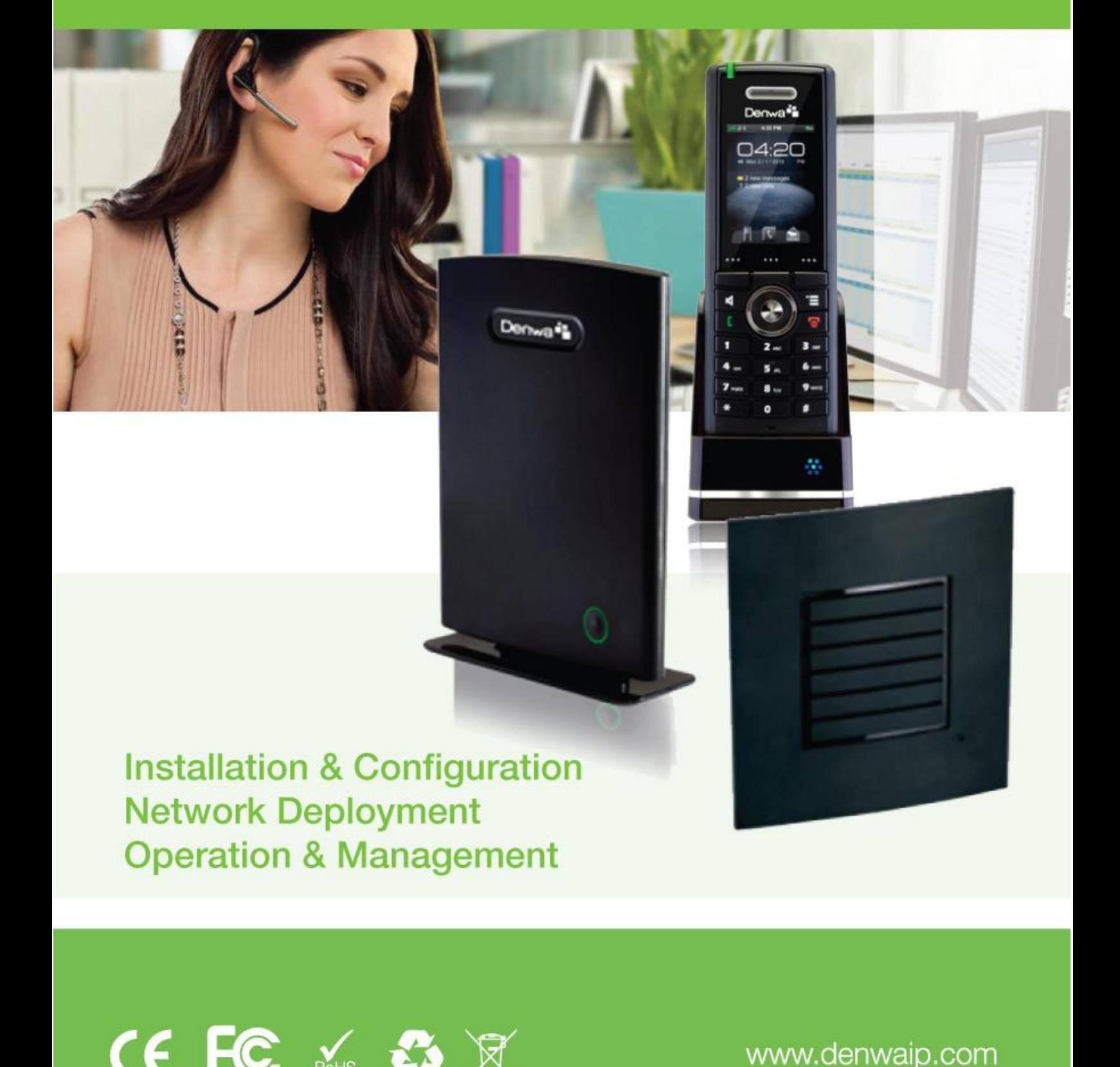

<span id="page-0-0"></span> $\mathbf{r}$   $\mathbf{r}$ 

www.denwaip.com

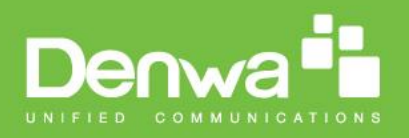

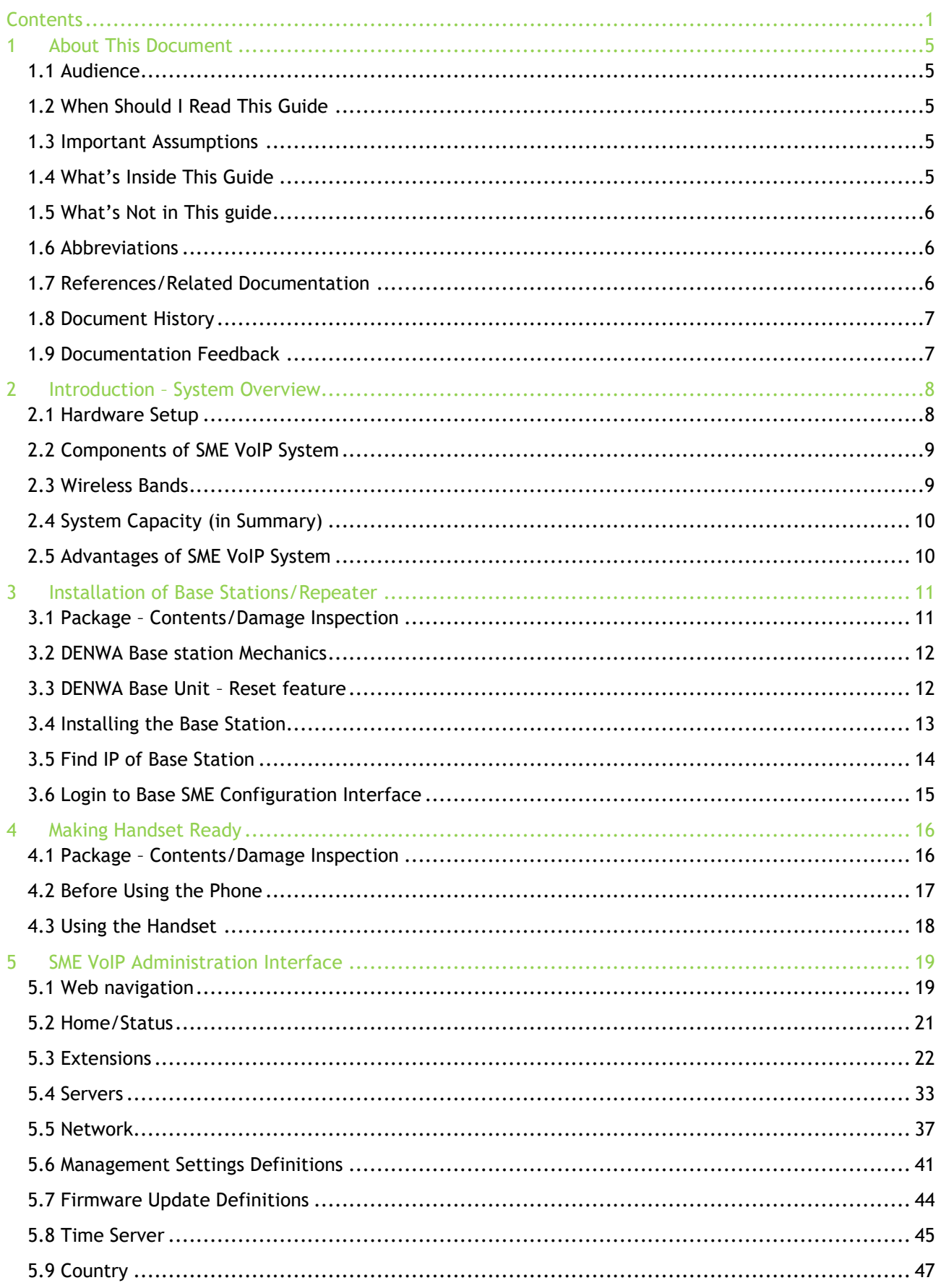

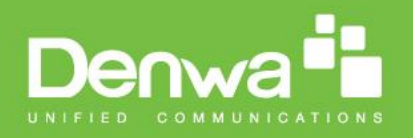

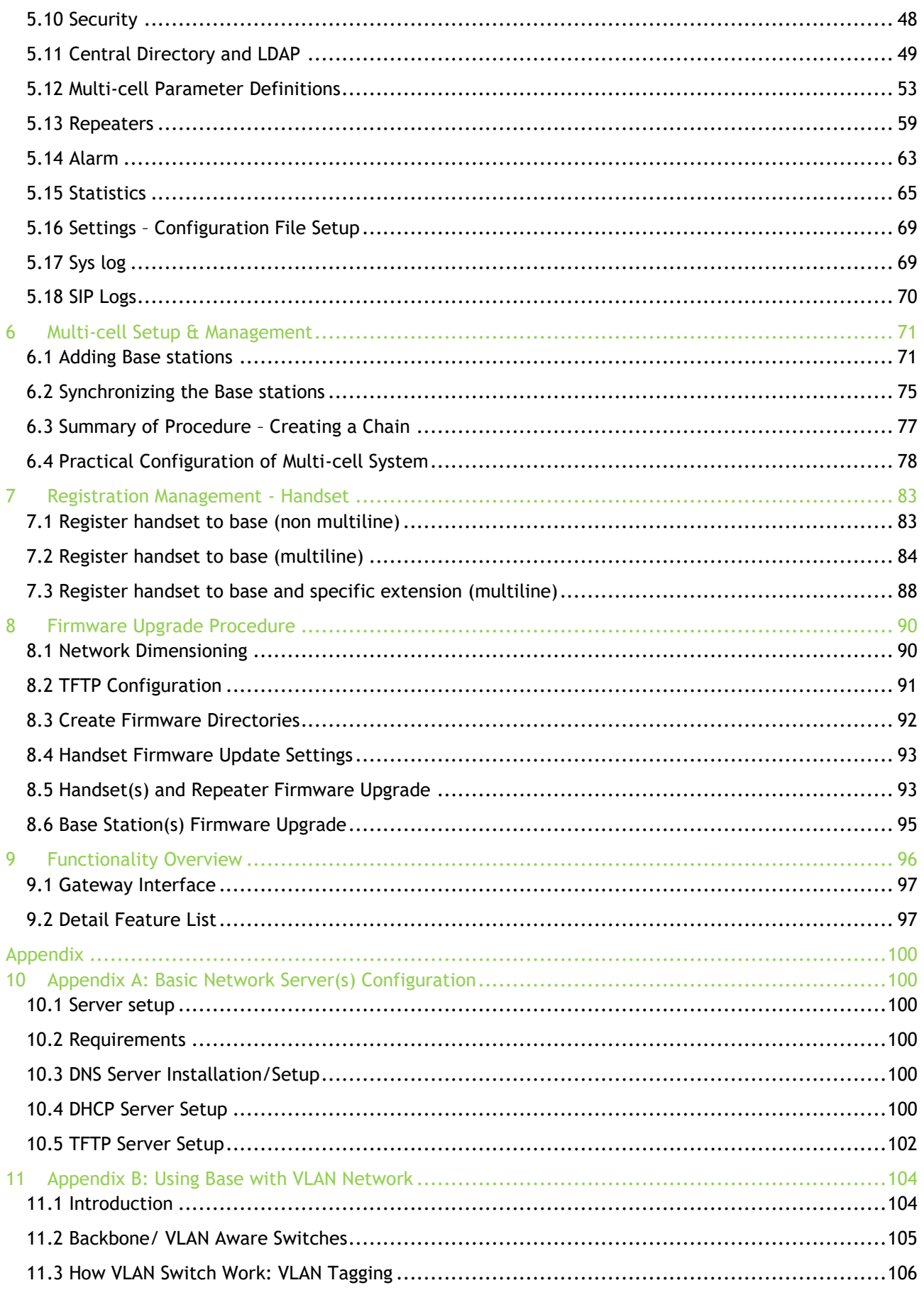

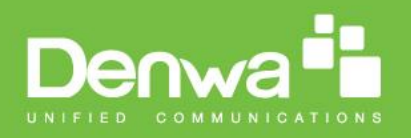

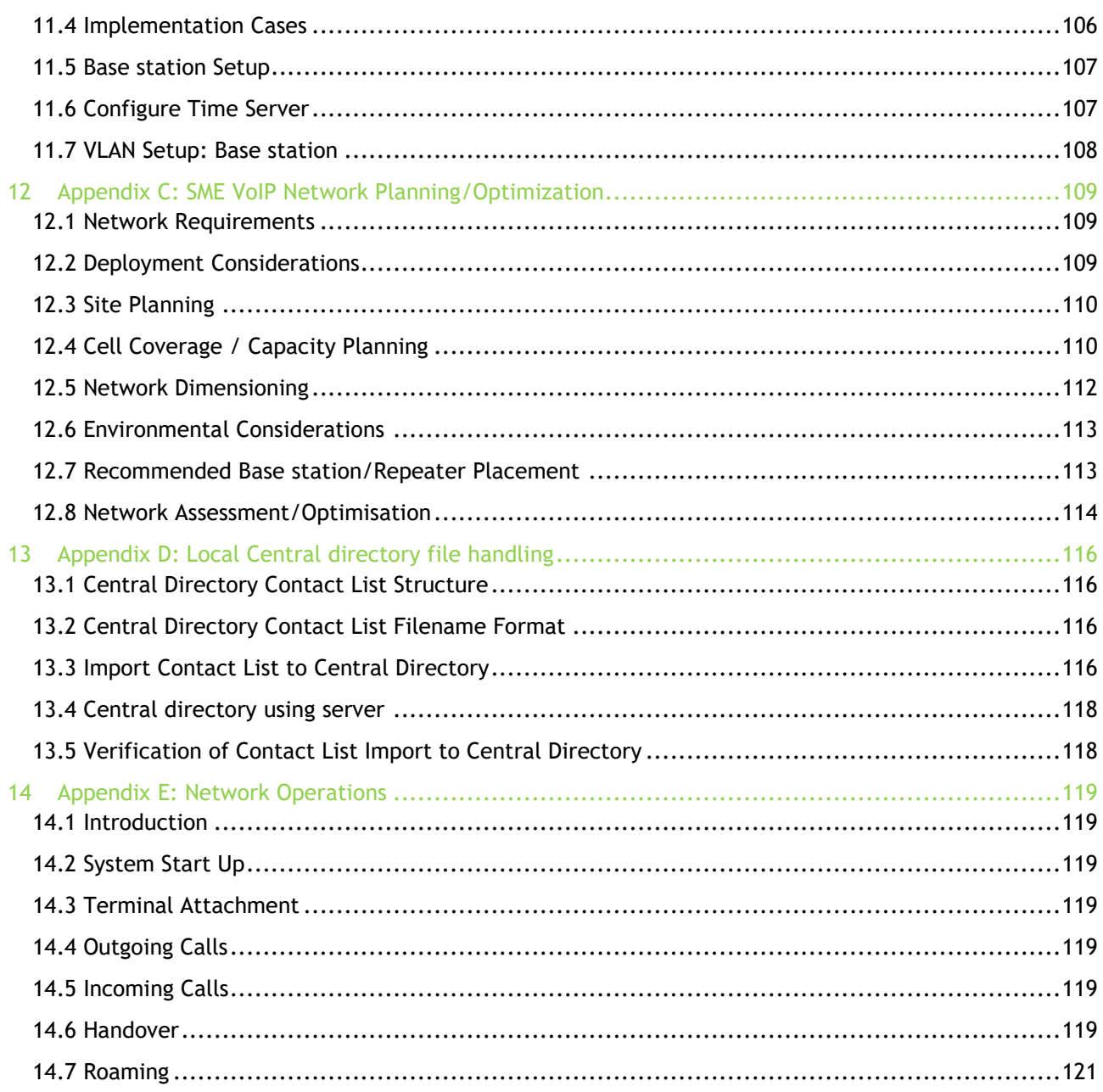

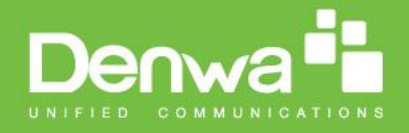

## <span id="page-4-0"></span>**1 About This Document**

This document describes the configuration, customization, management, operation, maintenance and trouble shooting of the SME VoIP System (Dw-X410 base, DW-X400 handset, DW-X430 handset and DW-X420 Repeater) in DENWA generic mode. For customer specific modes refer to specific customer agreements, which describe the software operational deviations from this document. For handset detailed user guide refer to [1].

# <span id="page-4-1"></span>**1.1 Audience**

Who should read this guide? First, this guide is intended for networking professionals responsible for designing and implementing DENWA based enterprise networks.

Second, network administrators and IT support personnel that need to install, configure, maintain and monitor elements in a "live" SME VoIP network will find this document helpful. Furthermore, anyone who wishes to gain knowledge on fundamental features in the Beatus system can also benefit from this material.

# <span id="page-4-2"></span>**1.2 When Should I Read This Guide**

Read this guide before you install the core network devices of VoIP SME System and when you are ready to setup or configure SIP server, NAT aware router, advanced VLAN settings, base stations, and multi cell setup.

This manual will enable you to set up components in your network to communicate with each other and also deploy a fully functionally VoIP SME System.

### <span id="page-4-3"></span>**1.3 Important Assumptions**

This document was written with the following assumptions in mind:

- 1) You have understanding of network deployment in general
- 2) You have working knowledge of basic TCP/IP/SIP protocols, Network Address Translation, etc...
- 3) A proper site survey has been performed, and the administrator have access to these plans

### <span id="page-4-4"></span>**1.4 What's Inside This Guide**

We summarize the contents of this document in the table below:

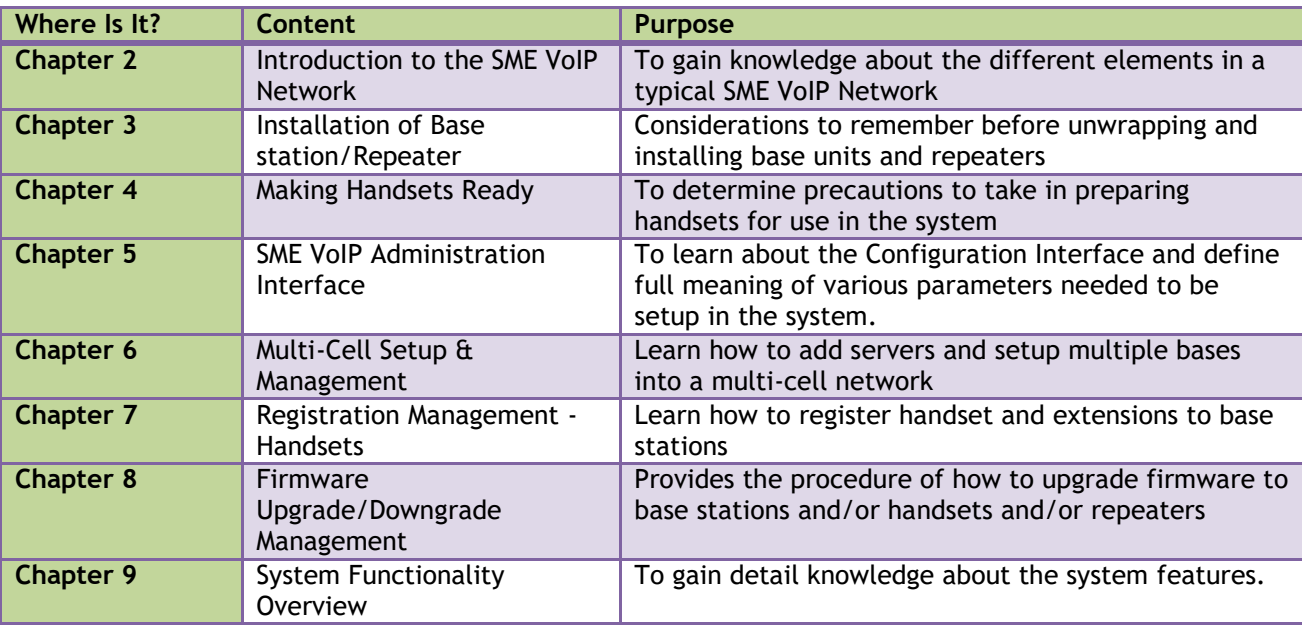

Chapter: About This Document Chapter: About This Document

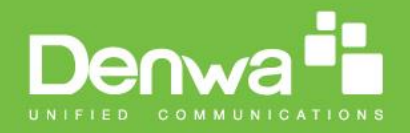

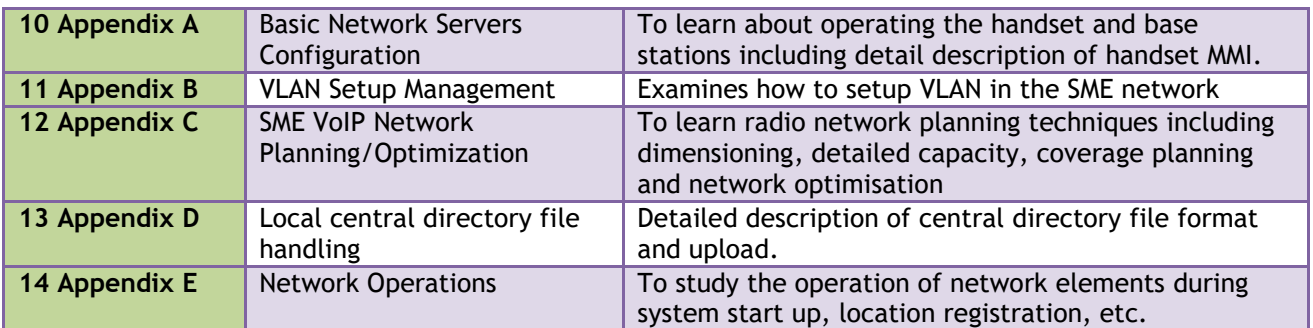

### <span id="page-5-0"></span>**1.5 What's Not in This guide**

This guide provides overview material on network deployment, how-to procedures, and configuration examples that will enable you to begin configuring your VoIP SME System.

It is not intended as a comprehensive reference to all detail and specific steps on how to configure other vendor specific components/devices needed to make the SME VoIP System functional. For such a reference to vendor specific devices, please contact the respective vendor documentation.

### <span id="page-5-1"></span>**1.6 Abbreviations**

For the purpose of this document, the following abbreviations hold:

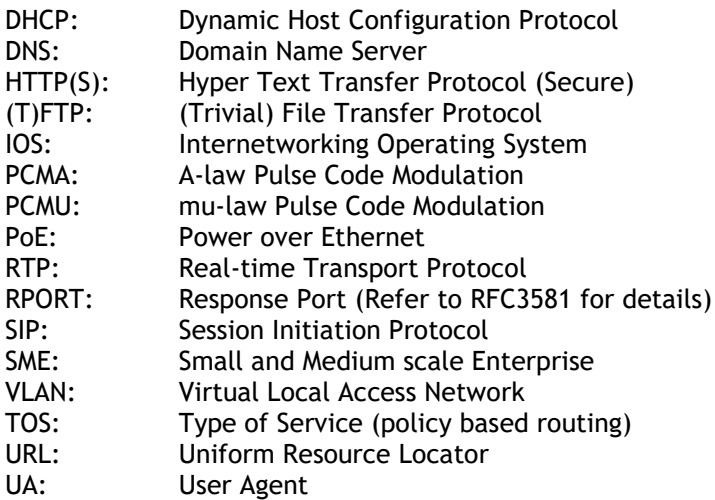

# <span id="page-5-2"></span>**1.7 References/Related Documentation**

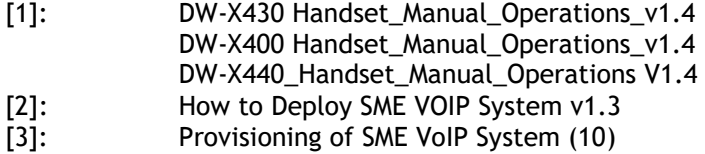

Chapter: About This Document Chapter: About This Document

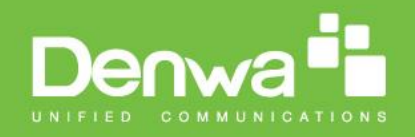

# <span id="page-6-0"></span>**1.8 Document History**

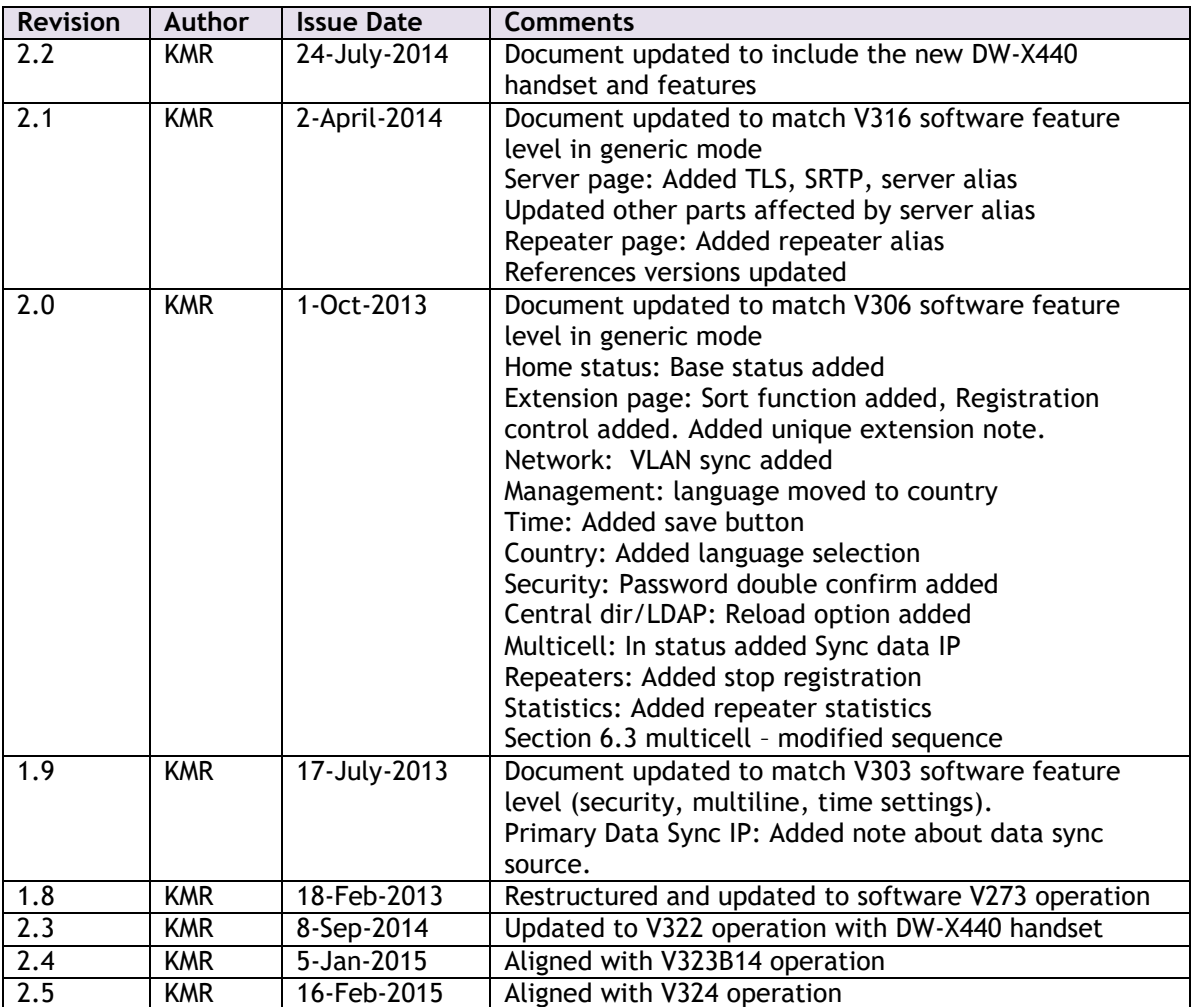

# <span id="page-6-1"></span>**1.9 Documentation Feedback**

We always strive to produce the best and we also value your comments and suggestions about our documentation. If you have any comments about this guide, please enter them through the Feedback link on the DENWA website. We will use your feedback to improve the documentation.

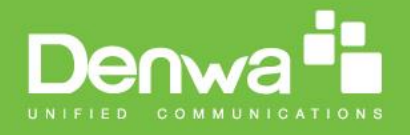

# <span id="page-7-0"></span>**2 Introduction – System Overview**

In a typical telephony system, the network setup is the interconnection between Base-stations, "fat" routers, repeaters, portable parts, etc. The back-bone of the network depends on the deployment scenario but a ring or hub topology is used. The network has centralized monitoring, and maintenance system.

The system is easy to scale up and supports from 1 to 50 bases in the same network. Further it is able to support up to 200 registered handsets (DW-X400, DW-X440 and DW-X430). The Small and Medium Scale Enterprise (SME) VoIP system setup is illustrated below. Based on PoE interface each base station is easy to install without additional wires other than the LAN cable. The system supports the IP DECT CAT-IQ repeater DW-X420 with support up to 5 channels simultaneous call sessions.

The following figure gives a graphical overview of the architecture of the SME VoIP System:

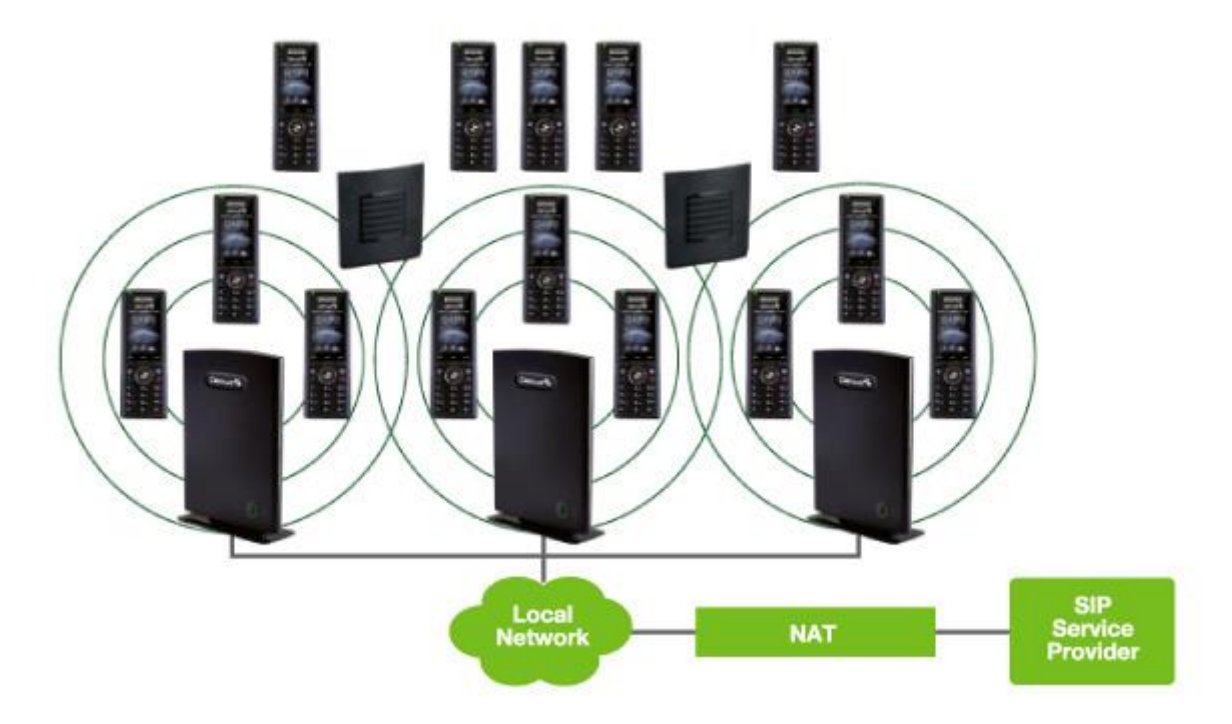

### <span id="page-7-1"></span>**2.1 Hardware Setup**

**.** 

SME network hardware setup can deployed as follows:

Base-station(s) are connected via Layer 3 and/or VLAN Aware Router depending on the deployment requirements. The Layer 3 router implements the switching function.

The base-stations are mounted on walls or lamp poles so that each base-station is separated from each other by up to 50m indoor<sup>1</sup> (300m outdoor). Radio coverage can extended using repeaters that are installed with same distance to base-station(s). Repeaters are range extenders and cannot be used to solve local call capacity issues. In this case additional bases must be used.

The base-station antenna mechanism is based on space diversity feature which improves coverage. The base-stations uses complete DECT MAC protocol layer and IP media stream audio encoding feature to provide up to 10 simultaneous calls.

<sup>&</sup>lt;sup>1</sup> Measured with European DECT radio and depends on local building layout and material

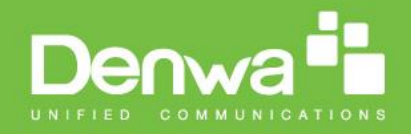

# <span id="page-8-0"></span>**2.2 Components of SME VoIP System**

DENWA SME VoIP system is made up of (but not limited to) the following components:

- At least one DENWA Base Station is connected over an IP network and using DECT as air-core interface.
- DENWA IP DECT wireless Handset.
- DENWA SME VoIP Configuration Interface; is a management interface for SME VoIP Wireless Solution. It runs on all IP DECT Base stations. Each Base station has its own unique settings.

### **2.2.1 DENWA Base Stations**

The Base Station converts IP protocol to DECT protocol and transmits the traffic to and from the endnodes (i.e. wireless handsets) over a channel. It has 12 available channels.

In a multi-cell setup, each base station has:

- 8 channels have associated DSP resources for media streams.
- The remaining 4 channels are reserved for control signalling between IP Base Stations and the SIP/DECT end nodes (or phones).

Base Stations are grouped into clusters. Within each Cluster, Base Stations are synchronized to enable a seamless handover when a user moves from one base station coverage to another. For synchronization purposes, it is not necessary for Base Stations to communicate directly with each other in the system. E.g. a Base Station may only need to communicate with the next in the chain. It is advisable for a Base Station to identify more than one Base Station to guarantee synchronization in the situation that one of the Base Stations fails.

The 4 control signalling channels are used to carry bearer signals that enable a handset to initiate a handover process.

### **2.2.2 SME VoIP Administration Server/Software**

This server is referred to as SME VoIP Configuration Interface.

The SME VoIP Configuration Interface is a web based administration page used for configuration and programming of the base station and relevant network end-nodes. E.g. handsets can be registered or deregistered from the system using this interface.

The configuration interface can be used as a setup tool for software or firmware download to base stations, repeaters and handsets. Further, it is used to check relevant system logs that can be useful to administrator. These logs can be used to troubleshoot the system when the system faces unforeseen operational issues.

### **2.2.3 DENWA Wireless Handset**

The handset is a lightweight, ergonomically and portable unit compatible with Wideband Audio (G.722), DECT, GAP standard, CAT-iq audio compliant.

The handset includes Colour display with graphical user interface. It can also provide the subscriber with most of the features available for a wired phone, in addition to its roaming and handover capabilities. Refer to the relevant handset manuals for full details handset features.

# <span id="page-8-1"></span>**2.3 Wireless Bands**

The bands supported in the SME VoIP are summarized as follows:

Frequency bands: 1880 – 1930 MHz (DECT)

1880 – 1900 MHz (10 carriers) Europe/ETSI 1910 – 1930 MHz (10 carriers) LATAM

1920 – 1930 MHz (5 carriers) US

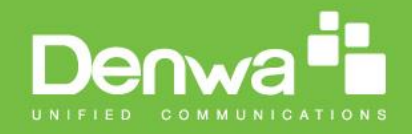

# <span id="page-9-0"></span>**2.4 System Capacity (in Summary)**

SME network capacity of relevant components can be summarised as follows:

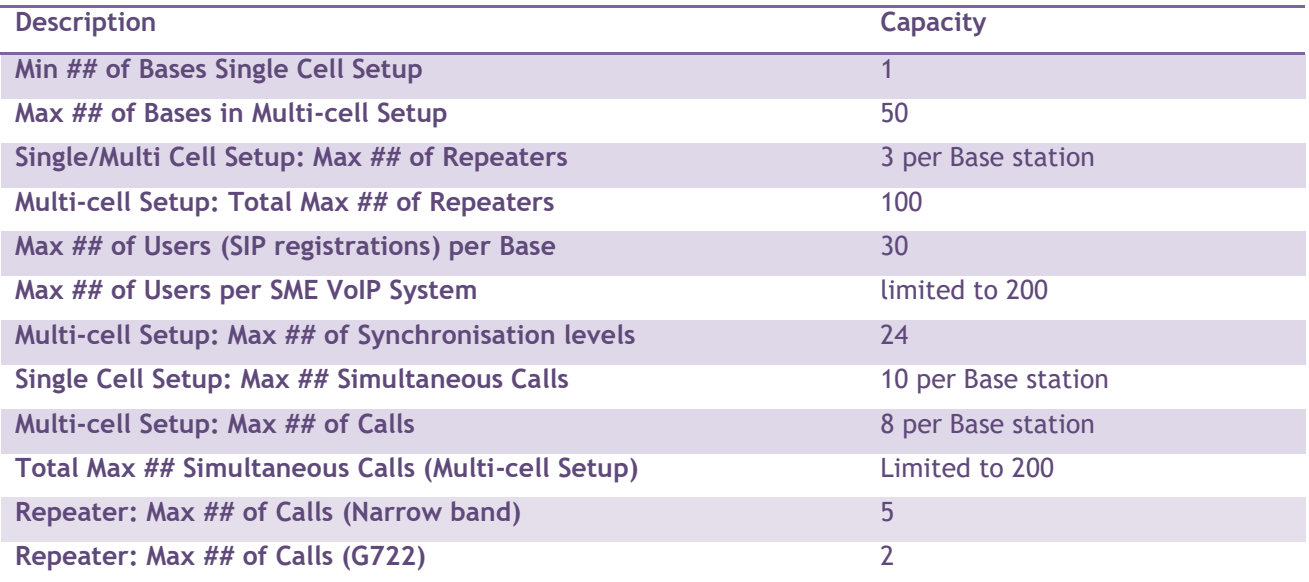

#### **Quick Definitions**

**Single Cell Setup:** SME telephony network composed of one base station **Multi-cell Setup:** Telephony network that consists of more than one base station **Synchronisation Level:** Is the air core interface between two base stations.

# <span id="page-9-1"></span>**2.5 Advantages of SME VoIP System**

They include (but not limited to):

**1. Simplicity.** Integrating functionalities leads to reduced maintenance and troubleshooting, and significant cost reductions.

**2. Flexibility.** Single network architecture can be employed and managed. Furthermore, the architecture is amenable to different deployment scenarios, including Isolated buildings for in-building coverage, location with co-located partners, and large to medium scale enterprises deployment for wide coverage.

**3. Scalability.** SME network architecture can easily be scaled to the required size depending on customer requirement.

**4. Performance.** The integration of different network functionalities leads to the collapse of the protocol stack in a single network element and thereby eliminates transmission delays between network elements and reduces the call setup time and packet fragmentation and aggregation delays.

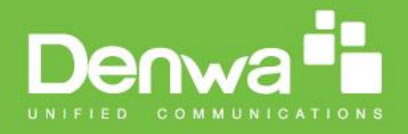

# <span id="page-10-0"></span>**3 Installation of Base Stations/Repeater**

After planning the network, next is to determine the proper places or location the relevant base stations will be installed. Therefore, we briefly describe the how to install the base station in this chapter.

# <span id="page-10-1"></span>**3.1 Package – Contents/Damage Inspection**

#### **Before Package Is Opened:**

Examine the shipping package for evidence of physical damage or mishandling prior to opening. If there is a proof of mishandling prior to opening, you must report it to the relevant support centre of the regional representative or operator.

#### **Contents of Package:**

Make sure all relevant components are available in the package before proceeding to the next step. Every shipped base unit package/box contains the following items:

- 2 x mounting screws and 2 x Anchors
- $\bullet$  1 x Metal plate(s)
- 1 x Plastic stand
- 1 x Cat. 5 cable (Ethernet cable)
- Base unit

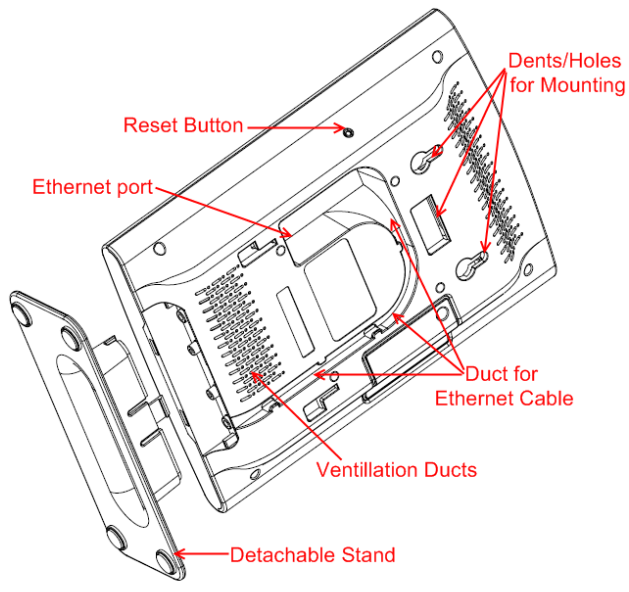

**Back view of Base Station Unit** 

#### **Damage Inspection:**

The following are the recommended procedure for you to use for inspection:

- 1. Examine all relevant components for damage.
- 2. Make a "defective on arrival DOA" report or RMA to the operator. Do not move the shipping carton until it has been examined by the operator. If possible send pictures of the damage. The operator/regional representative will initiate the necessary procedure to process this RMA. They will guide the network administrator on how to return the damaged package if necessary.
- 3. If no damage is found then unwrap all the components and dispose of empty package/carton(s) in accordance with country specific environmental regulations.

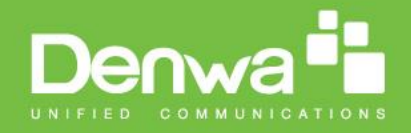

# <span id="page-11-0"></span>**3.2 Denwa Base Station Mechanics**

The base station front end shows an LED indicator that signals different functional states of the base unit and occasionally of the overall network. The indicator is off when the base unit is not powered.

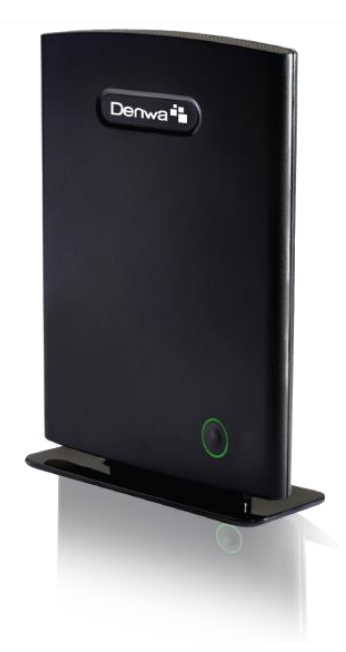

The table below summarises the various LED states:

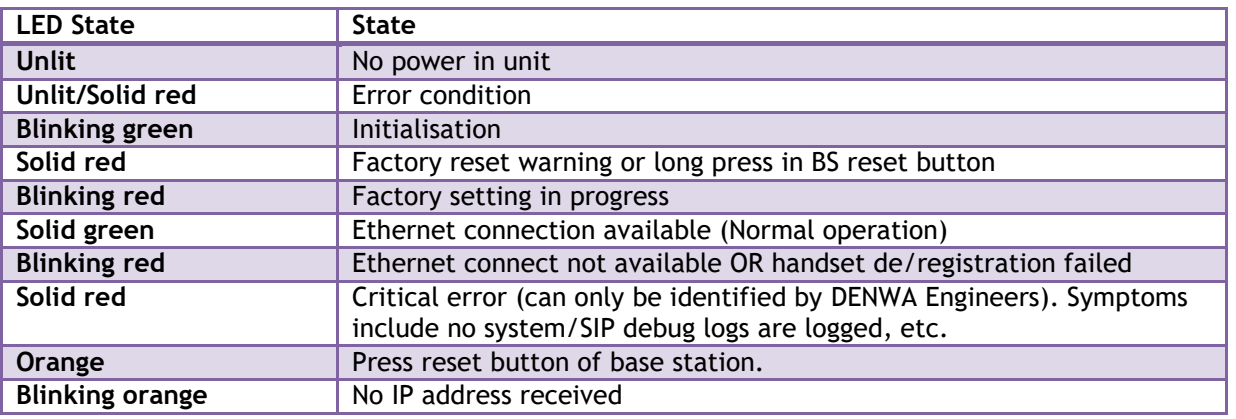

# <span id="page-11-1"></span>**3.3 DENWA Base Unit – Reset feature**

It is possible to restart or reset the base station unit by pressing a knob at the rear side of the unit. Alternatively, it can be reset from the SME Configuration Interface. We do not recommend this; but unplugging and plugging the Ethernet cable back to the PoE port of the base station also resets the base unit.

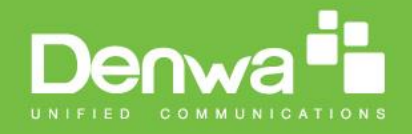

# <span id="page-12-0"></span>**3.4 Installing the Base Station**

First determine the best location that will provide an optimal coverage taking account the construction of the building, architecture and choice of building materials.

Next, mount the Base Station on a wall to cover range between 50 – 300 meters (i.e. 164 to 984 feet), depending whether it's an indoor or outdoor installation. Please refer to chapter [10](#page-99-1) for important information regarding network requirements, deployment considerations, site planning, cell coverage/capacity planning, environmental considerations and recommended Base station placement.

### **3.4.1 Mounting the Base Stations/Repeaters:**

We recommend the base station be mounted an angle other than vertical on both concrete/wood/plaster pillars and walls for optimal radio coverage. Avoid mounting the base units upside down as it significantly reduces radio coverage.

Mount the base unit as high as possible to clear all nearby objects (e.g. office cubicles and cabinets, etc.). Occasionally extend coverage to remote offices/halls with lower telephony users by installing Repeaters. Make sure that when you fix the base stations with screws, the screws do not touch the PCB on the unit. Secondly, avoid all contacts with any high voltage lines.

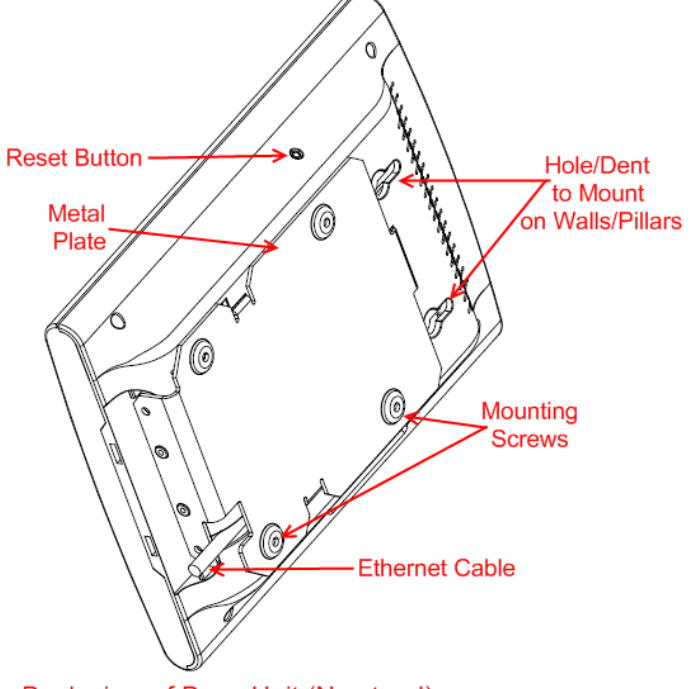

Back view of Base Unit (No stand)

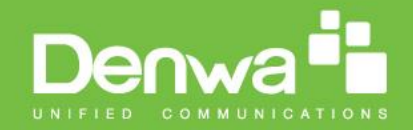

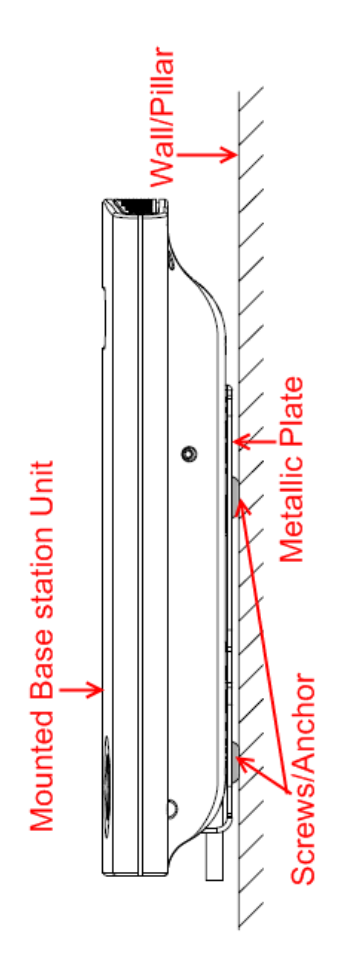

### <span id="page-13-0"></span>**3.5 Find IP of Base Station**

To find IP of the installed base station two methods can be used; Using handset Find IP feature or browser IPDECT feature.

### **3.5.1 Using handset Find IP feature**

On the handset press "Menu" key followed by the keys: \*47\* to get the handset into find bases menu. The handset will now scan for 8660 bases. Depending on the amount of powered on bases with active radios and the distance to the base it can take up to minutes to find a base.

- Use the cursor down/up to select the base MAC address for the base
- The base IP address will be shown in the display

The feature is also used for deployment. For further details refer to reference [2].

### **3.5.2 Using browser IPDECT**

Open any standard browser and enter the address: [http://ipdect<](http://ipdect/)MAC-Address-Base-Station> for e.g. [http://ipdectF](http://ipdect/)8516D016EB0. This will retrieve the HTTP Web Server page from the base station with hardware address F8516D016EB0. This feature requires an available DNS server.

Chapter: Installation of Base Stations/Repeater Chapter: Installation of Base Stations/Repeater

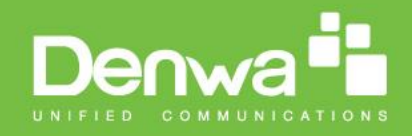

# <span id="page-14-0"></span>**3.6 Login to Base SME Configuration Interface**

- **STEP 1** Connect the Base station to a private network via standard Ethernet cable (CAT-5).
- **STEP 2** Use the IP find menu in the handset (Menu \* 4 7 \*) to determine the IP-address of the base station by matching the MAC address on the back of the base station with the MAC address list in the handset.
- **STEP 3** On the Login page, enter your authenticating credentials (i.e. username and password). By default the username and password is **admin**. Click **OK** button.

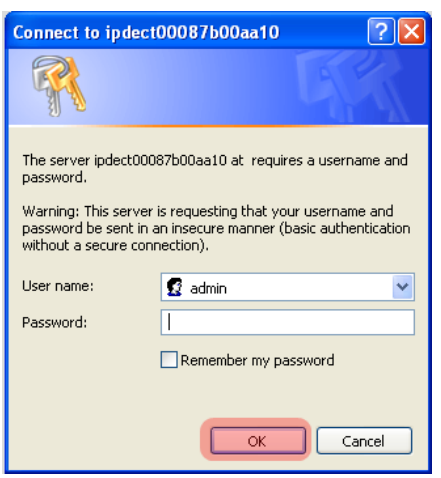

**STEP 4** Once you have authenticated, the browser will display front end of the SME Configuration Interface. The front end will show relevant information of the base station.

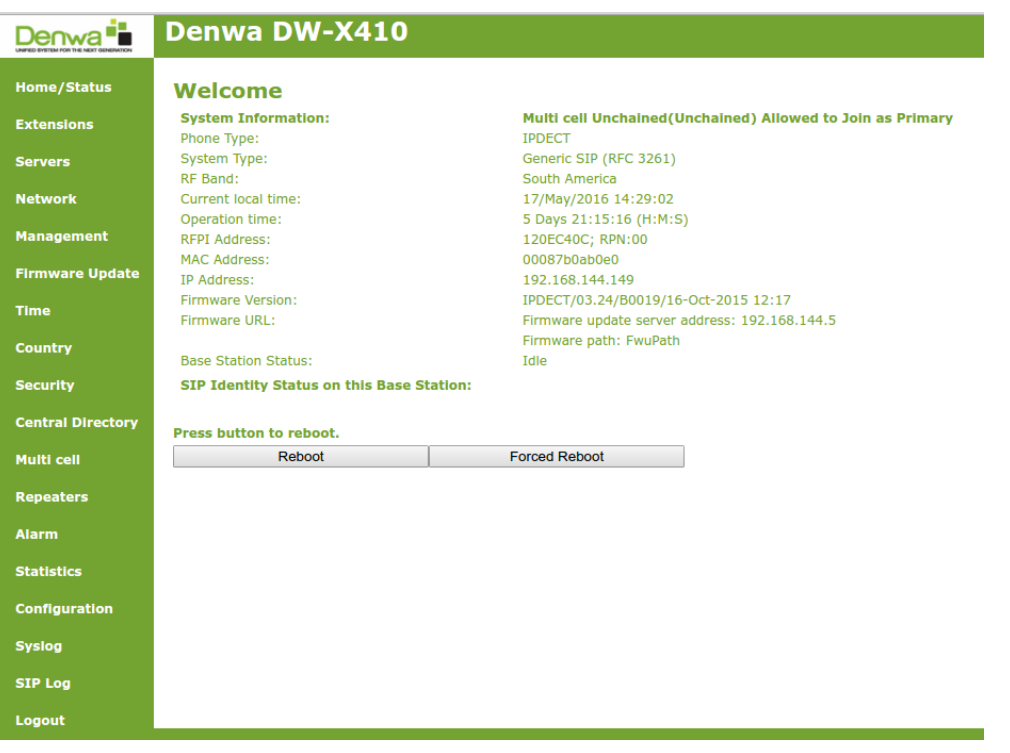

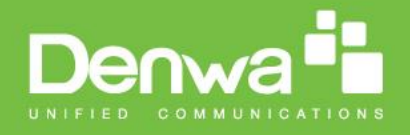

# <span id="page-15-0"></span>**4 Making Handset Ready**

In this chapter we briefly describe how to prepare the handset for use, install, insert and charge new batteries. Please refer to an accompanying Handset User Guide for more information of the features available in the Handset.

# <span id="page-15-1"></span>**4.1 Package – Contents/Damage Inspection**

#### **Before Package Is Opened:**

Examine the shipping package for evidence of physical damage or mishandling prior to opening. If there is a proof of mishandling prior to opening, you must report it to the relevant support centre of the regional representative or operator.

#### **Contents of Package:**

Make sure all relevant components are available in the package before proceeding to the next step. Every shipped base unit package/box contains the following items:

- 2 x mounting screws and 2 x Anchors
- 1 x Handset hook
- $\bullet$  1 x A/C Adaptor
- 1 x Battery
- $\bullet$  1 x charger
- 1 x Handset Unit, 1 x Battery cover

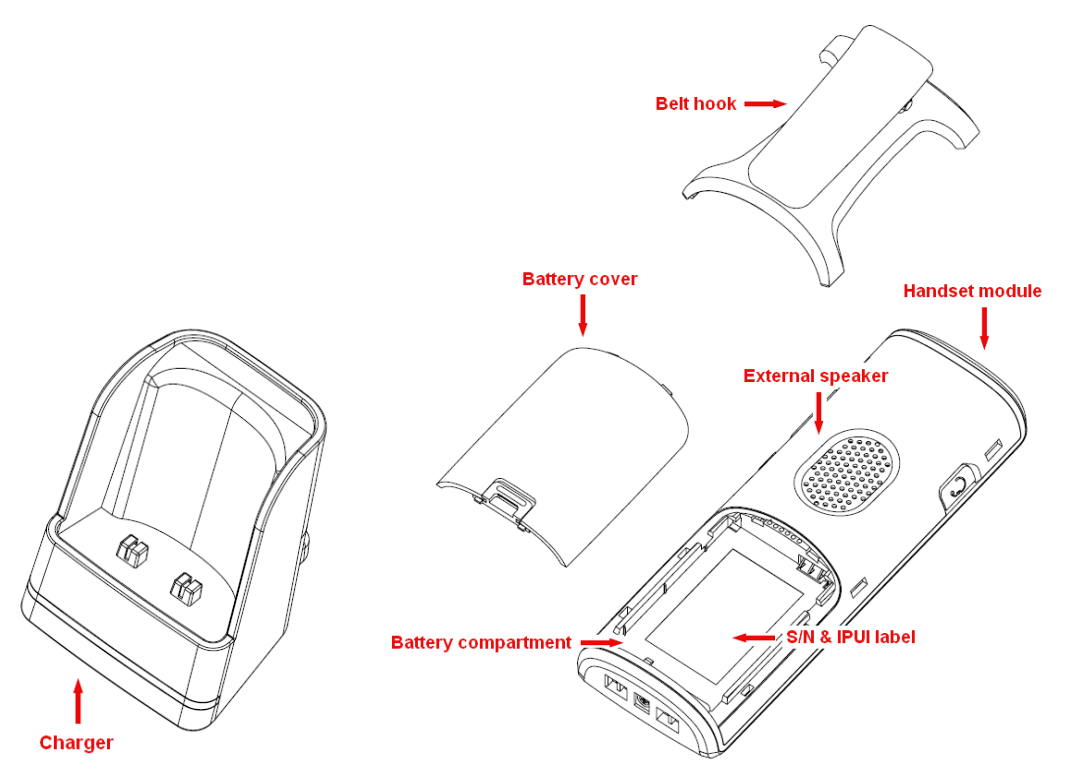

#### **Damage Inspection:**

The following are the recommended procedure for you to use for inspection:

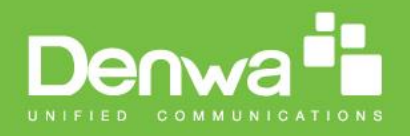

- 1. Examine all relevant components for damage.
- 2. Make a "defective on arrival DOA" report or RMA to the operator. Do not move the shipping carton until it has been examined by the operator. The operator/regional representative will initiate the necessary procedure to process this RMA. They will guide the network administrator on how to return the damaged package if necessary.
- 3. If no damage is found then unwrap all the components and dispose of empty package/carton(s) in accordance with country specific environmental regulations.

# <span id="page-16-0"></span>**4.2 Before Using the Phone**

Here are the pre-cautions users should read before using the Handset:

#### **Installing the Battery**

- 1. Never dispose battery in fires, otherwise it will explode.
- 2. Never replace the batteries in potentially explosive environments, e.g. close to inflammable liquids/ gases.
- 3. ONLY use approved batteries and chargers from the vendor or operator.
- 4. Do not disassemble, customise or short circuit the battery

#### **Using the Charger**

Each handset is charged through the use of a handset charger. The charger is a compact desktop unit designed to charge and automatically maintain the correct battery charge levels and voltage. The charger Handset is powered by AC supply from 110-240VAC that supplies 5.5VDC at 600mA. When charging the battery for the first time, it is necessary to leave the handset in the charger for at least 10 hours before the battery is fully charged and the handset ready for use.

#### **Handset in the Charger**

For correct charging, ensure that the room temperature is between 0°C and 25°C/32°F and 77°F. Do not place the handset in direct sunlight. The battery has a built-in heat sensor which will stop charging if the battery temperature is too high.

If the handset is turned off when placed in charger, only the LED indicates the charging. When handset is turned off, the LED flashes at a low frequency while charging and lights constantly when the charging is finished. There will be response for incoming calls.

If the handset is turned on when charging, the display shows the charging status.

#### **Open Back Cover**

- 1. Press down the back cover and slide it towards the bottom of the handset.
- 2. Remove Back Cover from Handset

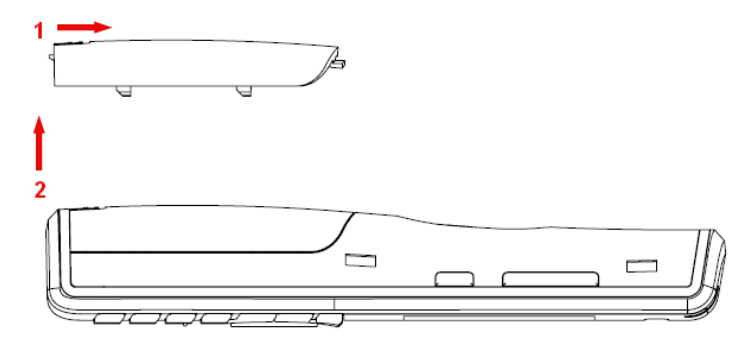

#### **Handset Serial Number**

The serial number (IPEI/IPUI number) of each handset is found either on a label, which is placed behind the battery, or on the packaging label. First, lift off handset back cover and lift the battery and read the serial number.

The serial number is needed to enable service to the handset. It must be programmed into the system database via the SME VoIP Configuration interface.

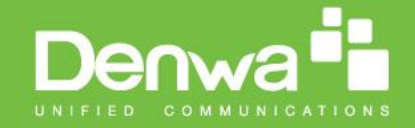

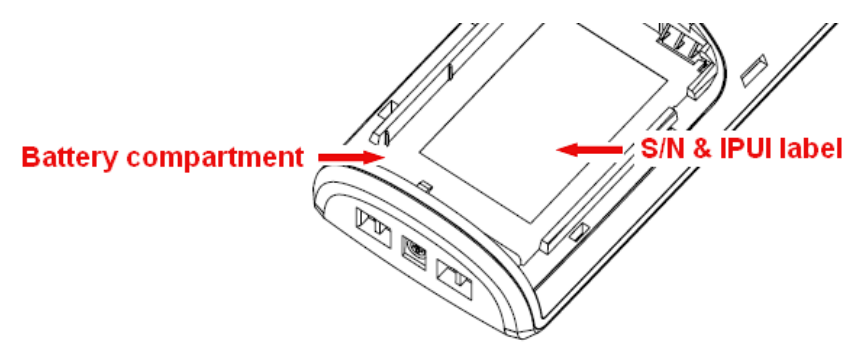

### **Replace Battery**

Remove Back Cover from Handset. Remove the old battery and replace with a new one.

### <span id="page-17-0"></span>**4.3 Using the Handset**

Please refer handset manual for detailed description of how to use the handset features [1].

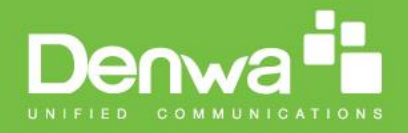

# <span id="page-18-0"></span>**5 SME VoIP Administration Interface**

The SME VoIP Administration Interface is also known as SME VoIP Configuration. It is the main interface through which the system is managed and debugged.

The SME VoIP Configuration Interface is an in-built HTTP Web Server service residing in each base station. This interface is a user friendly interface and easy to handle even to a first time user.

Note: Enabling secure web is not possible. For secure configuration use secure provisioning.

This chapter seeks to define various variables/parameters available for configuration in the network.

### <span id="page-18-1"></span>**5.1 Web navigation**

We describe the left menu in the front end of the SME VoIP Administration Interface.

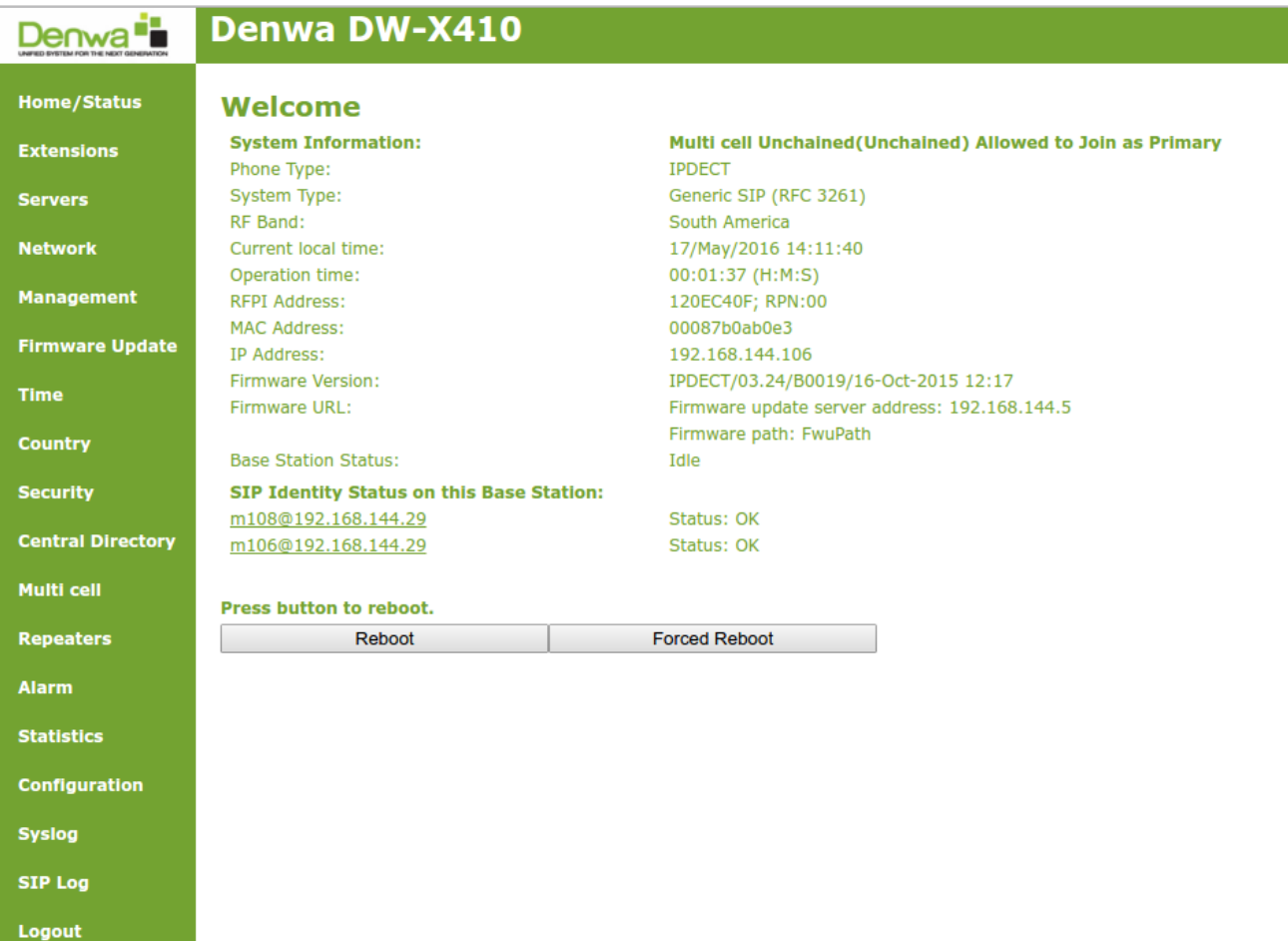

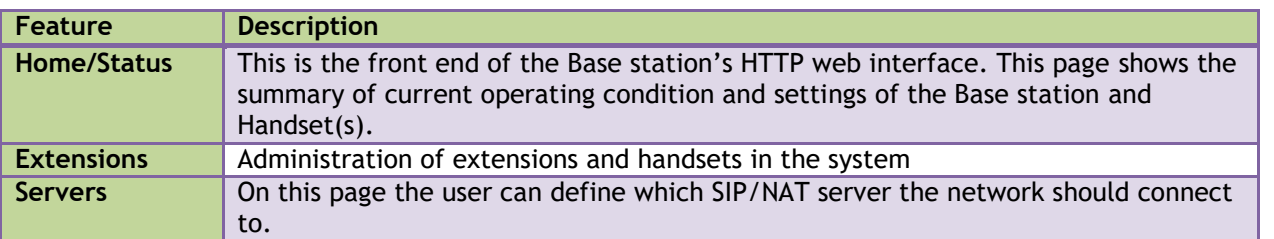

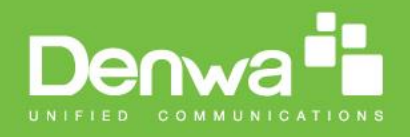

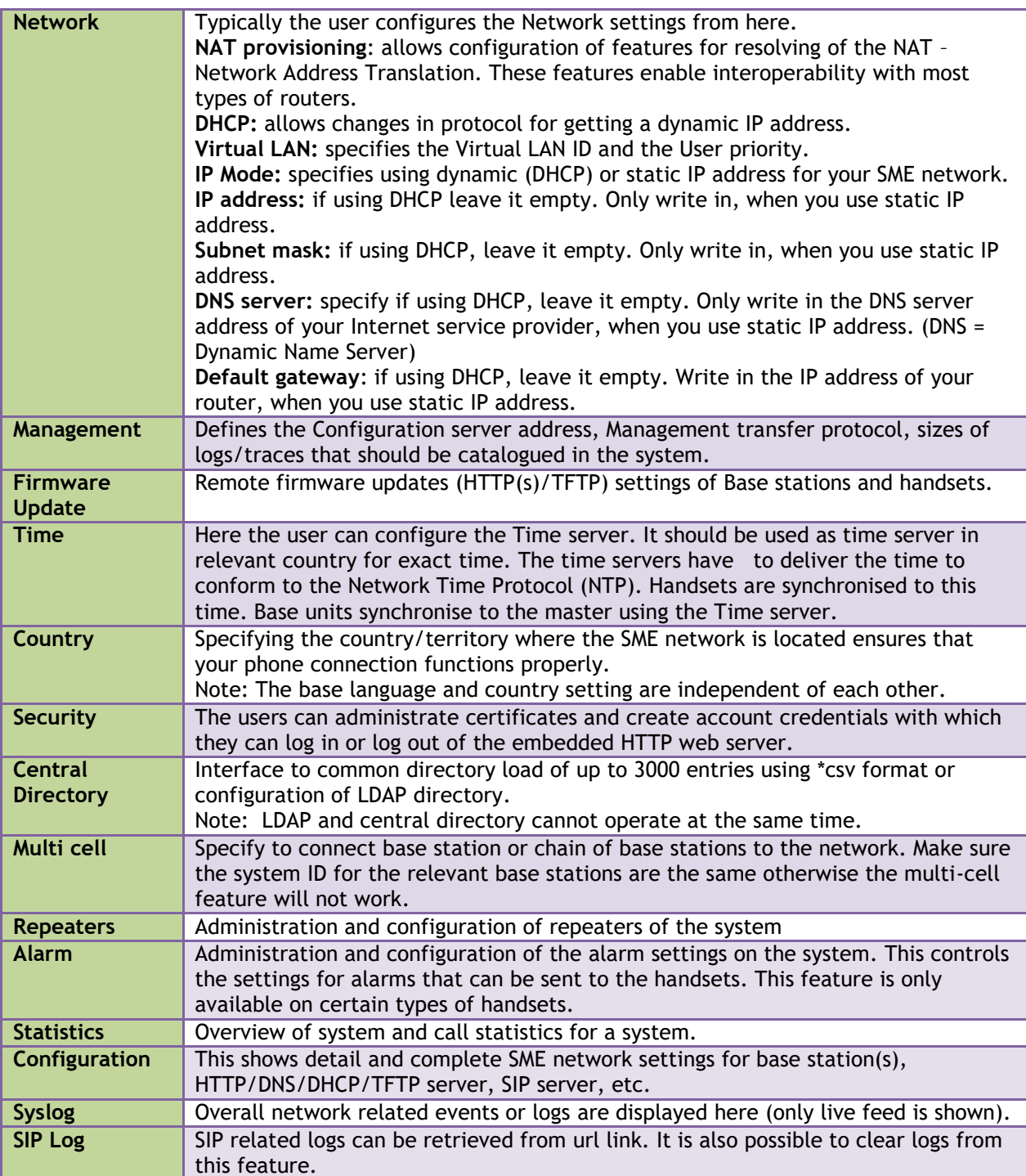

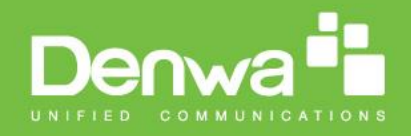

### <span id="page-20-0"></span>**5.2 Home/Status**

We describe the parameters found in the Welcome front end home/status of the SME VoIP Administration Interface.

### **Screenshot**

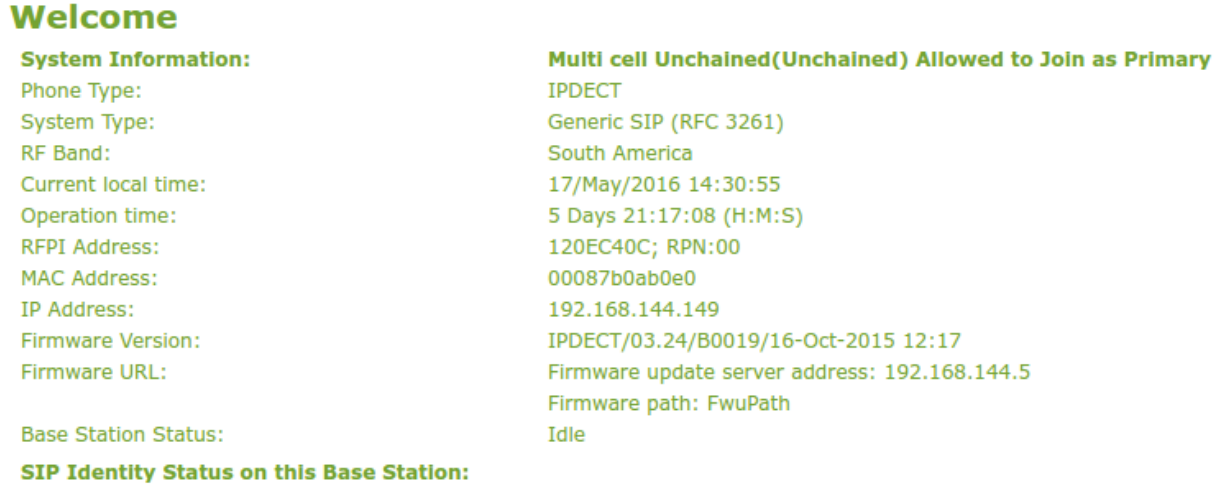

#### Press button to reboot.

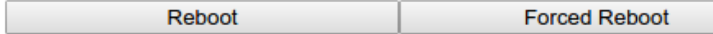

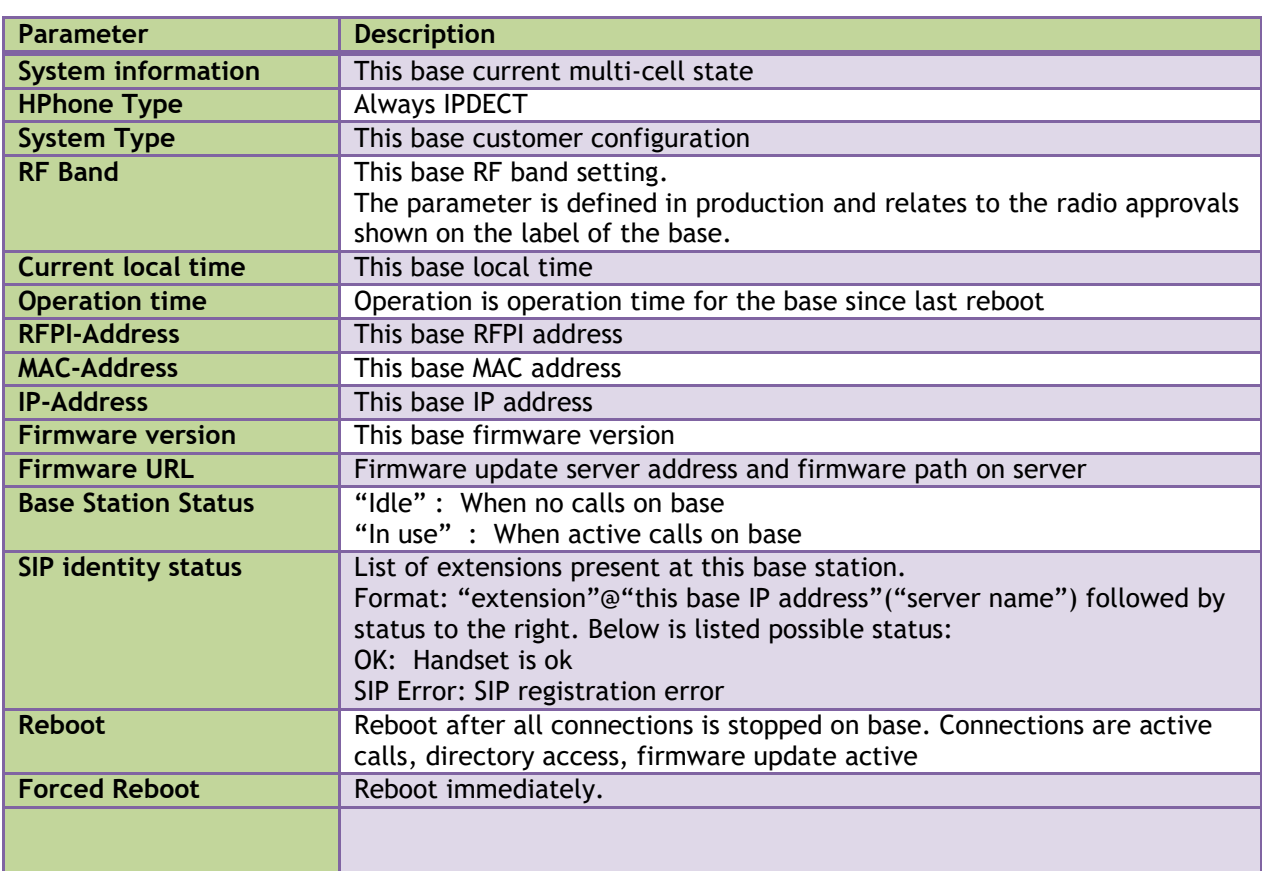

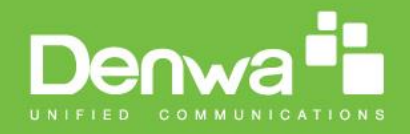

# <span id="page-21-0"></span>**5.3 Extensions**

In this section, we describe the different parameters available whenever the administrator is creating extensions for handsets. Note, it is not possible to add extensions if no servers are defined. As well the section describes the administration of extensions and handsets using the extension list and the extension list menu.

Software supports customer configurations with and without the multiline feature. Section 5.3.1 describes "add extensions" without multiline and 5.3.2 with "multiline".

The system can handle maximum 200 extensions matching 200 handsets which can be divided between servers. When 200 handsets are registered it is not possible to add more extensions. With active multiline feature the system can handle maximum 200 extensions. With 4 active lines maximum 50 handsets can be active in the system.

Note: Within servers or even with multi servers, extensions must always be unique. This means same extension number on server 1 cannot be re-used on server 2.

### **5.3.1 Add extension (no multiline)**

Cancel

#### **Screenshot**

### **Add extension**

Save

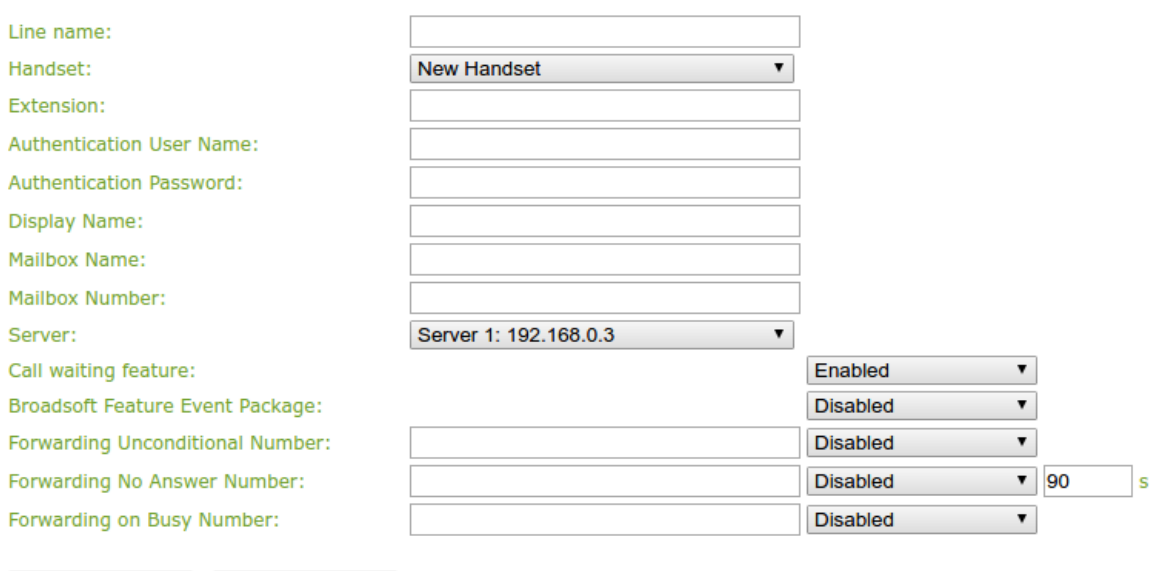

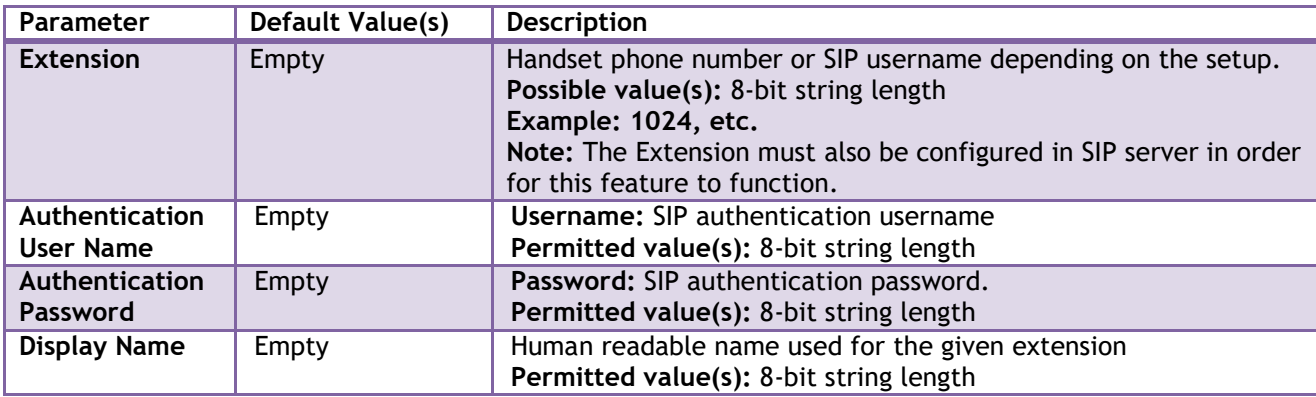

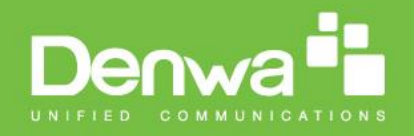

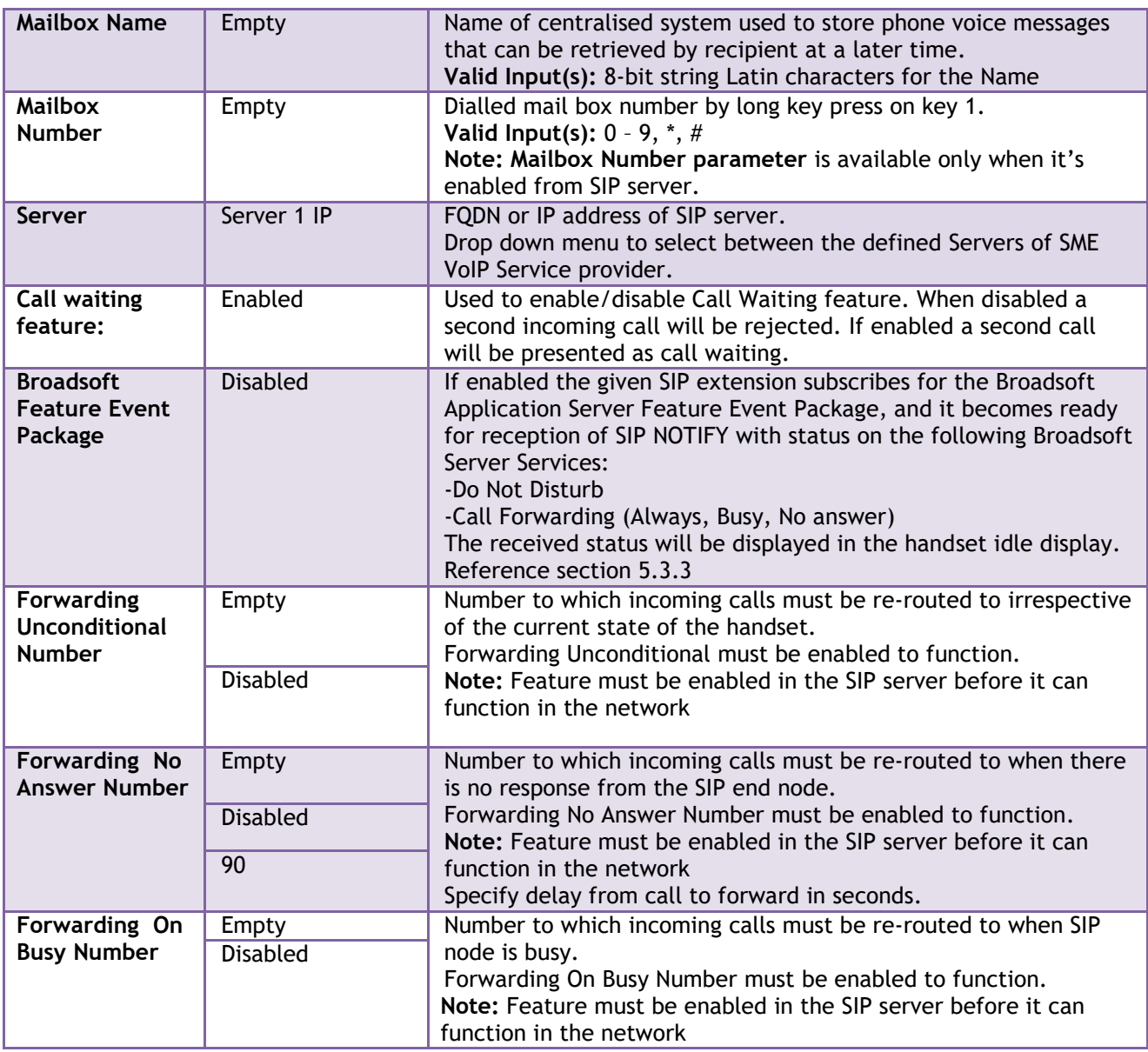

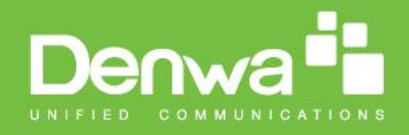

### **5.3.1.1 Extensions list (no multiline)**

The added extensions will be shown in the extension lists. The list can be sorted by any of the top headlines, by mouse click on the headline link.

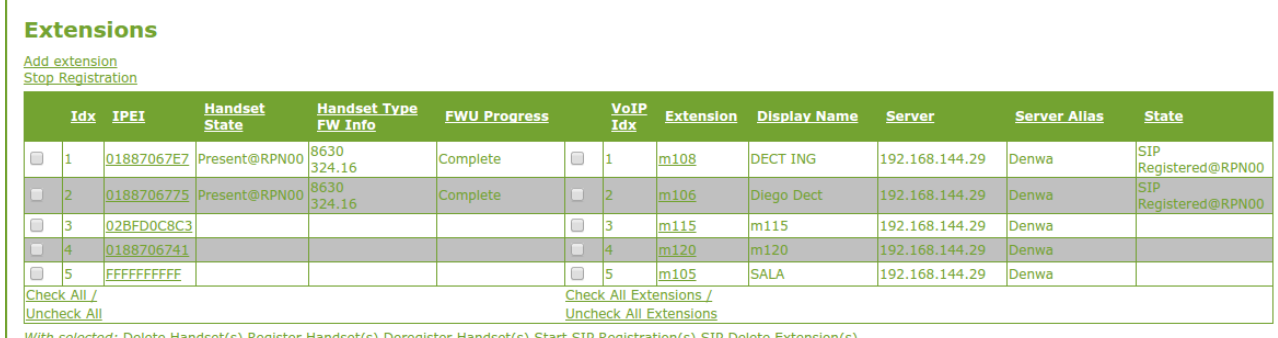

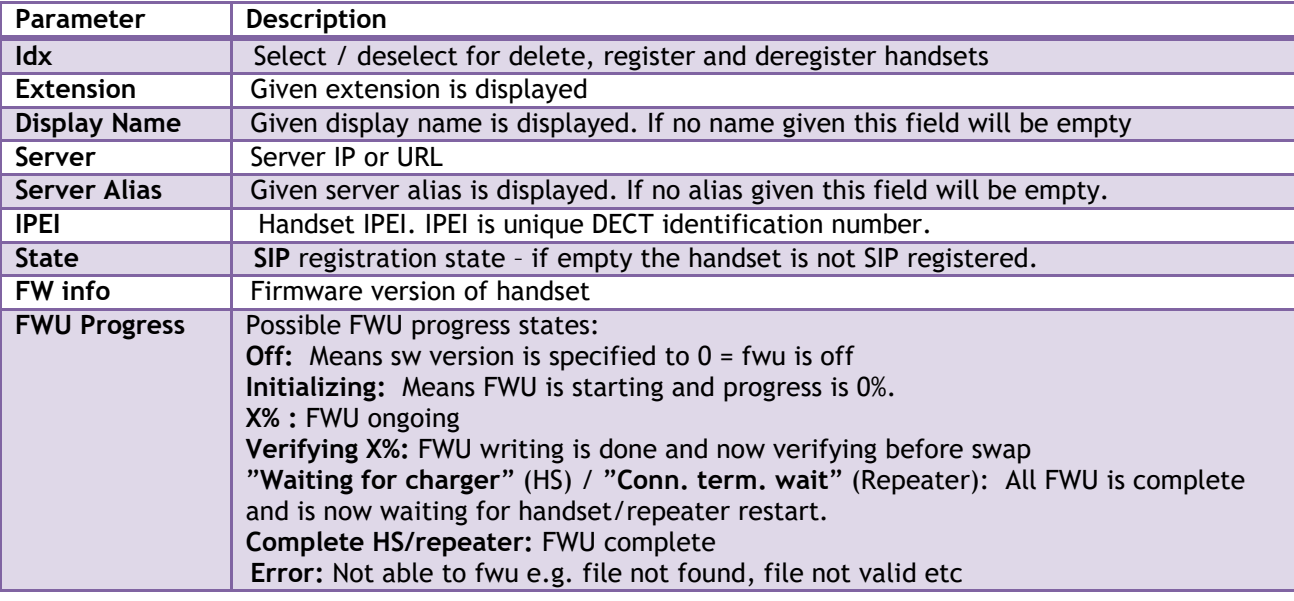

### **5.3.1.2Handset and extension list top/sub-menus**

The handset extension list menu is used to control paring or deletion of handset to the system (DECT registration/de-registrations) and to control SIP registration/de-registrations to the system. Above and below the list are found commands for making operations on handsets/and extensions. The top menu is general operations, and the sub menu is always operating on selected handsets/extensions.

#### **Screenshots**

Add extension **Stop Registration** 

Check All /Uncheck All With selected: Delete Handset(s) Register Handset(s) Deregister Handset(s)

In the below table each command is described.

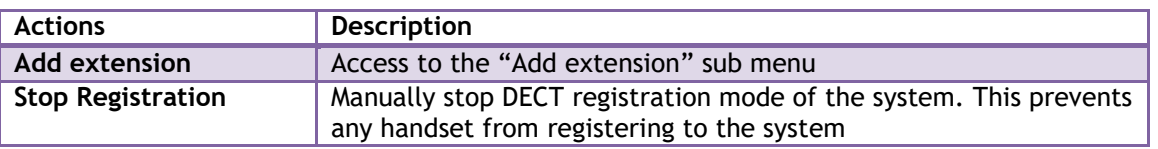

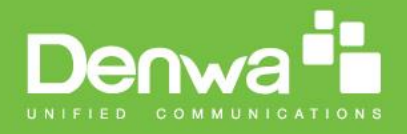

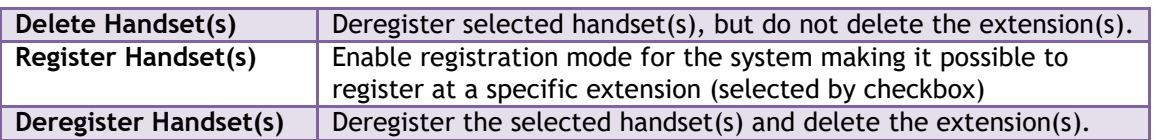

Note: By power off the handset the handset will SIP deregister the PBX.

### **5.3.1.3 Edit Extension (no multiline)**

To edit extension use the mouse to click the link of the extension.

#### **Screenshot**

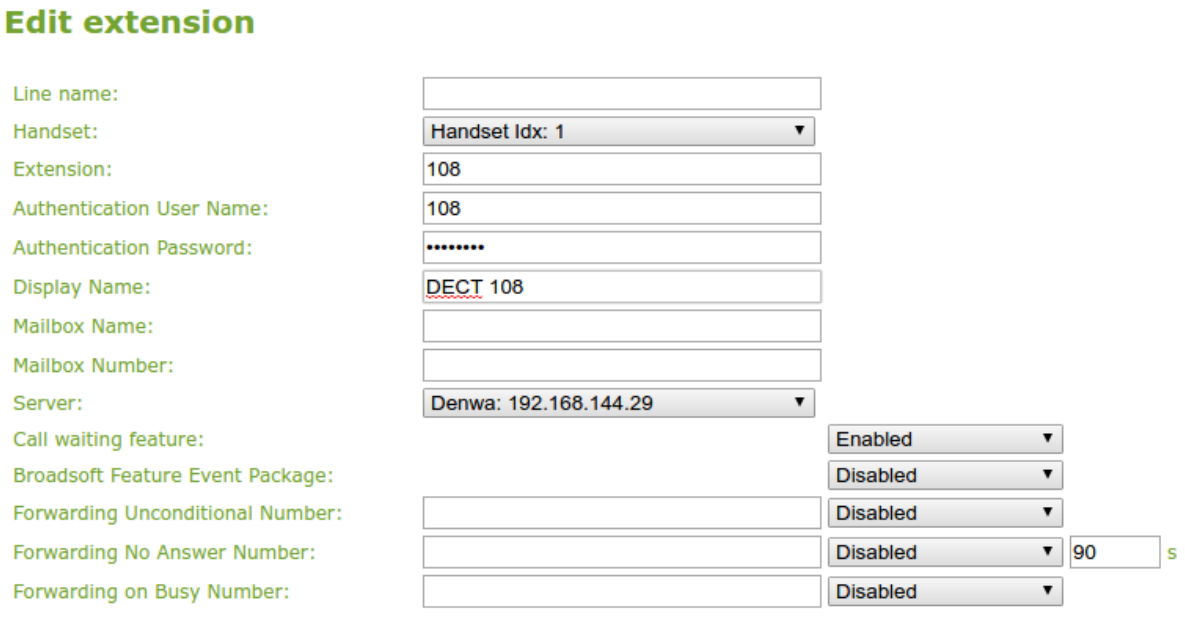

Save

Cancel

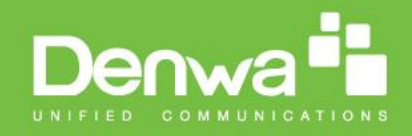

### **5.3.2 Multiline: Add extension**

With active multiline feature the system distinguish between extensions, physical handsets and maximum 4 lines.

To add a physical handset first an extension must be available. The "add extension" is available from the Extension web top.

**Screenshot**

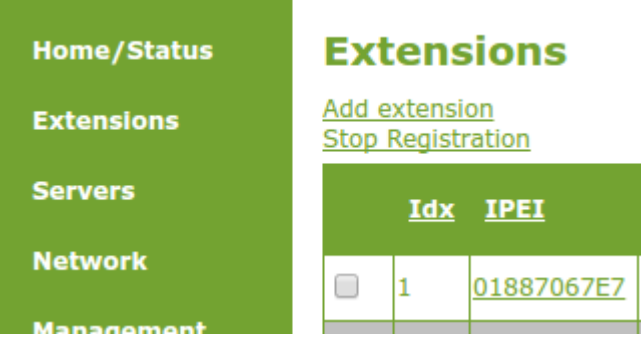

By pressing the link the "add extension" menu will appear. In the following the parameters are explained.

#### **Screenshot**

#### **Add extension**

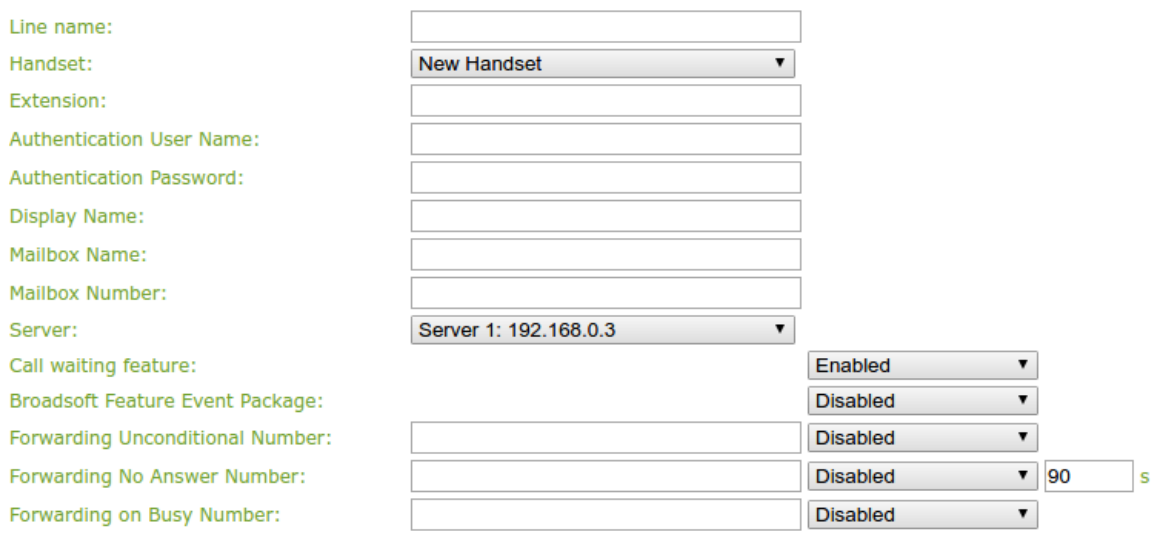

Save

Cancel

**Parameter Default Value(s) Description Line Name** Empty **Empty** Name of line shown to be used to show from which line the incoming call is coming and used when user must select from which line to make outgoing call. **Handset** New Handset The extension must be associated to a handset. By default a new handset can be configured, alternatively the user can select an already existing handset Idx. **Extension** Empty Handset phone number or SIP username depending on the setup. **Possible value(s):** 8-bit string length

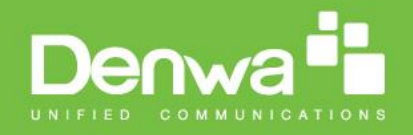

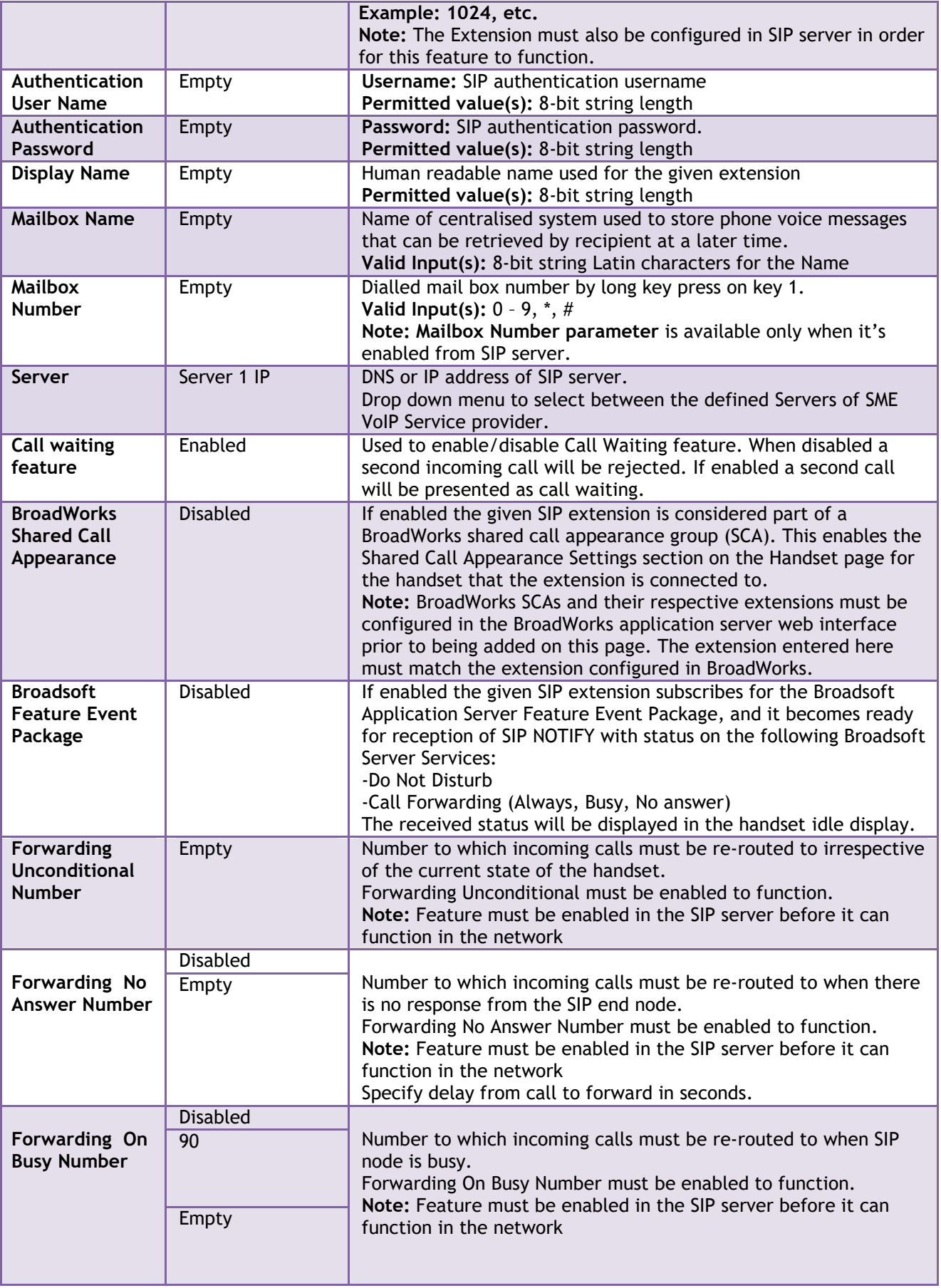

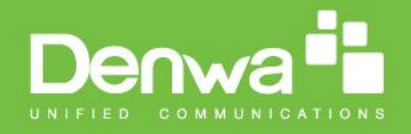

The location selection feature, which is available in the add extension screen in non-multiline mode, is moved to edit handset from the handset and extension list. Edit handset screen is found by pressing the handset IPEI link.

Then maximum extensions supported per handset are 4. There are no restrictions for adding more, but only the first four will attempt to SIP register.

### **5.3.2.1 Multiline: Handset and extensions list**

Added handset and extensions will be shown in the extension list. The extension list is the access to the handset location control and the edit extension feature.

The list can be sorted by any of the top headlines, by mouse click on the headline link.

#### **Screenshot**

**Extensions** 

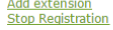

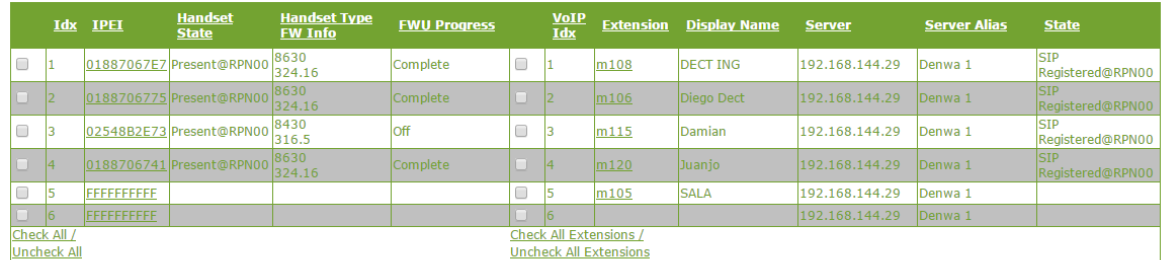

With selected: Delete Handset(s) Register Handset(s) Deregister Handset(s) Start SIP Registration(s) SIP Delete Extension(s)

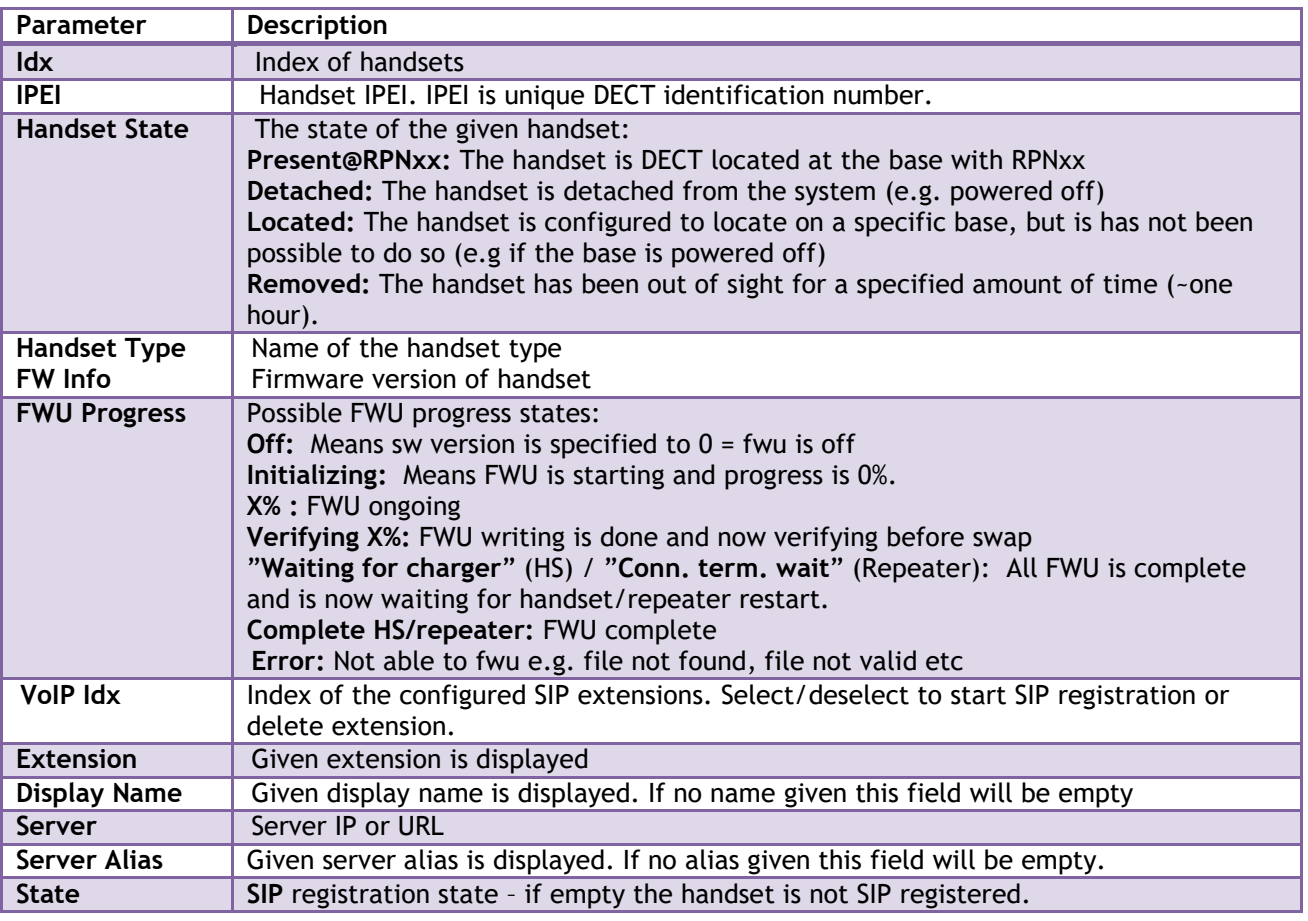

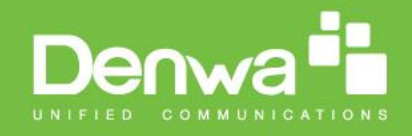

### **5.3.2.2 Multiline: Edit Extension**

To edit extension use the mouse to click the link of the extension. Basically the same options are available for edit extension as for add extension.

#### **Screenshot**

### **Edit extension**

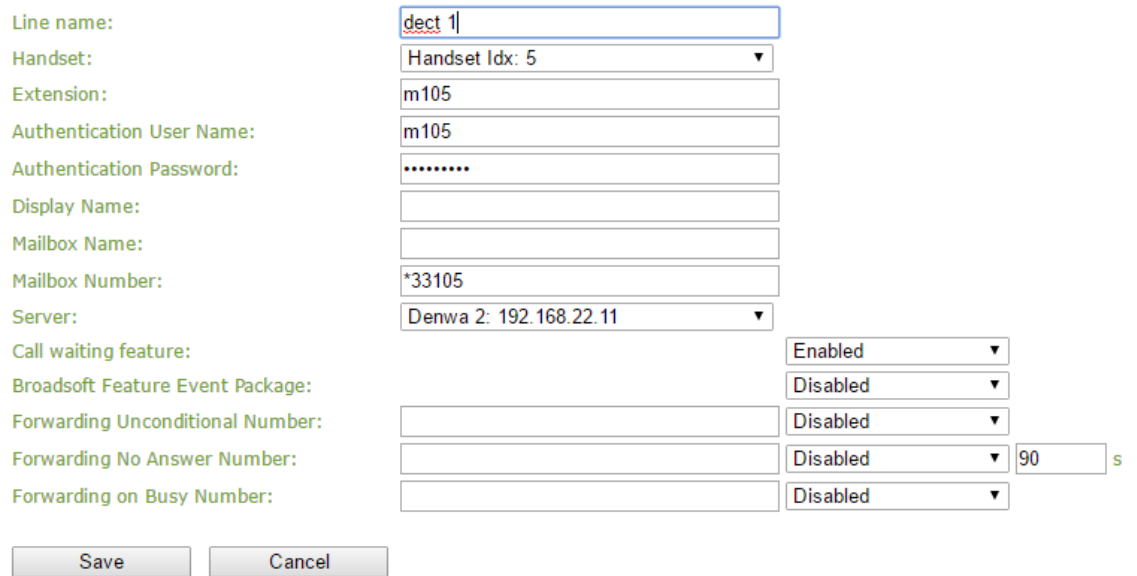

### **5.3.2.3 Multiline: Edit handset**

Use the mouse to click the handset IPEI link to open the handset edit window. In the handset edit view the handset SIP location can be fixed to either any or a specific base.

**Screenshot**

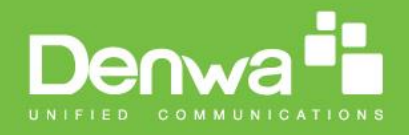

# **Handset**

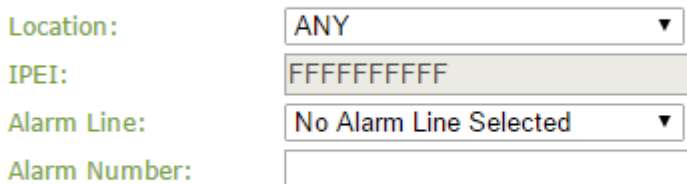

### **Alarm Profiles:**

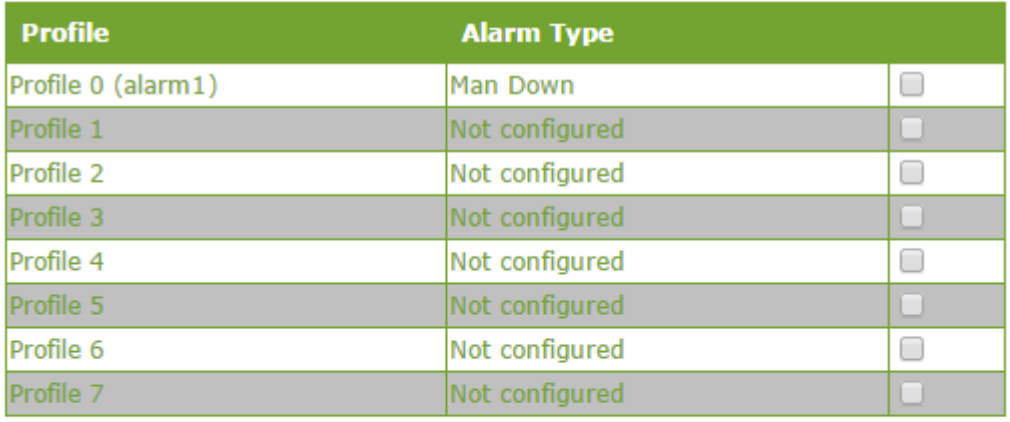

Save

Cancel

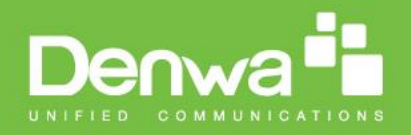

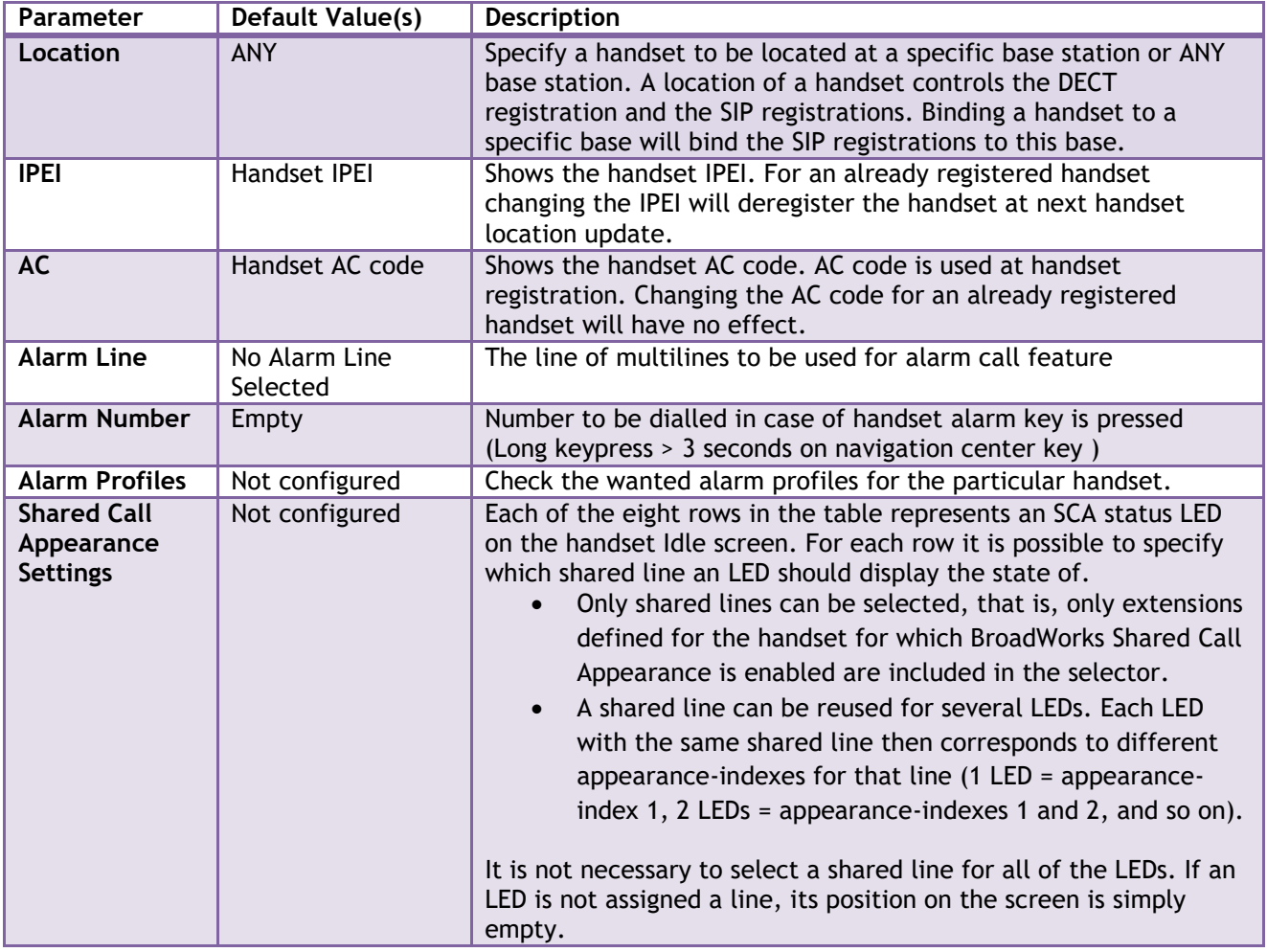

### **5.3.2.4 Multiline: Handset and extension list top/sub-menus**

The handset extension list menu is used to control paring or deletion of handset to the system (DECT registration/de-registrations) and to control SIP registration/de-registrations to the system. Above and below the list are found commands for making operations on handsets/and extensions. The top menu is general operations, and the sub menu is always operating on selected handsets/extensions.

#### **Screenshots**

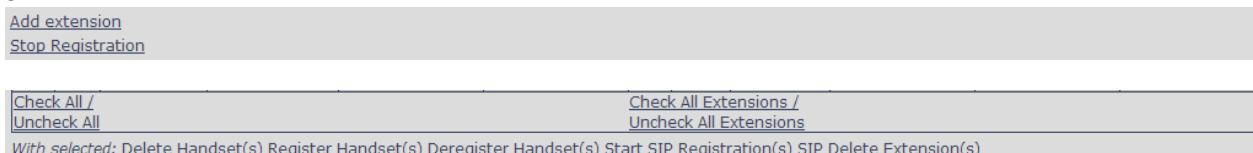

In the below table each command is described.

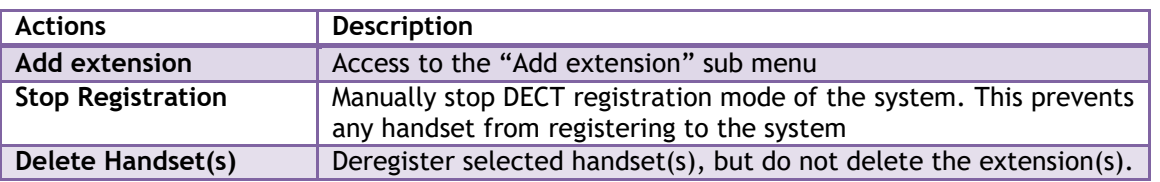

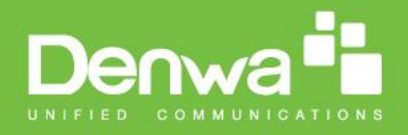

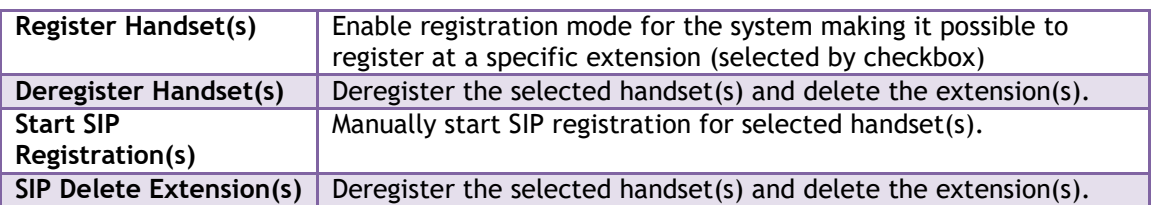

After creation of extensions check the handset Idx and click "Register Handset(s)" to DECT register the handset to the base. First SIP registration is made by the system automatically by the handset DECT registration procedure. For new extensions click "Start SIP Registration(s)" to SIP register the extensions to the defined server.

#### **Screenshot**

#### **Extensions**

#### Add extension<br>Stop Registration

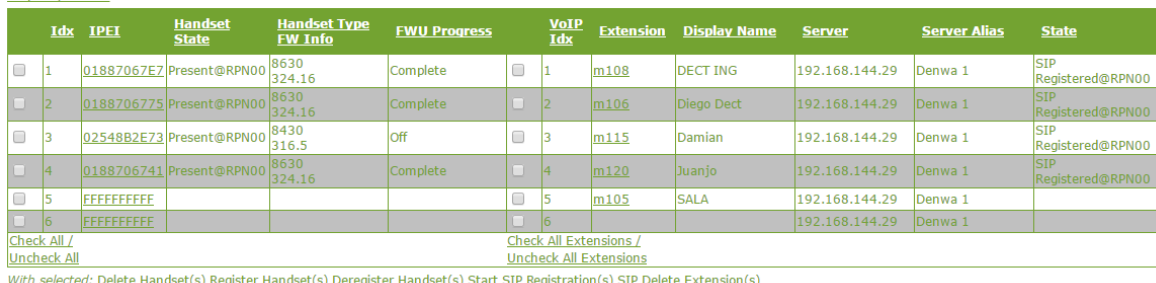

Use the same procedure for other handsets, where the reference is the idx. no. when adding new extensions to existing handsets.

### <span id="page-31-0"></span>**5.3.3 Broadsoft Feature Event Package**

Cancel

If enabled the given SIP extension subscribes for the Broadsoft Application Server Feature Event Package, and it becomes ready for reception of SIP NOTIFY with status on the following Broadsoft Server Services: -Do Not Disturb

-Call Forwarding (Always, Busy, No answer)

The received status will be displayed in the handset idle display.

After pressing save the extension screen will appear with removed configuration option for the forward feature as shown in the below picture.

Note: Call forwarding can as well be configured from the handset by the user (for operation refer to the handset guide).

#### **Screenshot**

Save

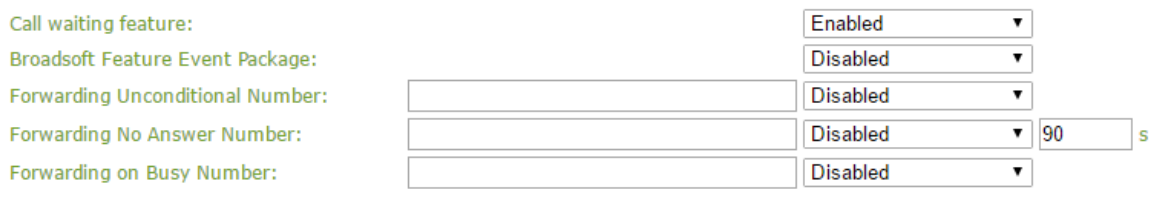

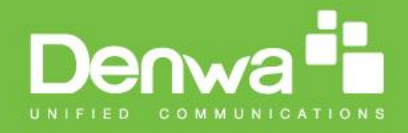

# <span id="page-32-0"></span>**5.4 Servers**

In this section, we describe the different parameters available in the Servers configurations menu. Maximum 10 servers can be configured.

#### **Screenshot**

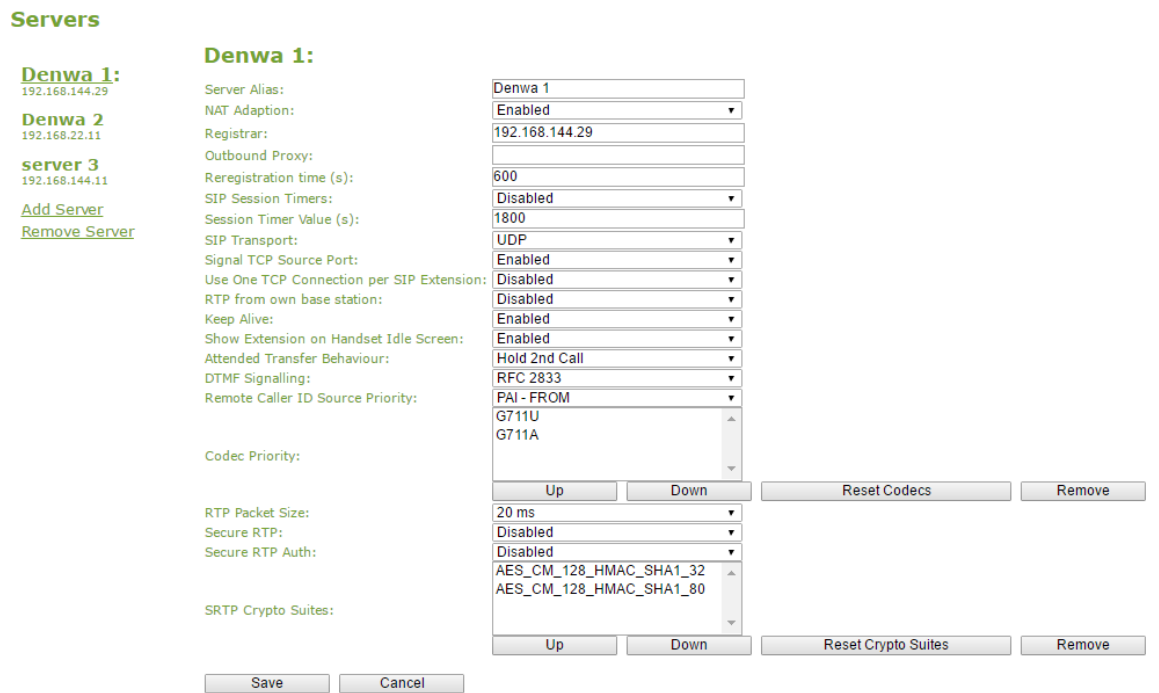

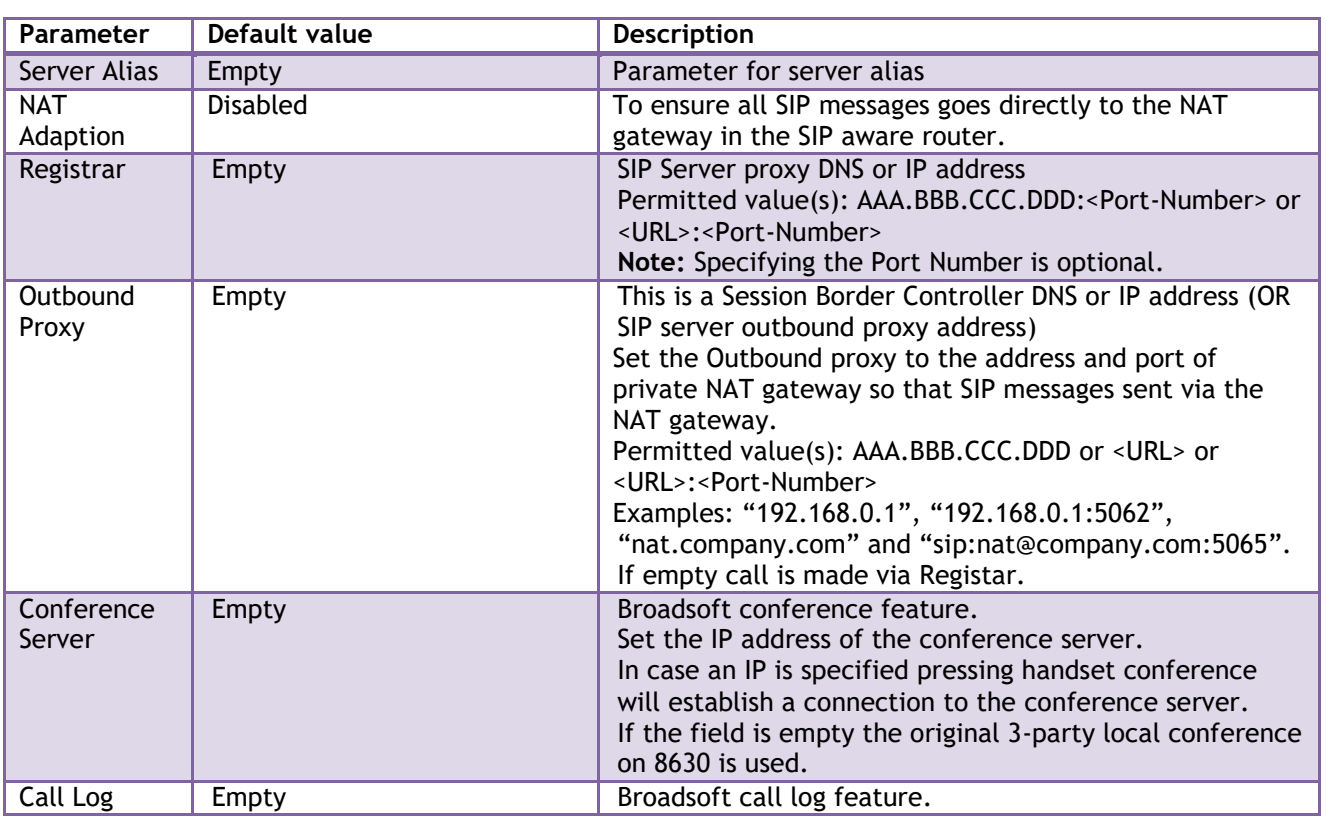

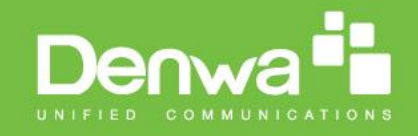

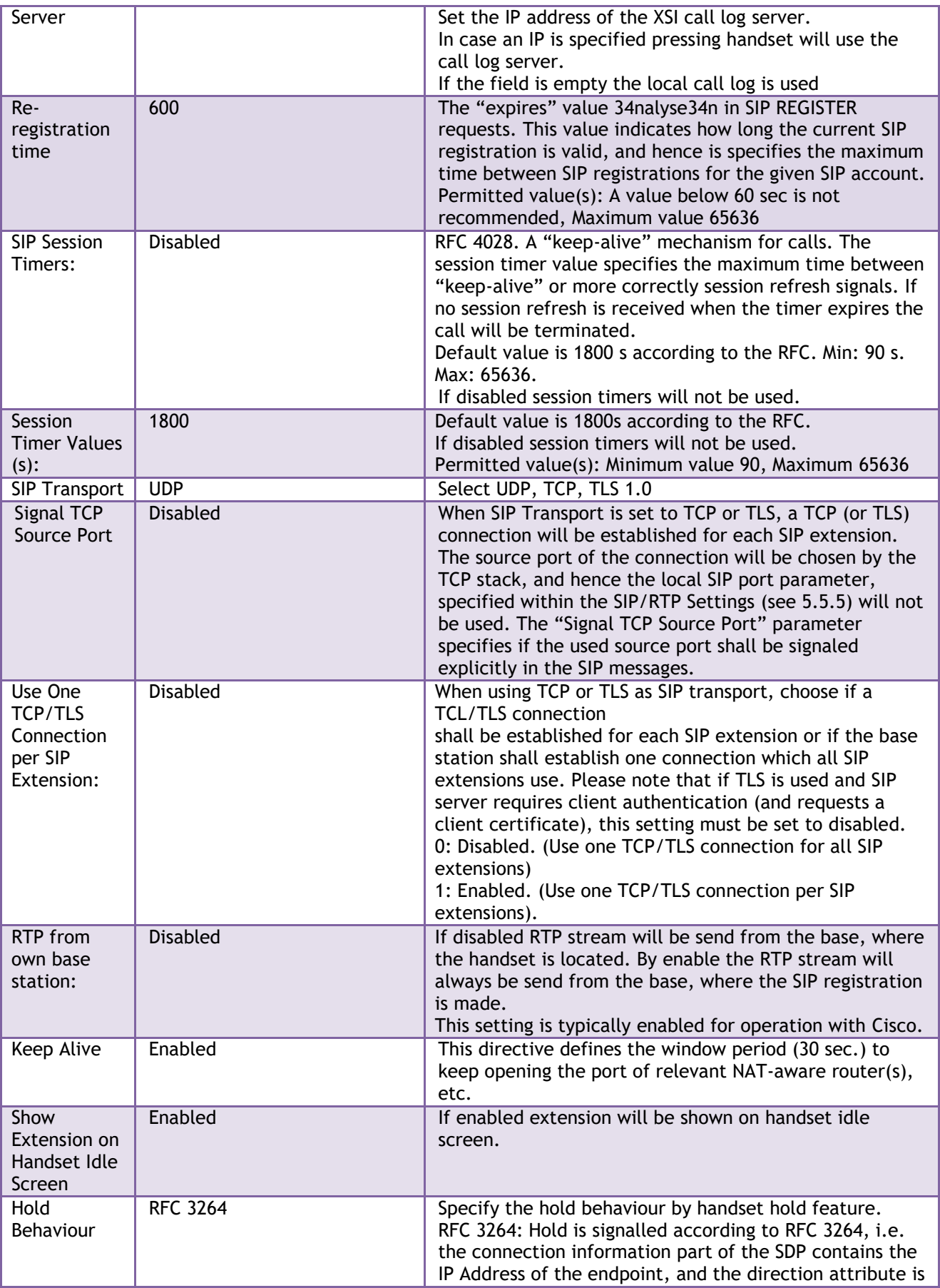

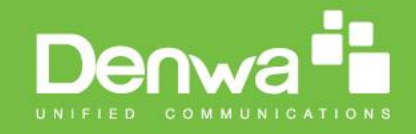

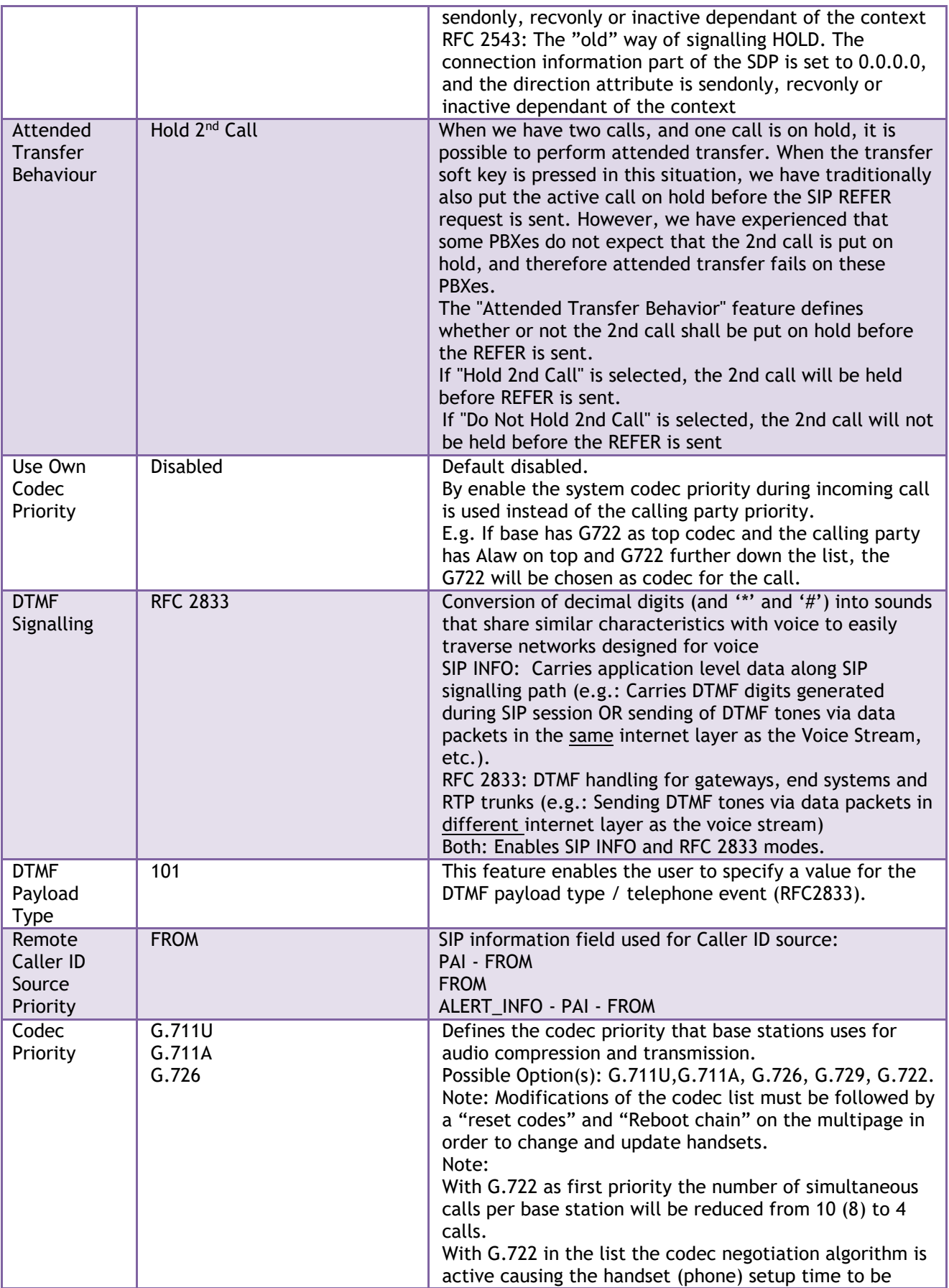

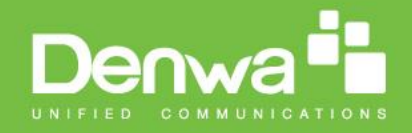

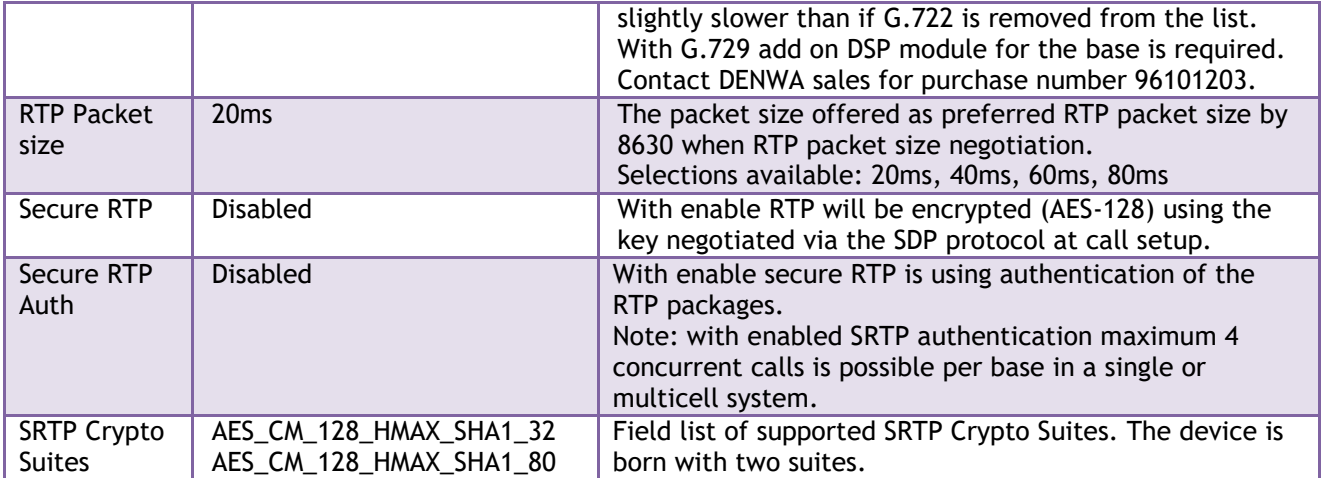

Note: Within servers or even with multi servers, extensions must always be unique. This means same extension number on server 1 cannot be re-used on server 2.
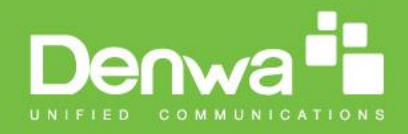

# **5.5 Network**

In this section, we describe the different parameters available in the network configurations menu.

# **5.5.1 IP Settings**

### **Screenshot**

### **IP settings**

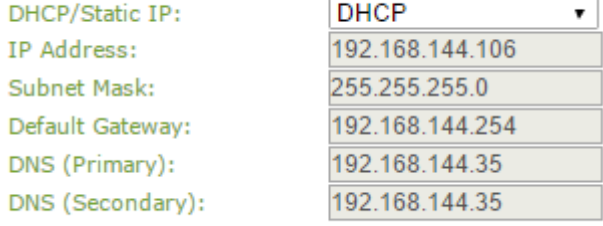

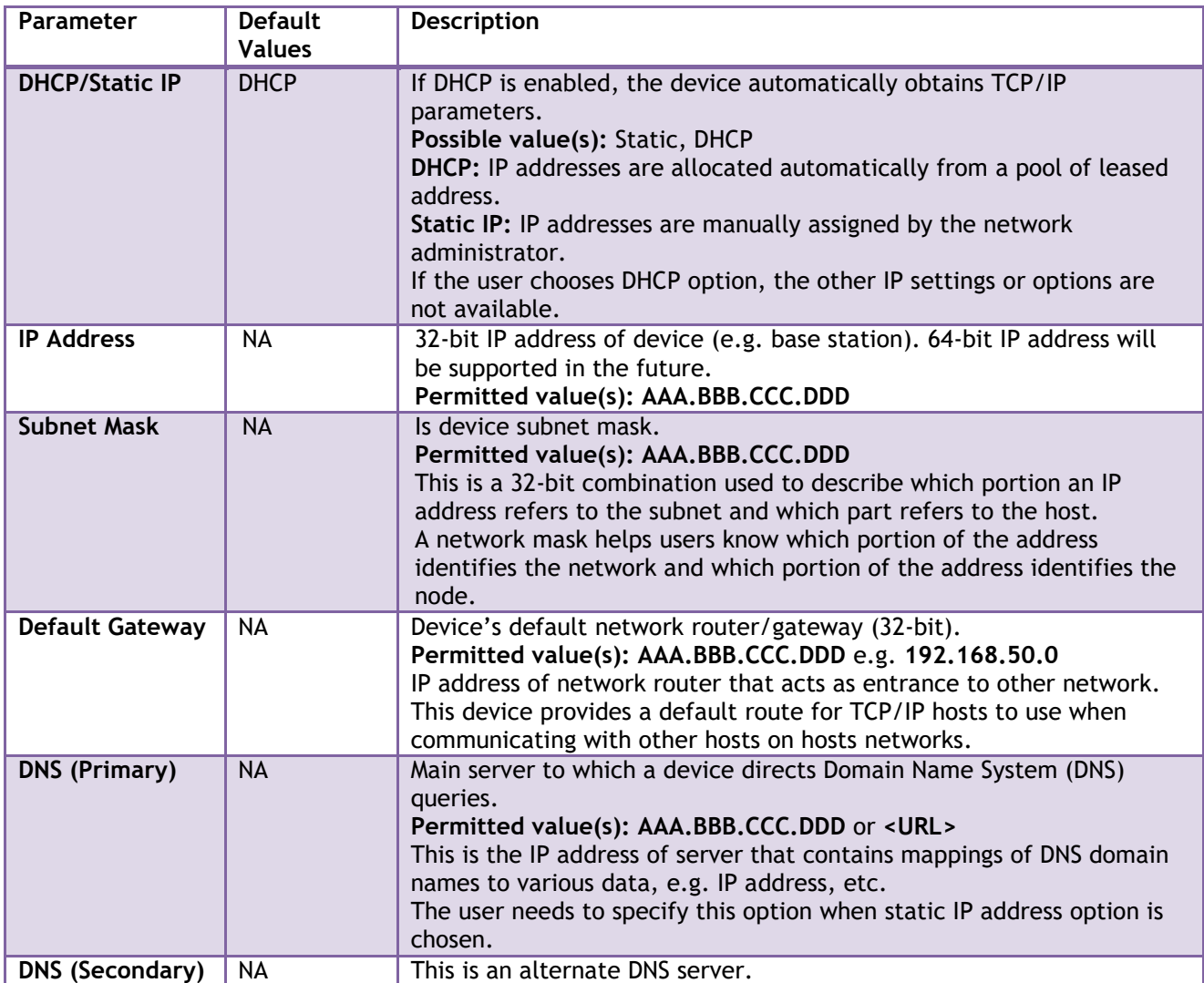

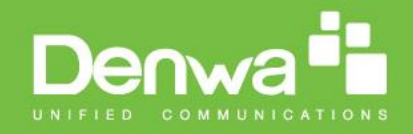

# **5.5.2 VLAN Settings**

Enable users to define devices (e.g. Base station, etc.) with different physical connection to communicate as if they are connected on a single network segment.

The VLAN settings can be used on a managed network with separate Virtual LANs (VLANs) for sending voice and data traffic. To work on these networks, the base stations can tag voice traffic it generates on a specific "voice VLAN" using the IEEE 802.1q specification.

#### **Screenshot**

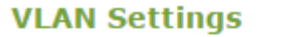

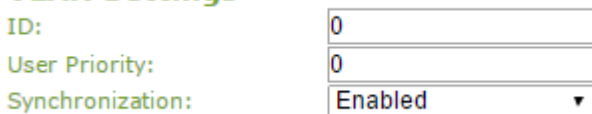

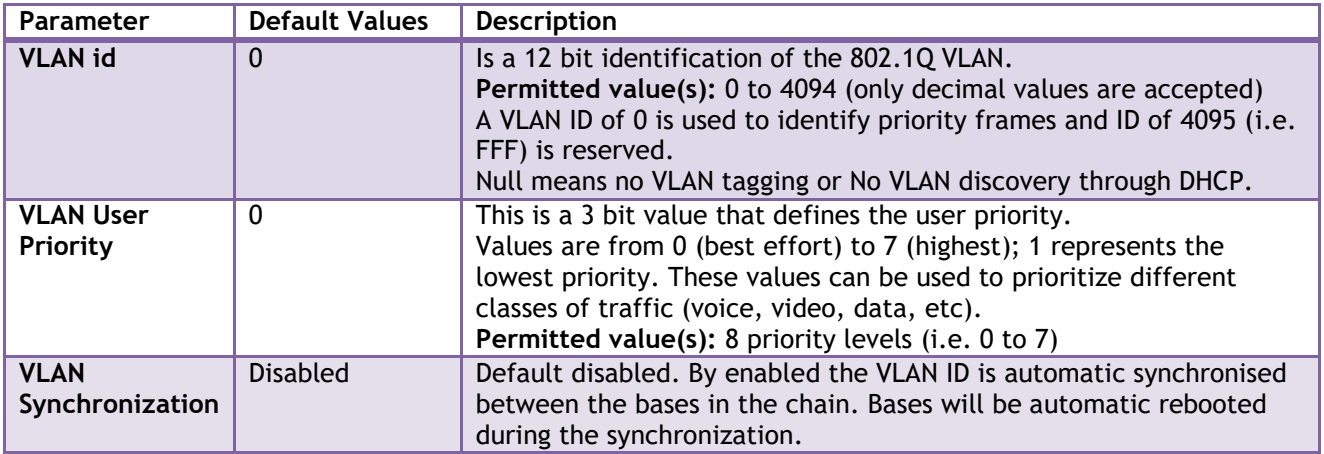

For further help on VLAN configuration refer to Appendix.

# **5.5.3 DHCP Options**

#### **Screenshot**

**DHCP Options** 

Plug-n-Play:

Enabled ٧.

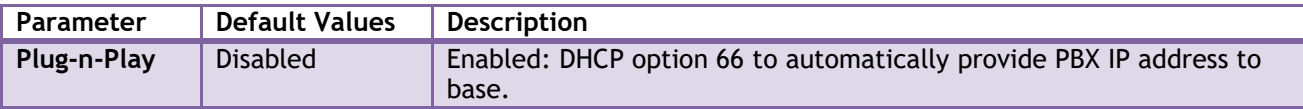

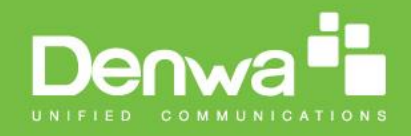

# **5.5.4 NAT Settings**

We define some options available when NAT aware routers are enabled in the network.

### **Screenshot**

# **NAT Settings**

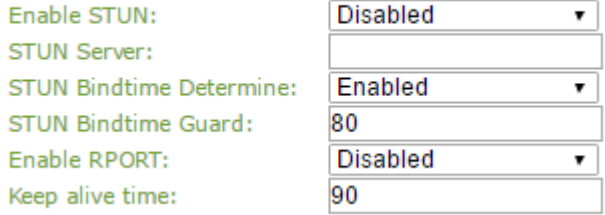

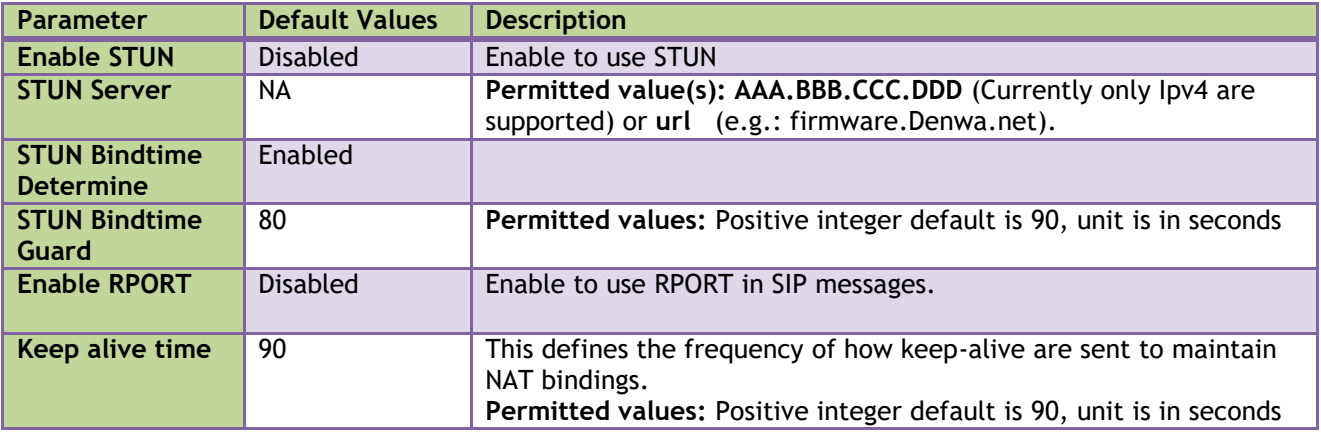

# **5.5.5 SIP/RTP Settings**

These are some definitions of SIP/RTP settings:

#### **Screenshot**

# **SIP/RTP Settings**

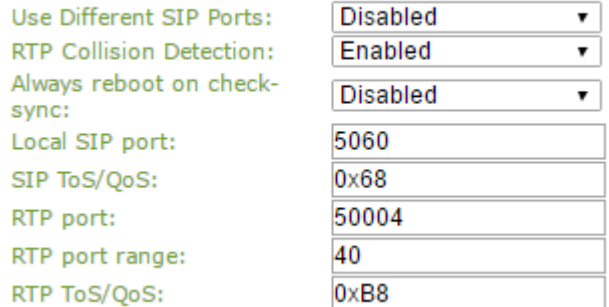

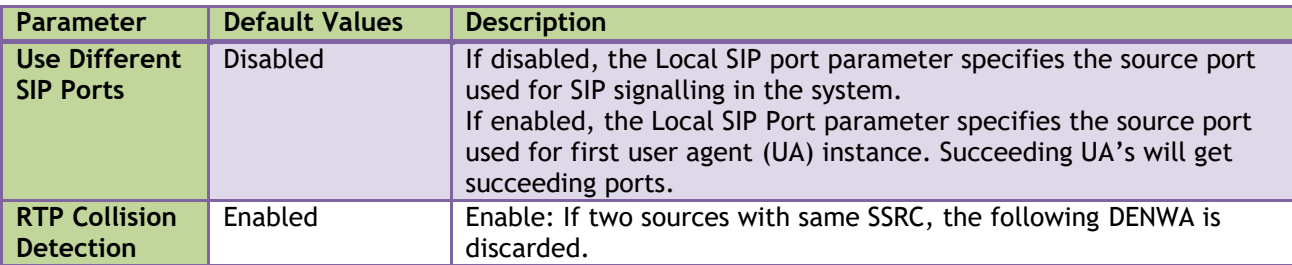

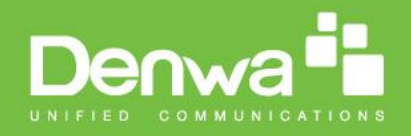

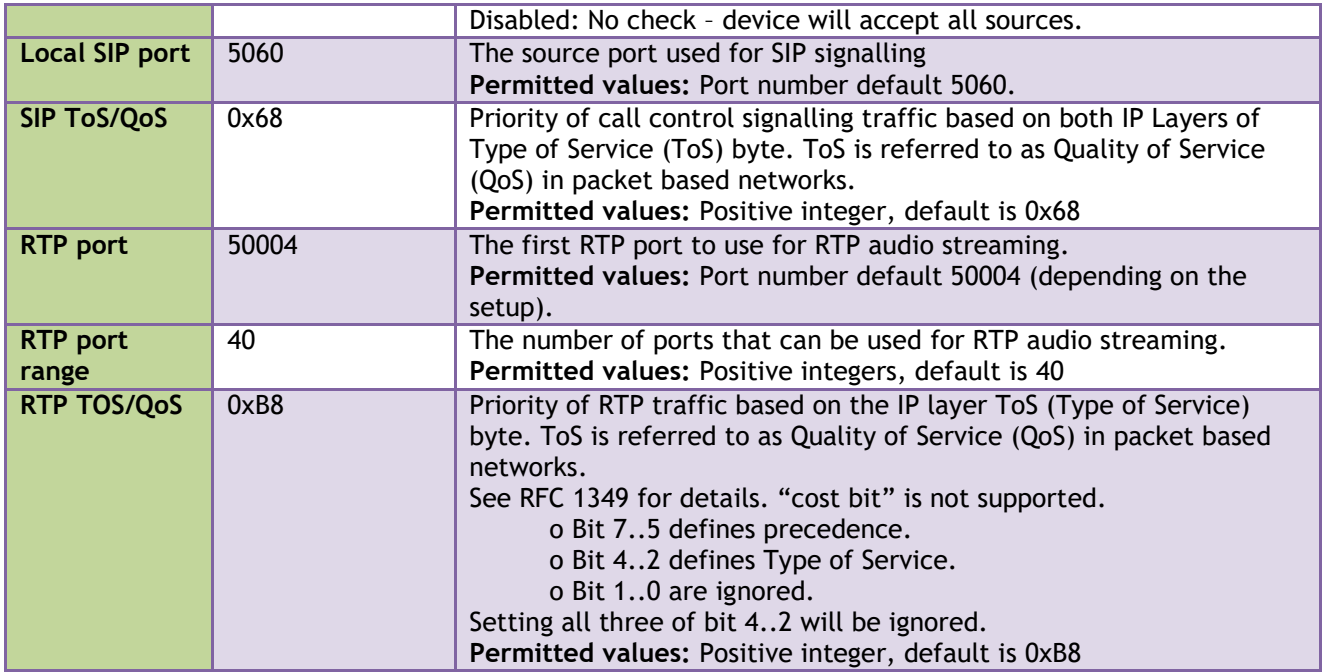

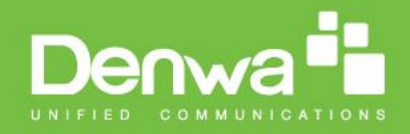

# **5.6 Management Settings Definitions**

The administrator can configure base stations to perform some specific functions such as configuration of file transfers, firmware up/downgrades, password management, and SIP/debug logs.

#### **Screenshot**

### **Management Settings**

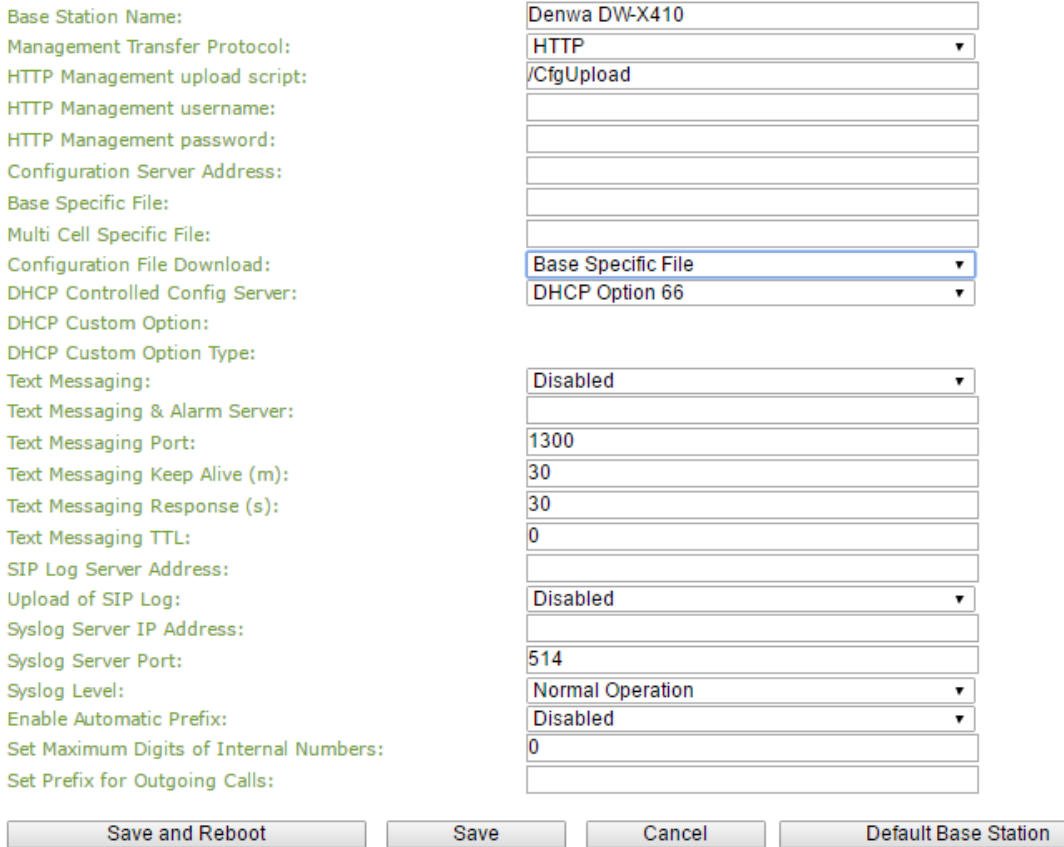

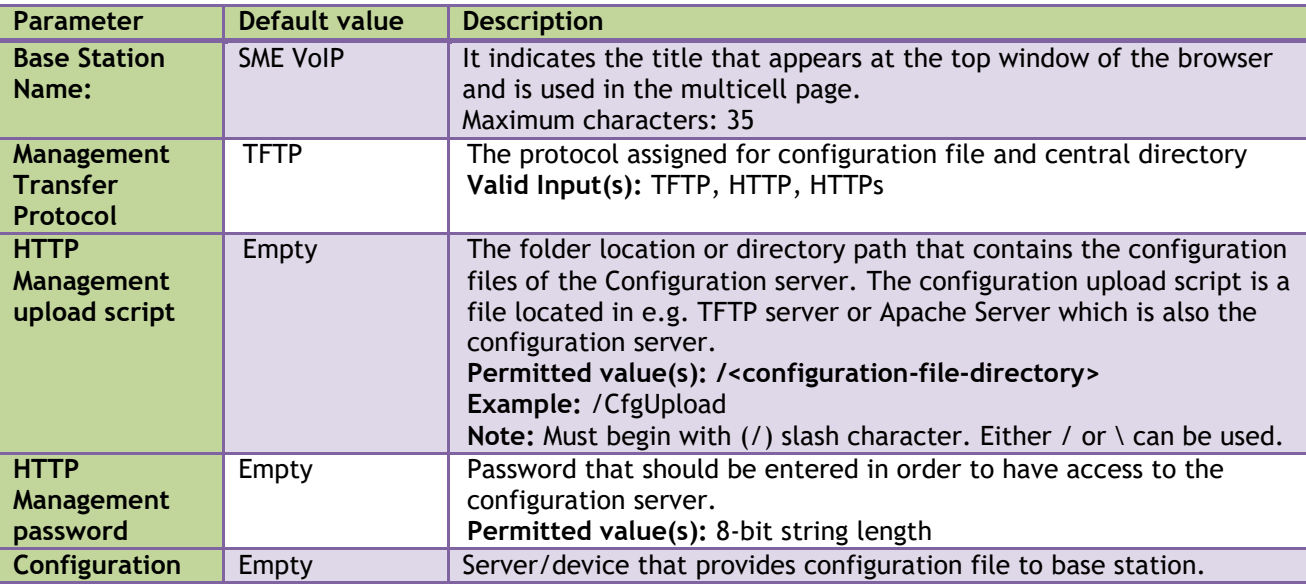

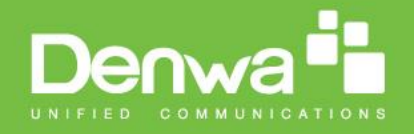

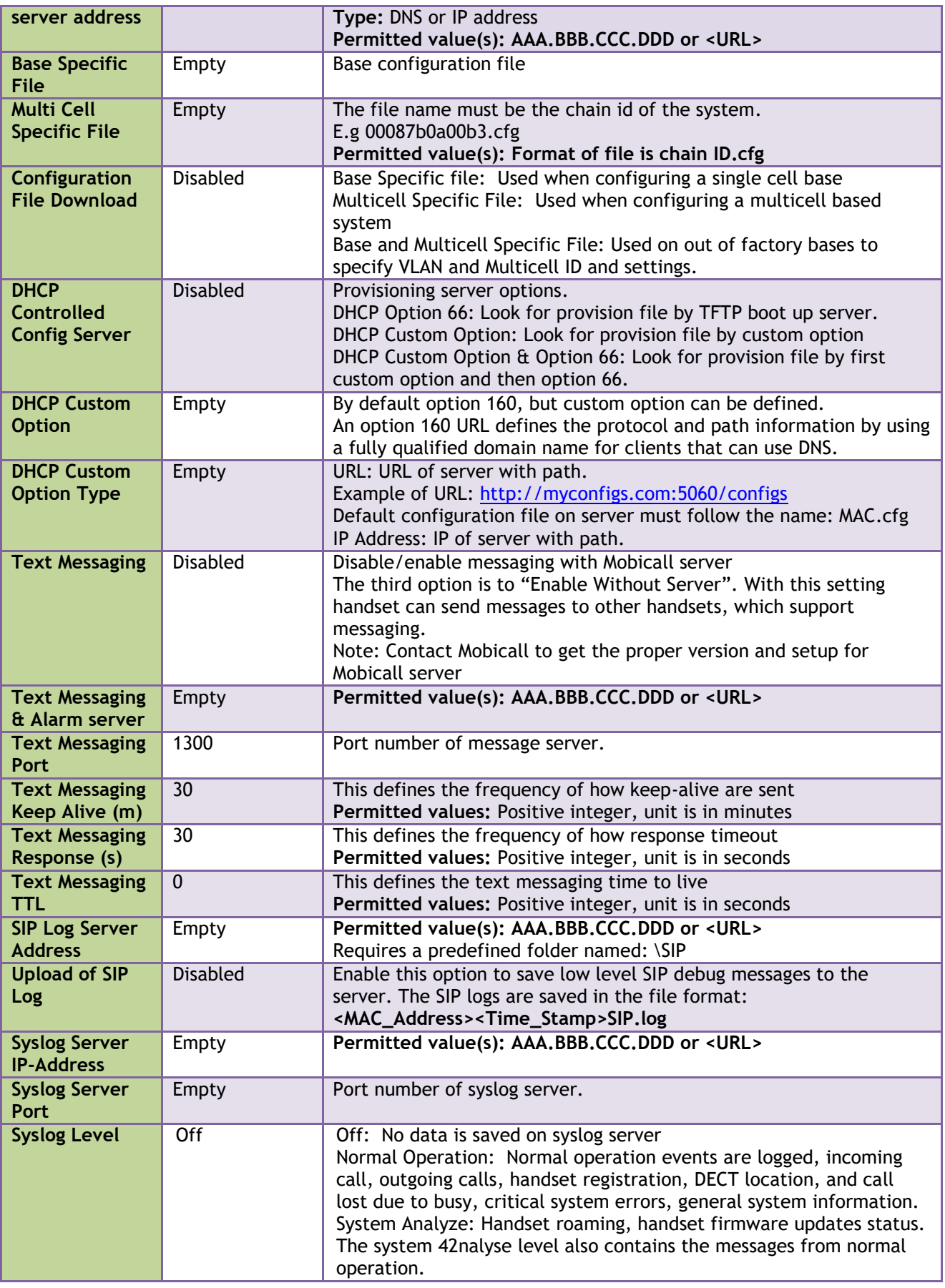

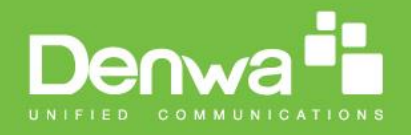

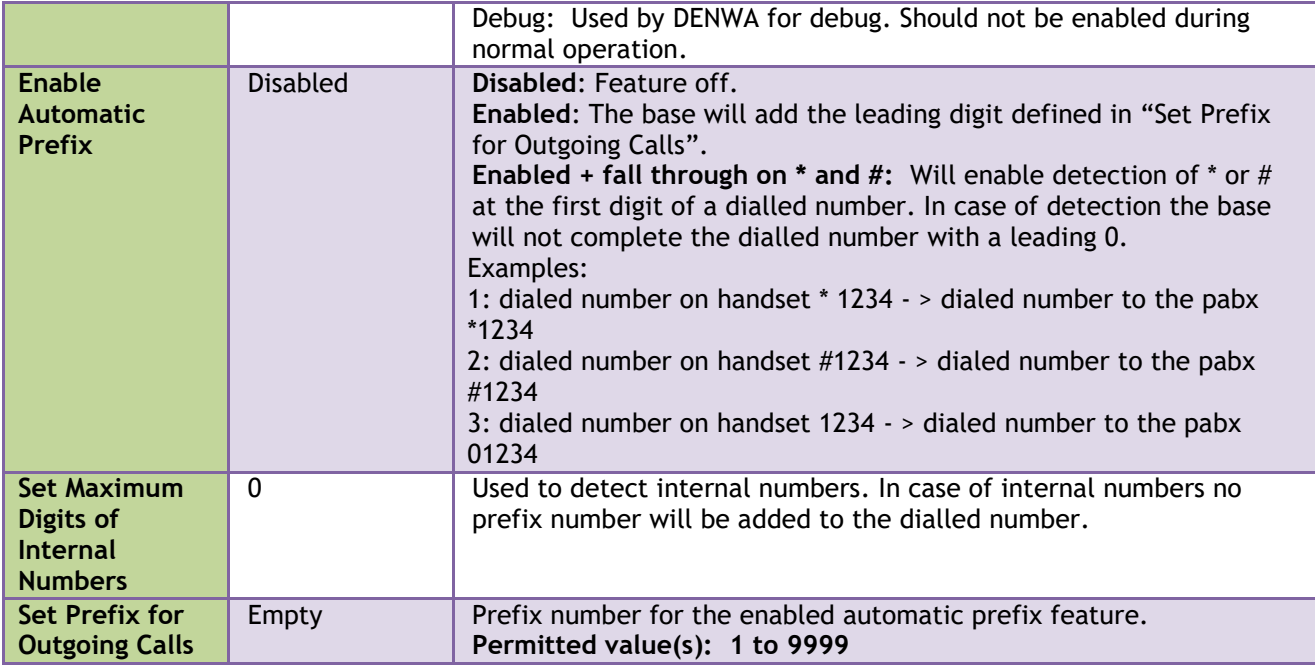

There are three ways of configuring the system.

1. Manual configuration by use of the Web server in the base station(s)

2. By use of configuration files that are uploaded from a disk via the "Configuration" page on the Web server.

3. By use of configuration files which the base station(s) download(s) from a configuration server.

For further details refer to doc reference [3].

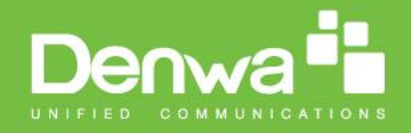

# **5.7 Firmware Update Definitions**

In this page, the system administrator can configure how base stations and SIP nodes upgrade/downgrade to the relevant firmware. Handset firmware update status can be found in the extensions page and repeater firmware update status in the repeater page. Base firmware update status is found in the multicell page.

#### **Screenshot**

# **Firmware Update Settings**

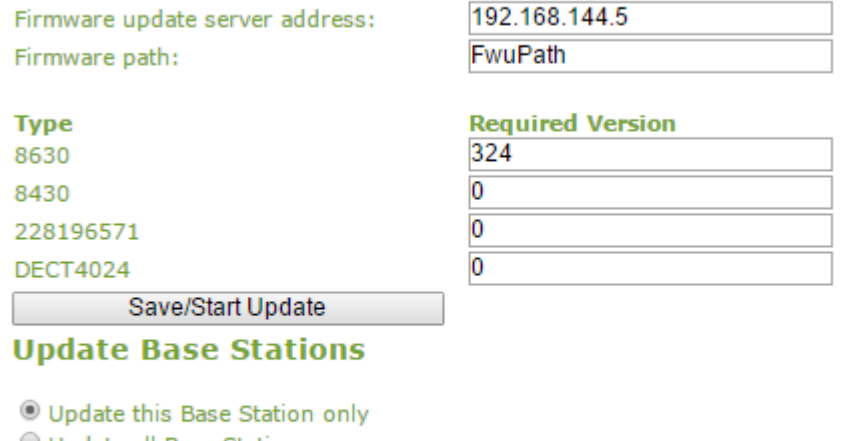

Update all Base Stations **Required Version** 

**Start Update** 

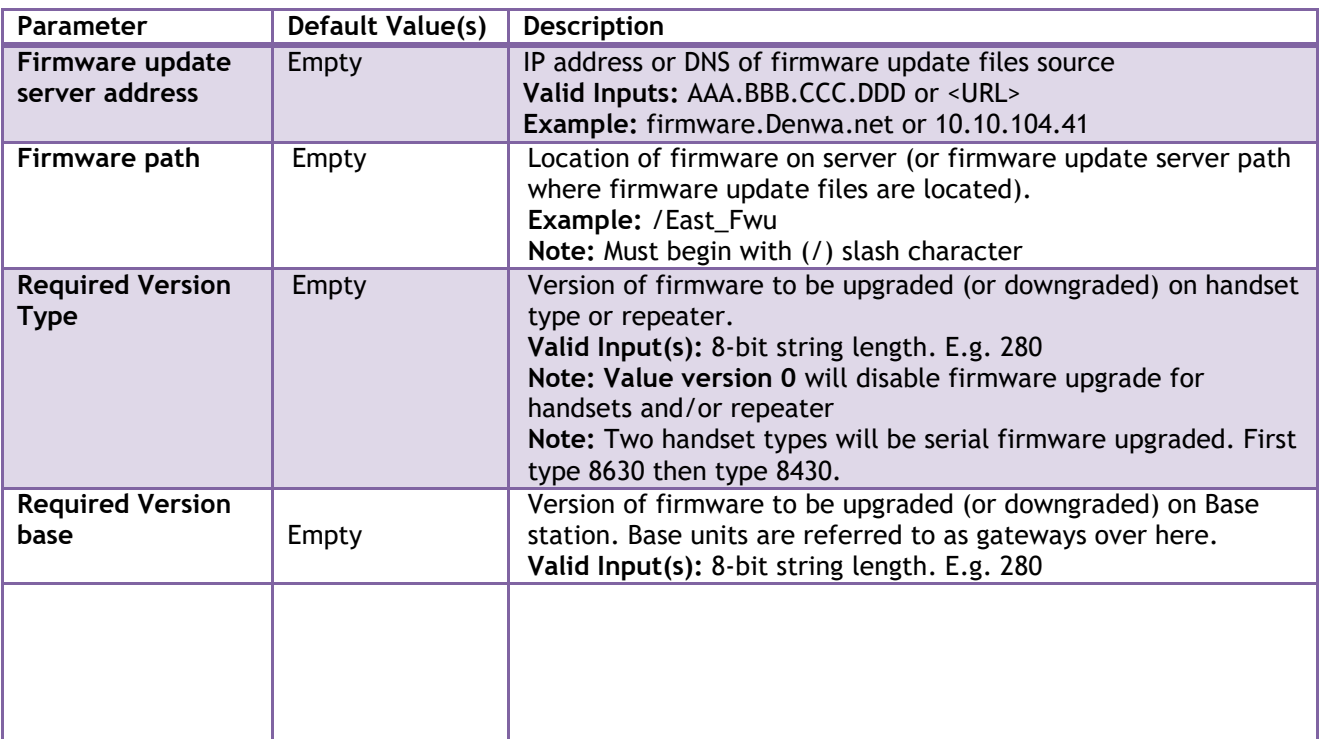

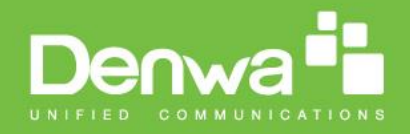

# **5.8 Time Server**

In this section, we describe the different parameters available in the Time Server menu. The Time server supplies the time used for data synchronisation in a multi-cell configuration. As such it is mandatory for a multi-cell configuration. The system will not work without a time server configured.

As well the time server is used in the debug logs and for SIP traces information pages, and used to determine when to check for new configuration and firmware files.

**NOTE:** It is not necessary to set the time server for standalone base stations (optional).

Press the "Time PC" button to grab the current PC time and use in the time server fields.

#### **NOTE:**

When time server parameters are modified/changed synchronisation between base stations can take up to 15 minutes before all base stations are synchronised, depending on the number of base stations in the system.

**Time PC** 

#### **Screenshot**

# **Time Settings**

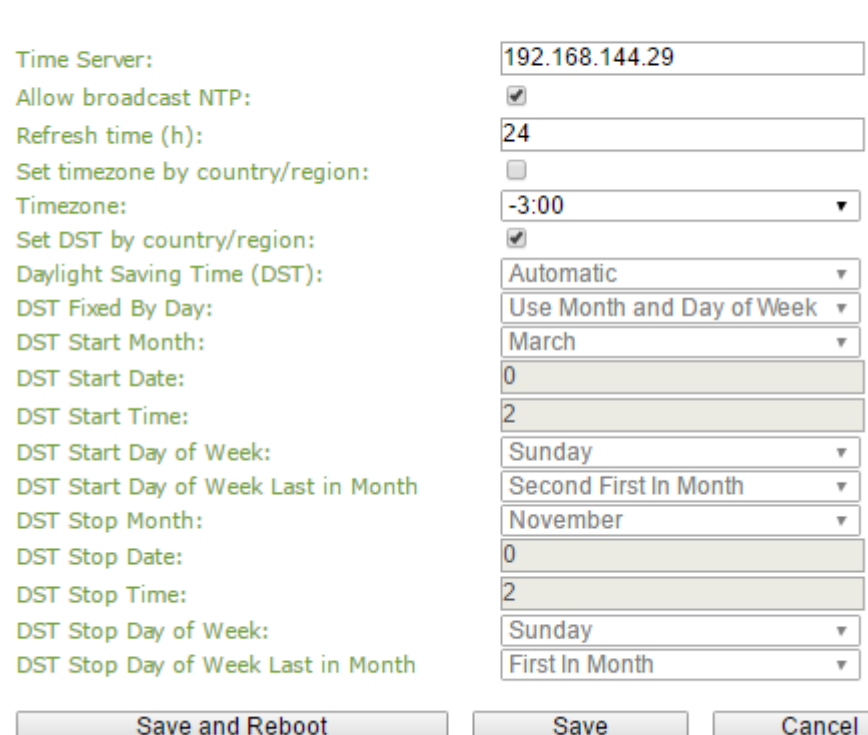

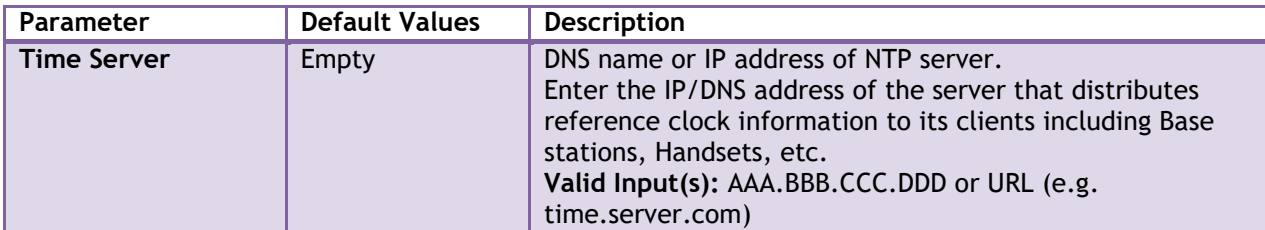

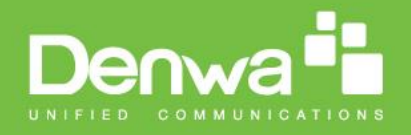

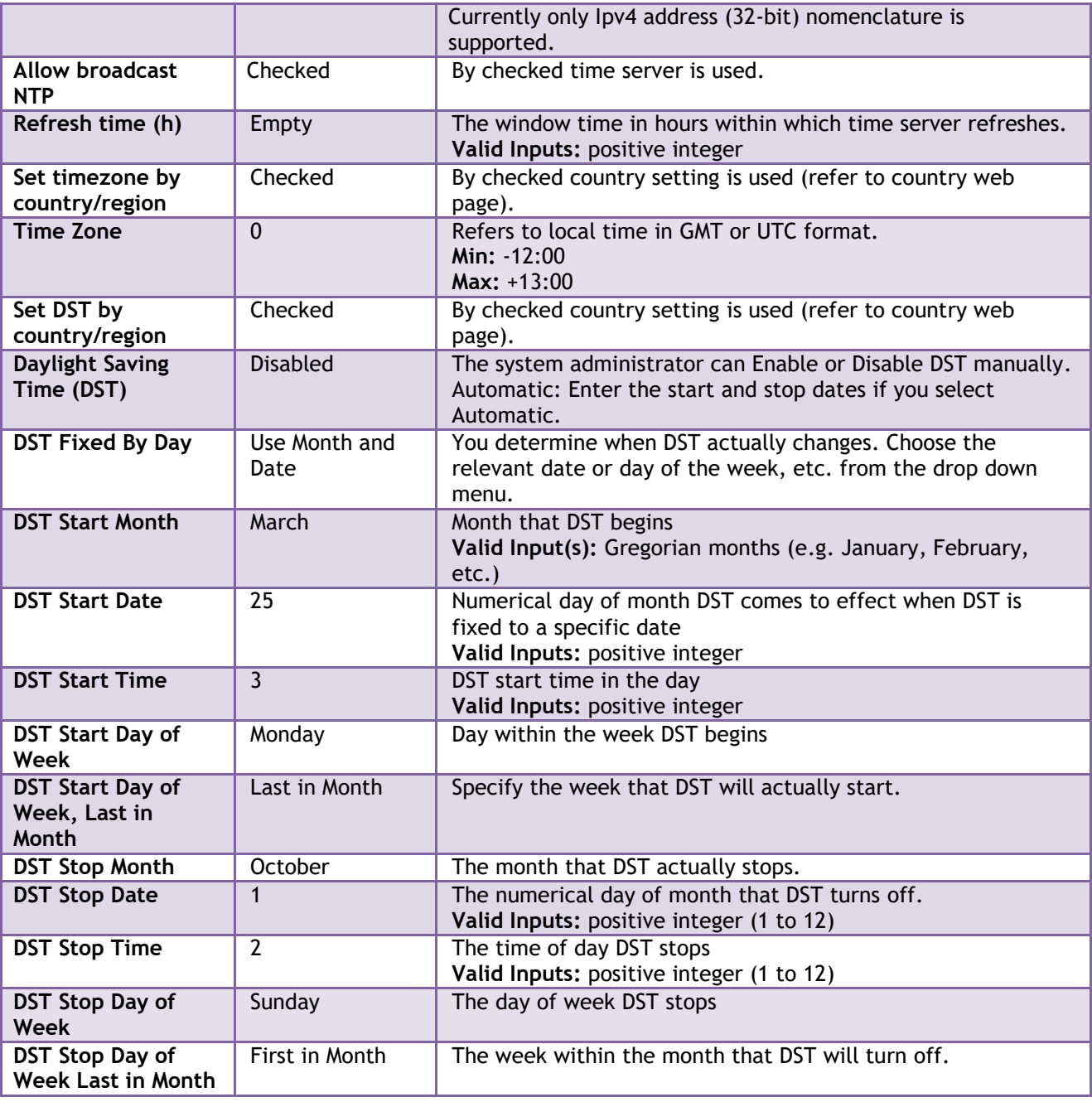

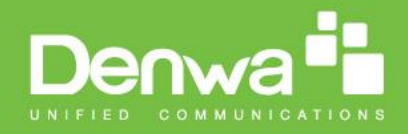

# **5.9 Country**

The country setting controls the in-band tones used by the system. To select web interface language go to the management page.

#### **Screenshot**

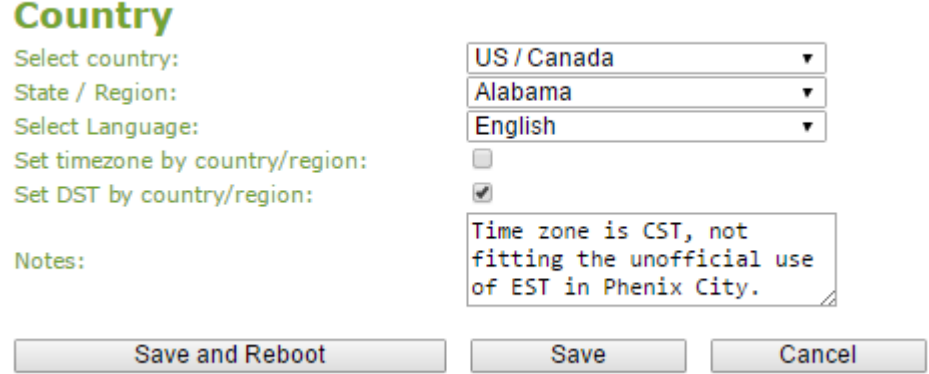

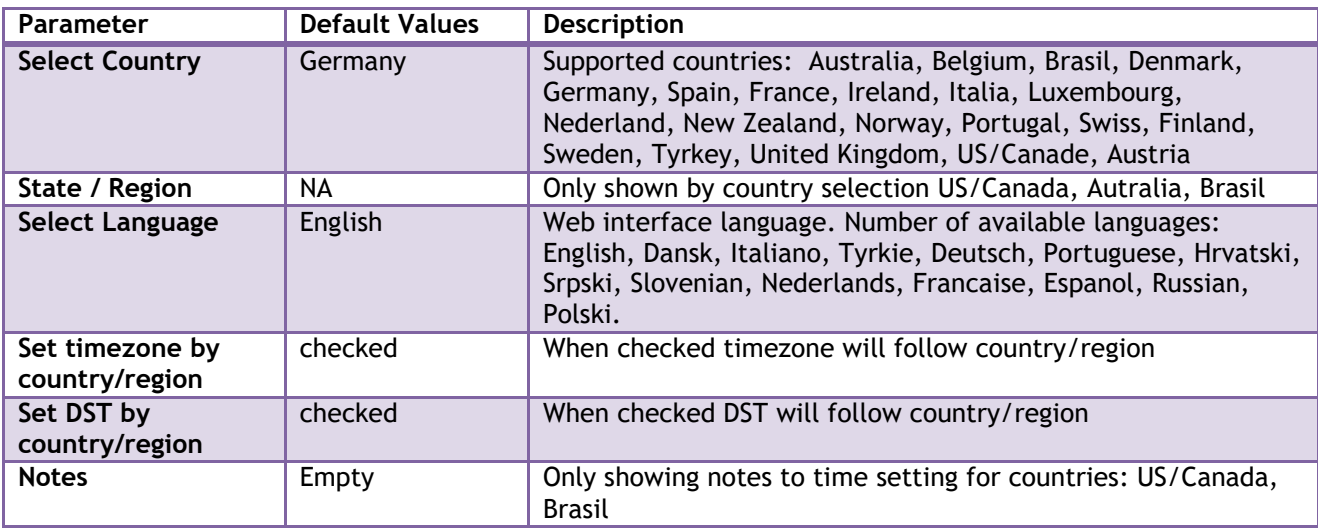

**NOTE:** By checked timezone and DST the parameters in web page Time will be discarded.

The following types of in-band tones are supported:

- Dial tone
- Busy tone
- Ring Back tone
- Call Waiting tone
- Re-order tone

Chapter: SME VoIP Administration Interface Chapter: SME VoIP Administration Interface

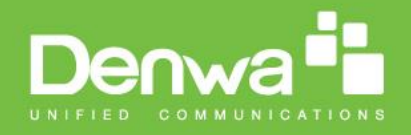

# **5.10 Security**

The security section is used for loading of certificates and for selecting if only trusted certificates are used. Furthermore, web password can be configured.

The Security web is divided into three sections: Certificates (trusted), SIP Client Certificates (and keys) and Password administration.

To setup secure fwu and configuration file download select HTTPs for the Management Transfer Protocol (refer to management web).

SIP and RTP security is server dependent and in order to configure user must use the web option Servers (refer to servers web).

The DECT air interface uses standard DECT encryption.

The DECT media access control layer also provides encryption services with the DECT Standard Cipher (DSC). The Encryption is enabled from default, is using a 35-bit initialization vector and encrypting the voice stream with 64-bit encryption.

### **5.10.1 Certificates**

The certificates list contains the list of loaded certificates for the system. Using the left column check mark it is possible to check and delete certificates. To import a new certificate use the mouse "select file" and browse to the selected file. When file is selected, use the "Load" bottom to load the certificate. The certificate format supported is DER encoded binary X.509 (.cer).

#### **Screenshot**

# **Security**

### **Certificates:**

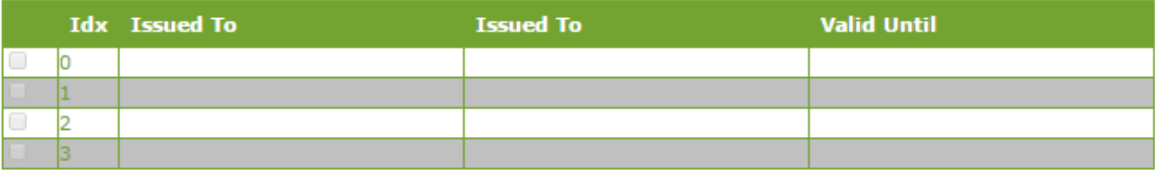

Check All /Uncheck All

With selected: Delete Certificate(s)

**Import Trusted Certificates:** 

Seleccionar archivo Ningún archivo seleccionado Load

#### **Certificates list**

Filename:

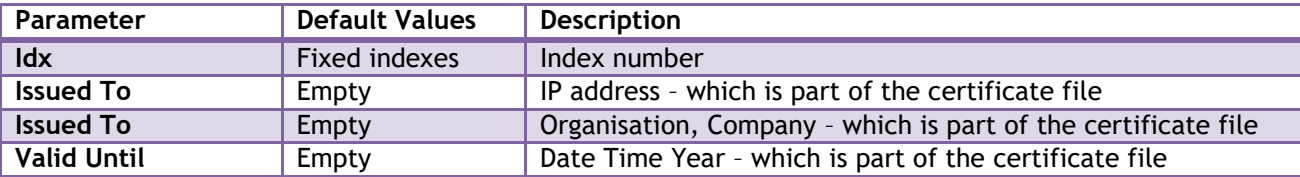

#### **Screenshot**

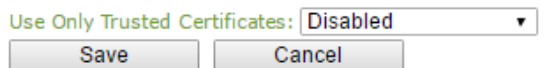

By enabling Use Only Trusted Certificates, the certificates the base will receive from the server must be valid and loaded into the system. If no valid matching certificate is found during the TLS connection establishment, the connection will fail. When Use Only Trusted Certificates is disabled, all certificates received from the server will be accepted.

sNote: It is important to use correct date and time of the system when using trusted certificates. In case of time/date not defined the certificate validation can fail.

# **5.10.2 SIP Client Certificates**

To be able to establish a TLS connection in scenarios, where the server requests a client certificate, a certificate/key pair must be loaded into the base. This is currently supported only for SIP.

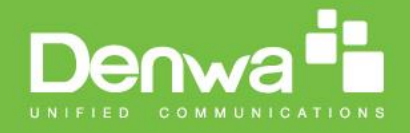

To load a client certificate/key pair, both files must be selected at the same time, and it is done by pressing "select files" under "Import SIP Client Certificate and Key Pair" and then select the certificate file as well as the key file at the same time. Afterwards, press load.

The certificate must be provided as a DER encoded binary X.509 (.cer) file, and the key must be provided as a binary PKCS#8 file.

Note: Use Chrome for loading SIP Client Certificates

#### **Screenshot**

#### **SIP Client Certificates:**

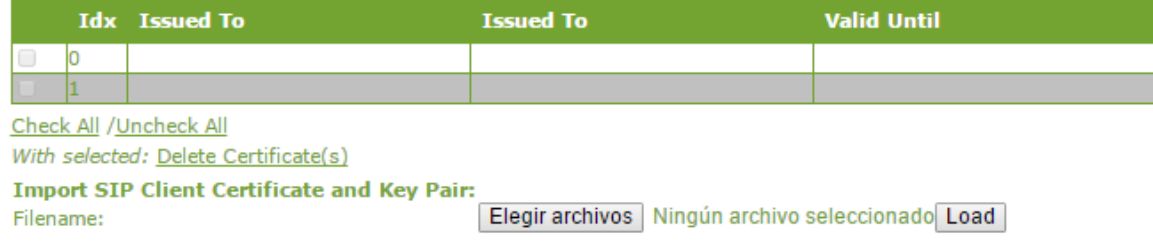

### **5.10.3 Password**

In the below the password parameters are defined.

#### **Screenshot**

#### **Password:**

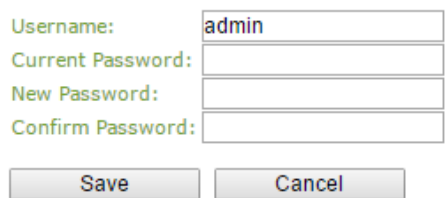

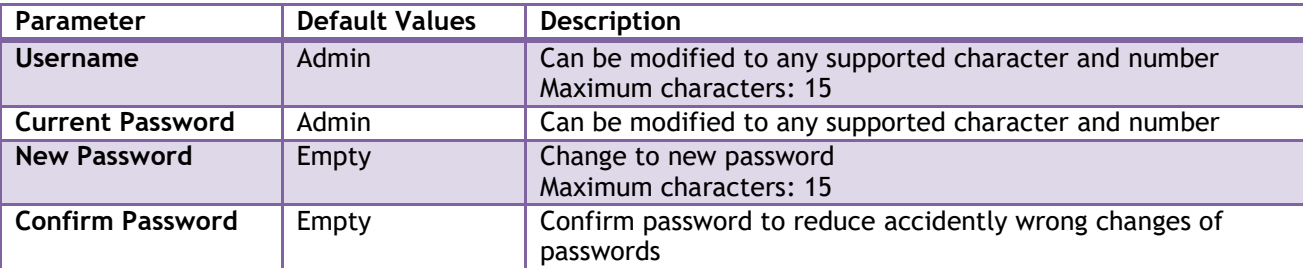

Password valid special signs: @/|<>-\_:.!?\*+# Password valid numbers: 0-9 Password valid letters: a-z and A-Z

# **5.11 Central Directory and LDAP**

The SME VOIP system support two types of central directories, a local central directory or LDAP directory.

For both directories caller id look up is made with match for 6 digits of the phone number.

### **5.11.1 Local Central Directory**

Select local and save for local central directory.

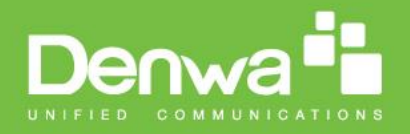

#### **Screenshot**

# **Central Directory**

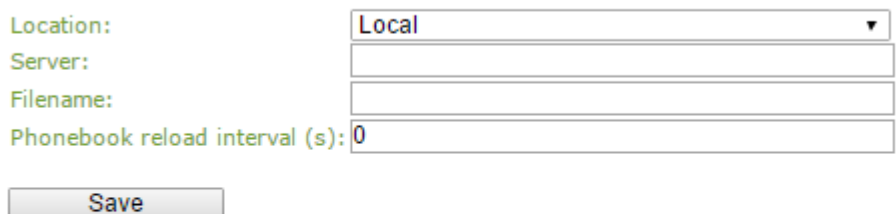

### **Import Central Directory:**

Filename: Seleccionar archivo Ningún archivo seleccionado

Load

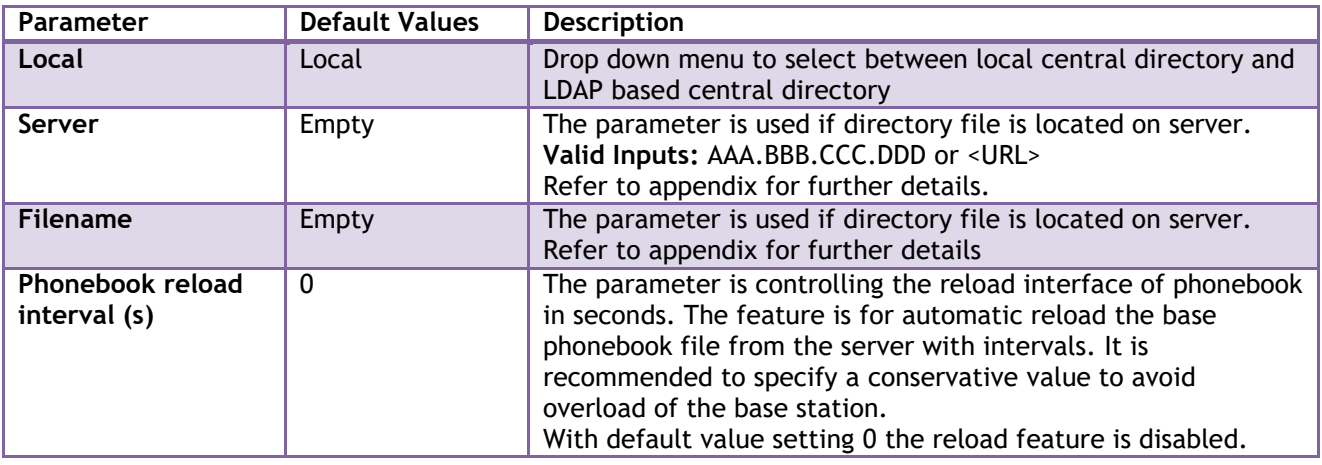

# **5.11.1.1 Import Central Directory**

The import central directory feature is using a browse file approach. After file selection press the load button to load the file. The system support only the original \*.csv format. Please note that some excel csv formats are not the original csv format. The central directory feature can handle up to 3000 contacts. For further details of the central directory feature refer to appendix.

# **5.11.2 LDAP**

Select LDAP Server and save for LDAP server configuration.

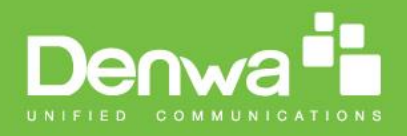

### **Screenshot**

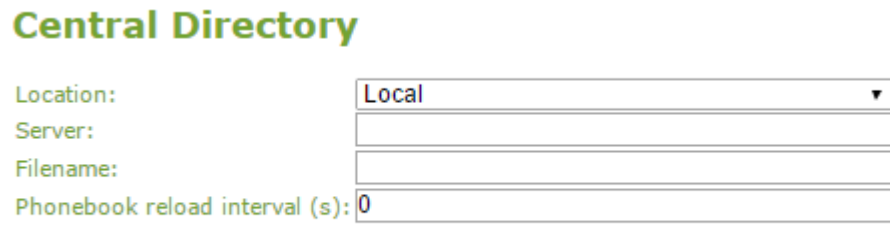

Save

#### **Screenshot**

# **LDAP Central Directory**

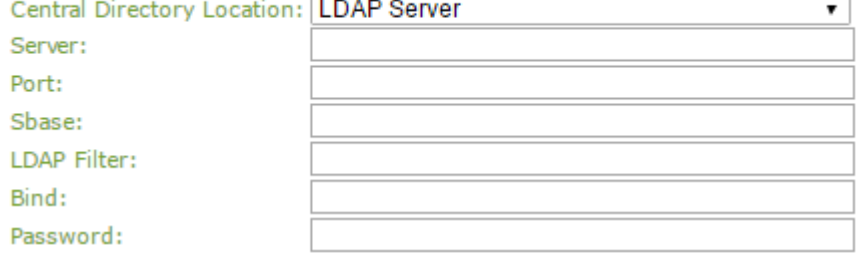

# **Handset Identity:**

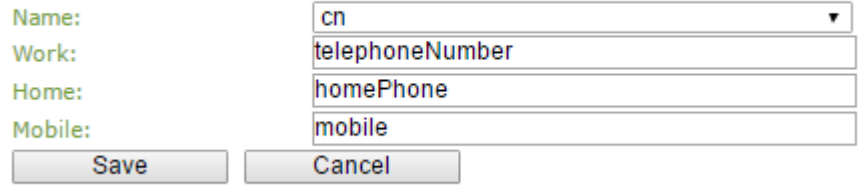

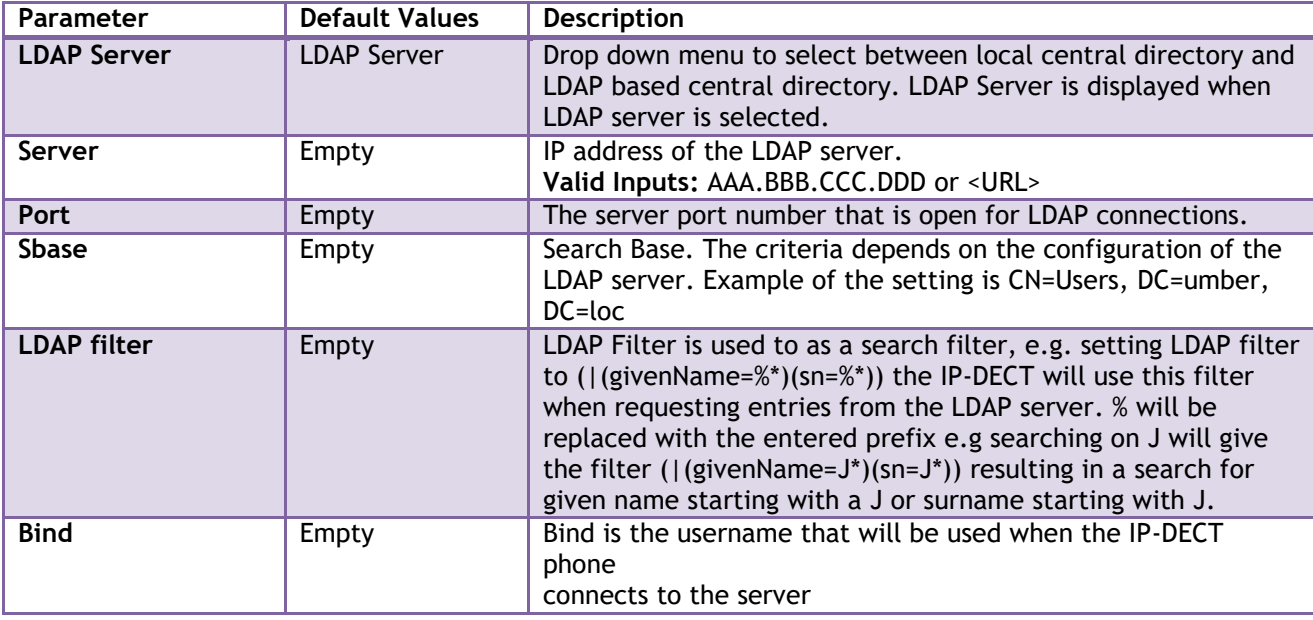

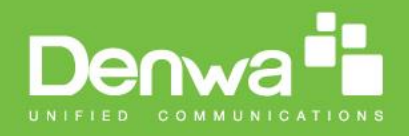

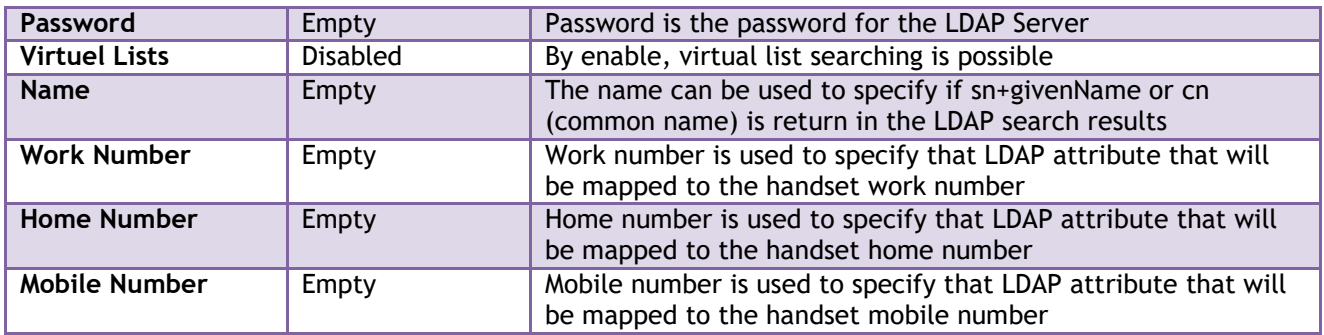

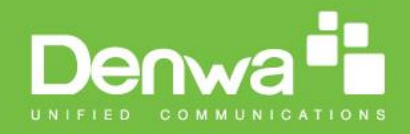

# **5.12 Multi-cell Parameter Definitions**

In this section, we describe the different parameters available in the Multi-cell configurations menu.

### **5.12.1 Settings for Base Unit**

Description of Settings for Specific Base units is as follows:

#### **Screenshot**

# **Multi cell Settings**

### **Multi Cell Status**

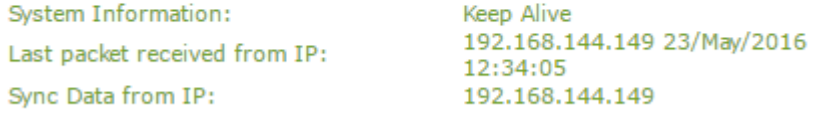

# **Settings for this unit**

These settings are used to connect this unit to a system.

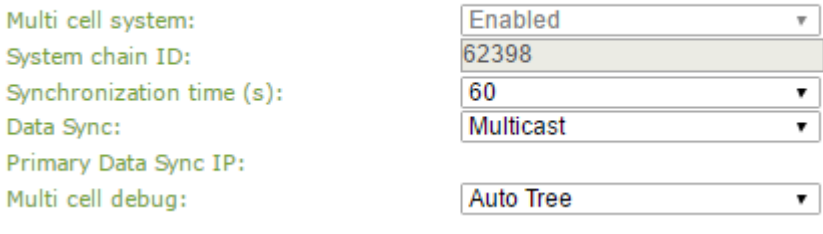

Multicell status covers status of data synchronization. The status "Keep-alive" means normal operation.

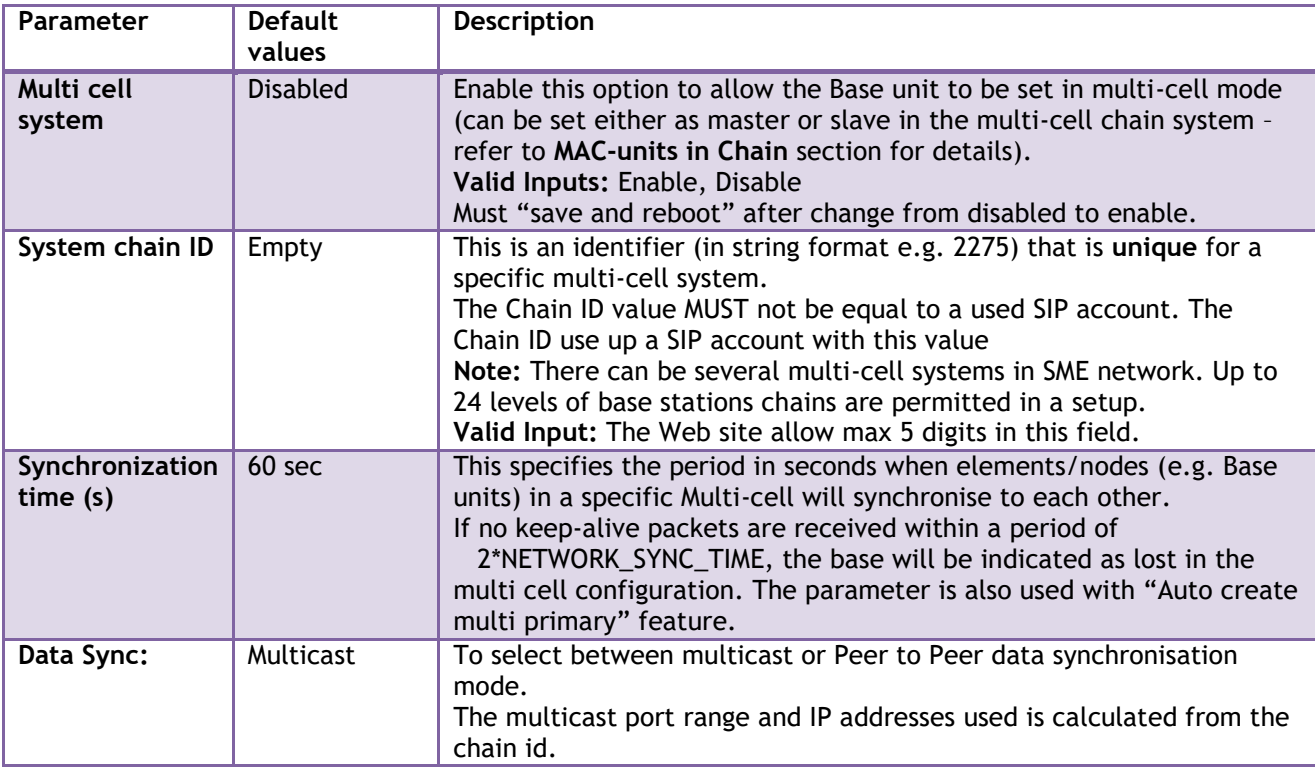

Chapter: SME VoIP Administration Interface Chapter: SME VoIP Administration Interface

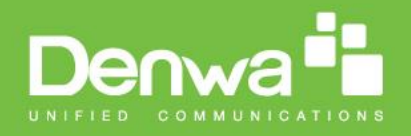

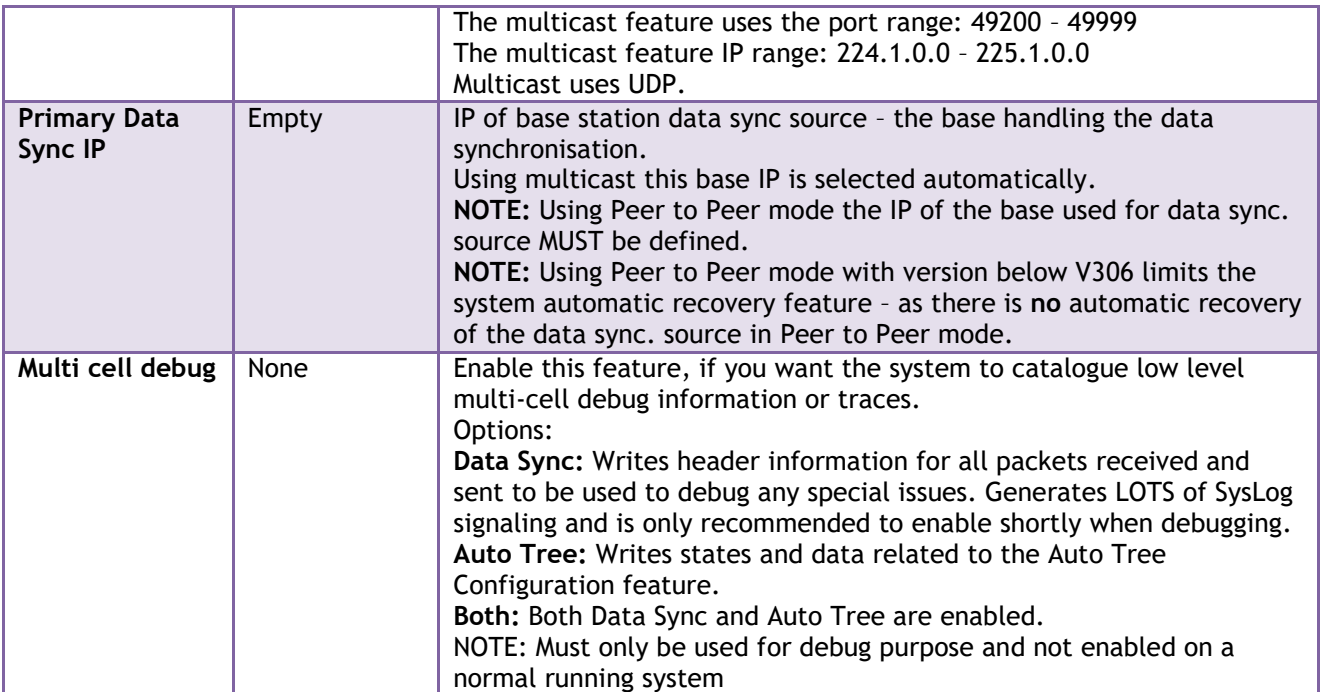

# **5.12.2 DECT System Settings**

Description of DECT Settings for Specific Base units is as follows:

### **Screenshot**

# **DECT system settings**

These settings are DECT settings for the system.

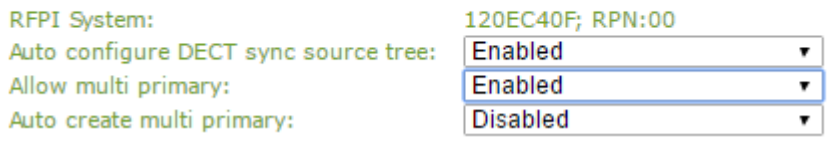

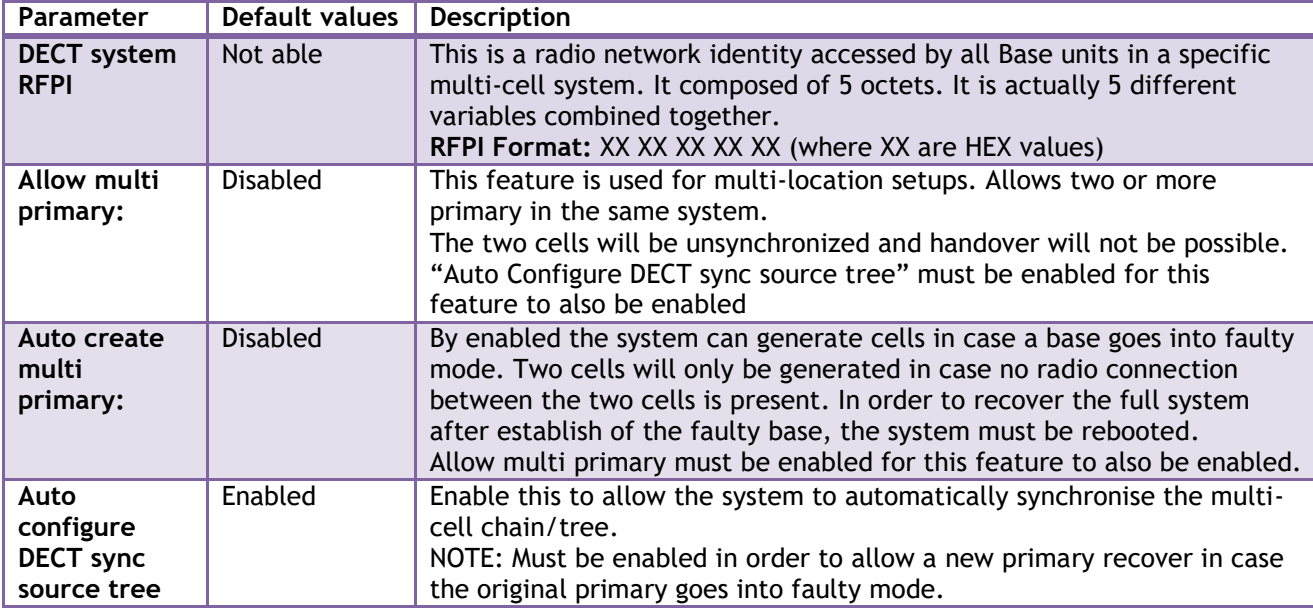

Chapter: SME VoIP Administration Interface Chapter: SME VoIP Administration Interface

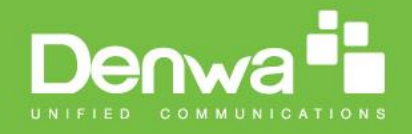

Note: To run with a system with two separate primary in two locations "Allow multi primary" and "Auto configure DECT sync source tree" must be enabled. To add the second primary the slave must manually be configured as primary. Alternatively the "Auto create multi primary" must be enabled.

### **5.12.3 Base System Settings**

Description of SIP Settings for Specific Base units is as follows:

#### **Screenshot**

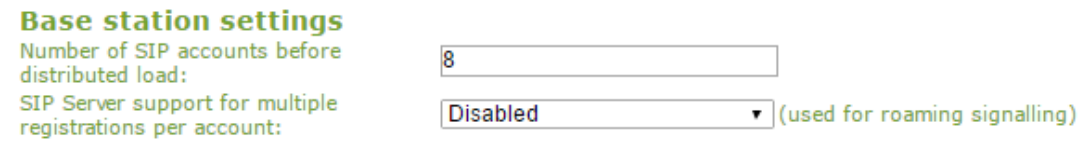

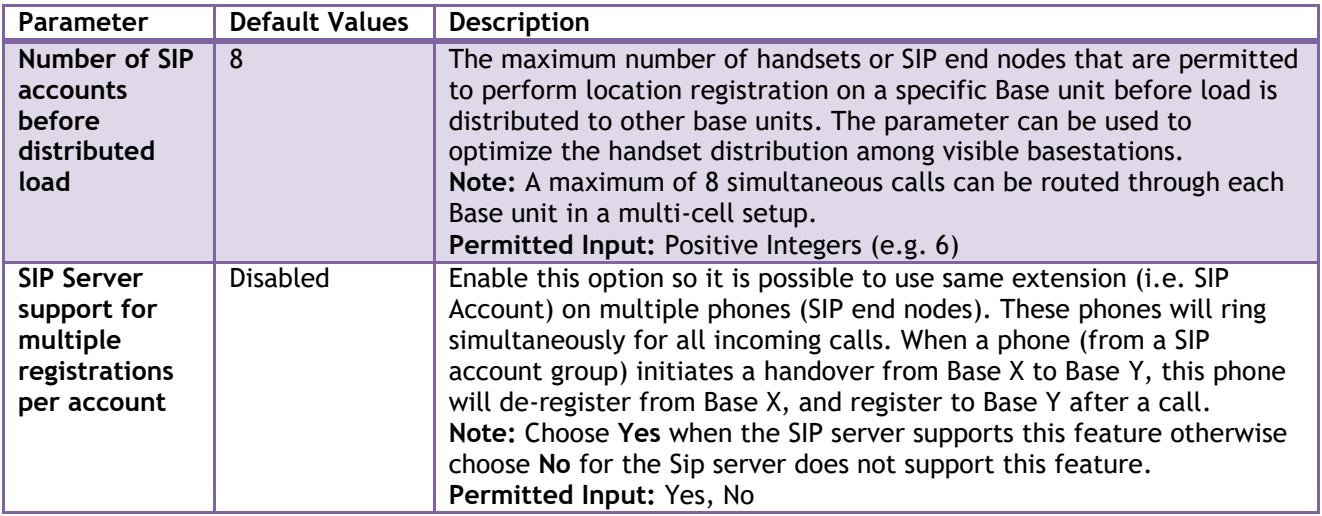

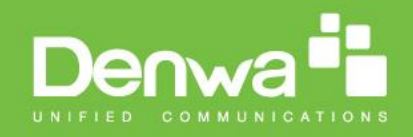

# **5.12.4 Base Station Group**

The Base station group list various parameter settings for base stations including chain level information.

#### **Screenshot:**

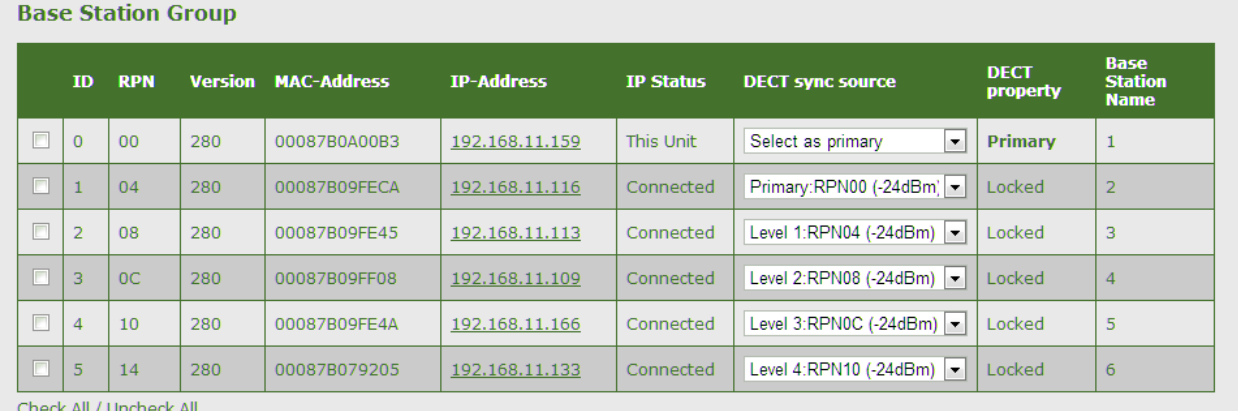

With selected: Remove from chain

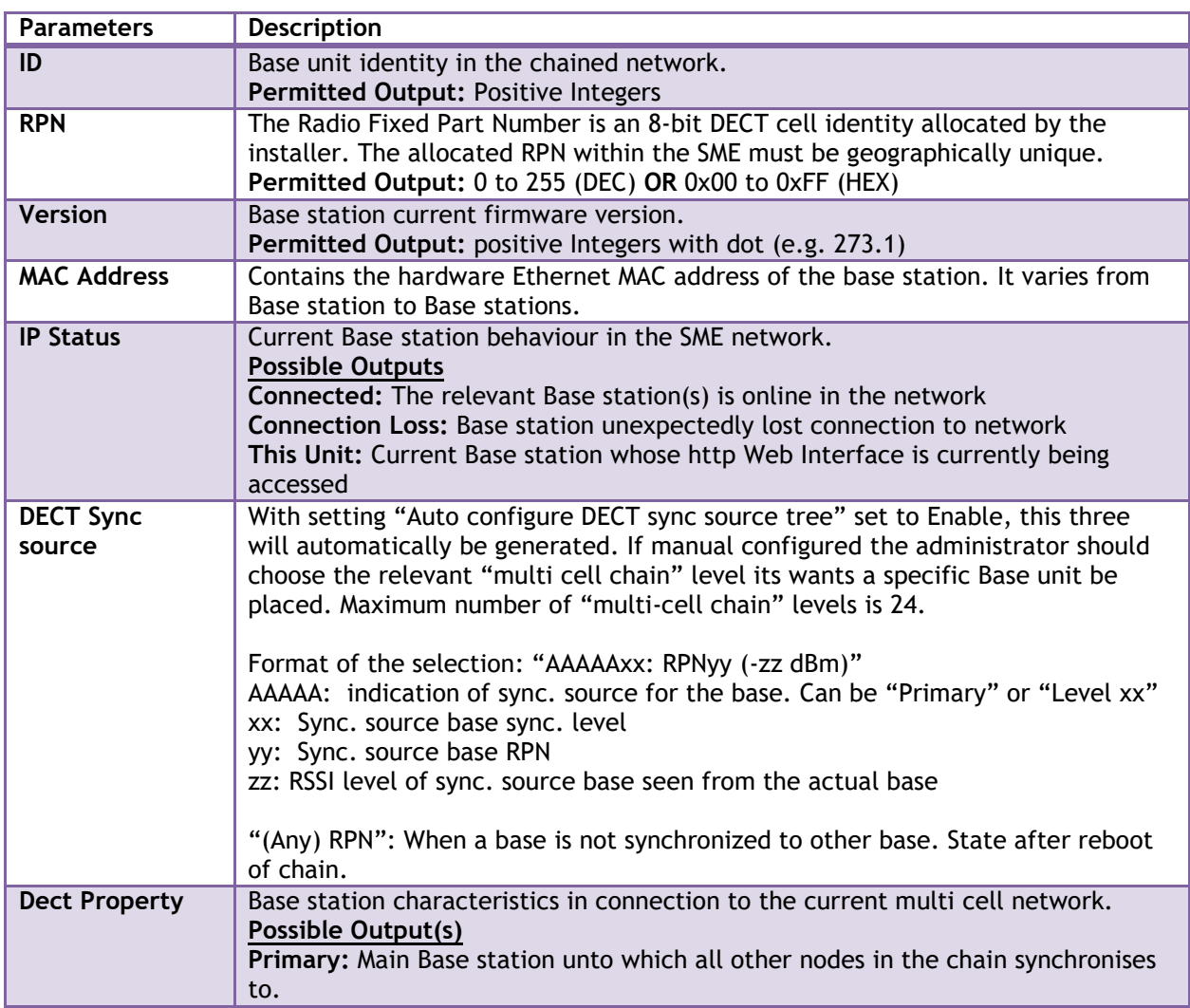

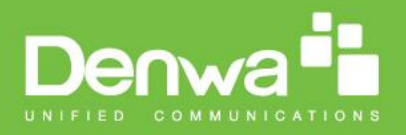

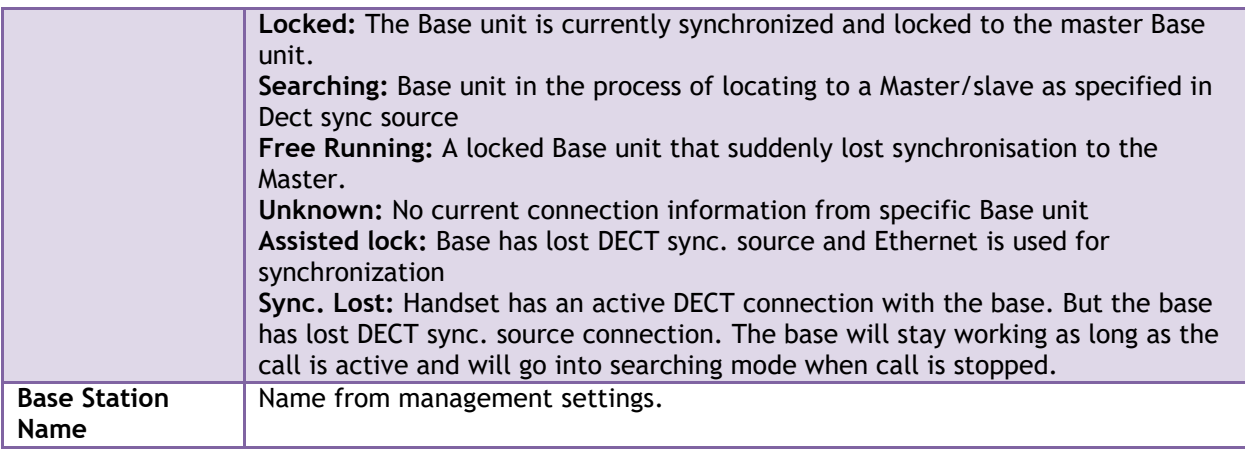

# **5.12.5 DECT Chain**

Below the Base Group Table is the DECT Chain tree. The DECT Chain tree is a graphical presentation of the Base Group table levels and connections. Repeaters are shown with green highlight.

**Screenshot:** DECT Chain tree of above configuration

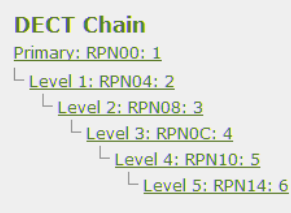

**Screenshot:** Example of part of DECT Chain tree with repeaters

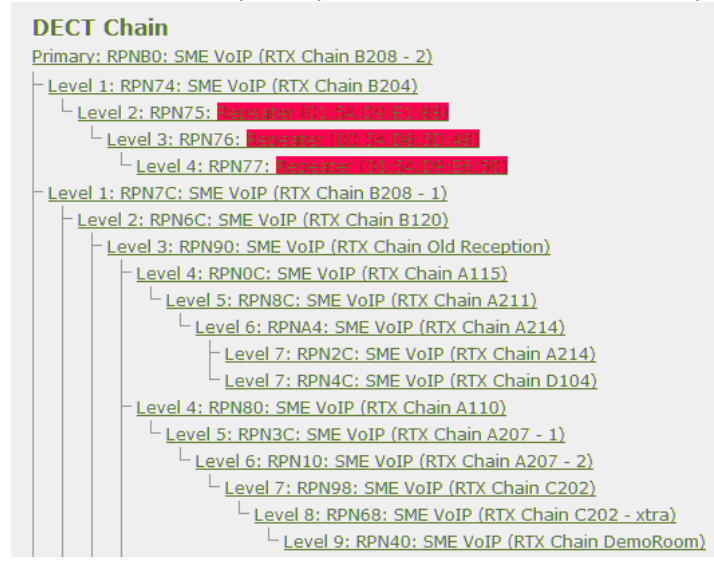

**Screenshot:** Example of part of DECT Chain tree with units in Base Group but not in tree by various reasons.

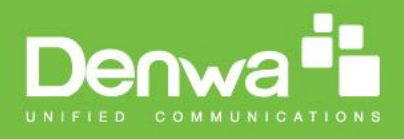

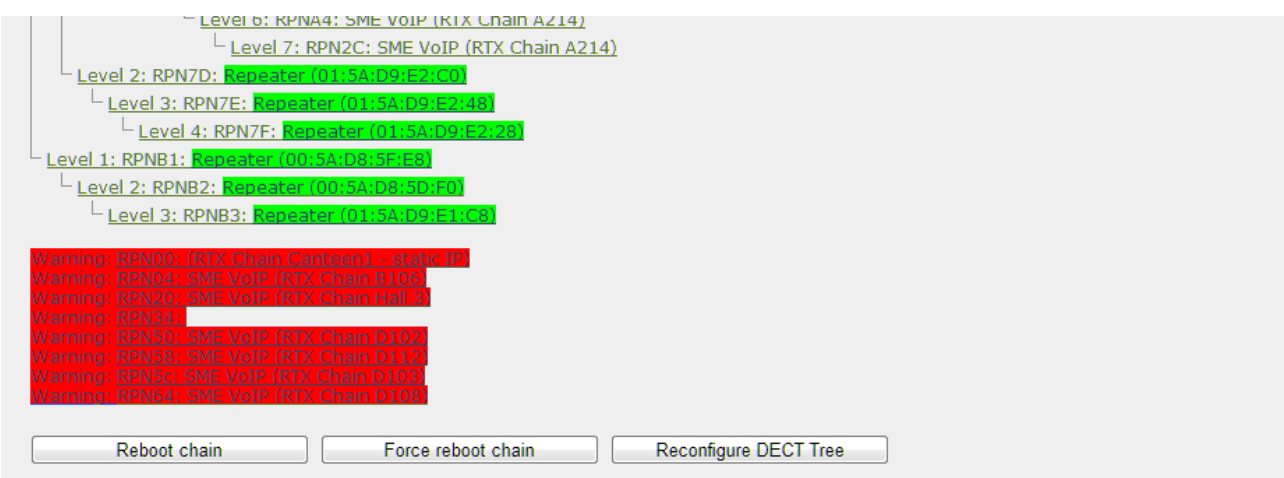

When a base or repeater has not joined the tree it will be shown with read background below the tree.

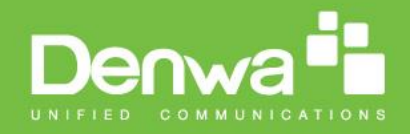

# **5.13 Repeaters**

Within this section we describe the repeater parameter, and how to operate the repeater.

### **5.13.1 Add repeater**

From repeaters web select "Add Repeater"

#### **Screenshot**

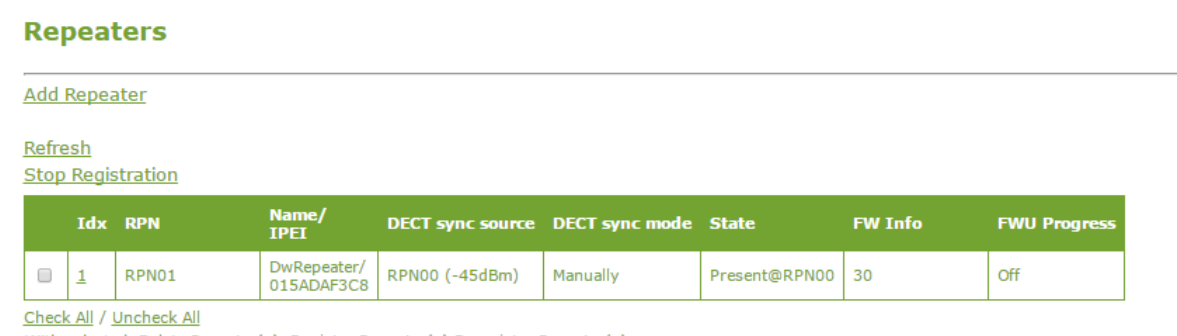

With selected: Delete Repeater(s), Register Repeater(s) Deregister Repeater(s)

### Then select "DECT Sync mode"

#### **Screenshot**

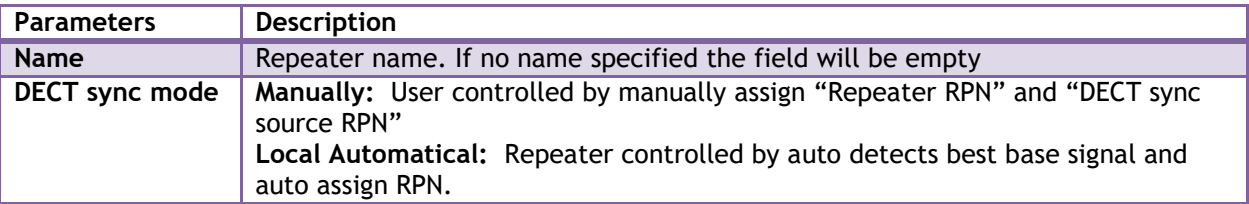

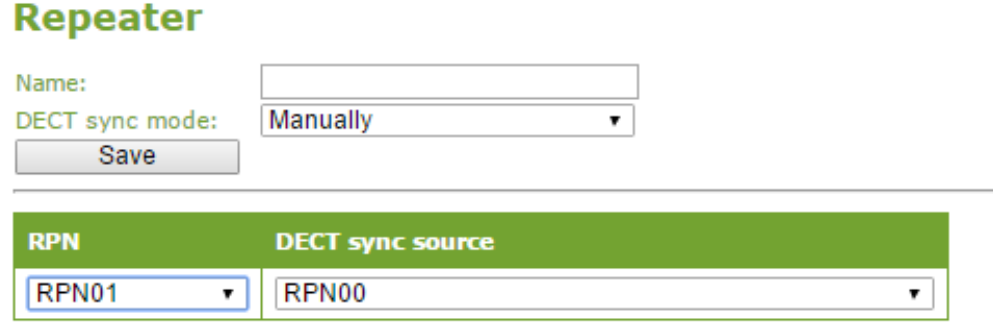

### **5.13.1.1 Manually**

User controlled by manually assign "Repeater RPN" and "DECT sync source RPN". The parameters are selected from the drop down menu.

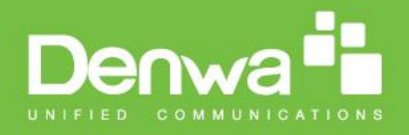

### **Screenshot**

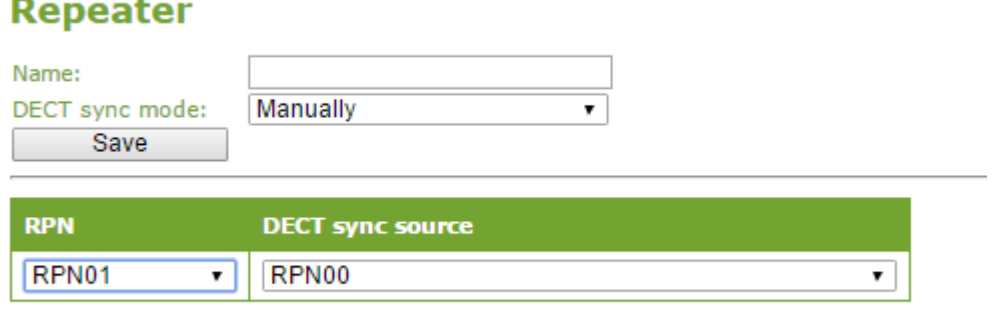

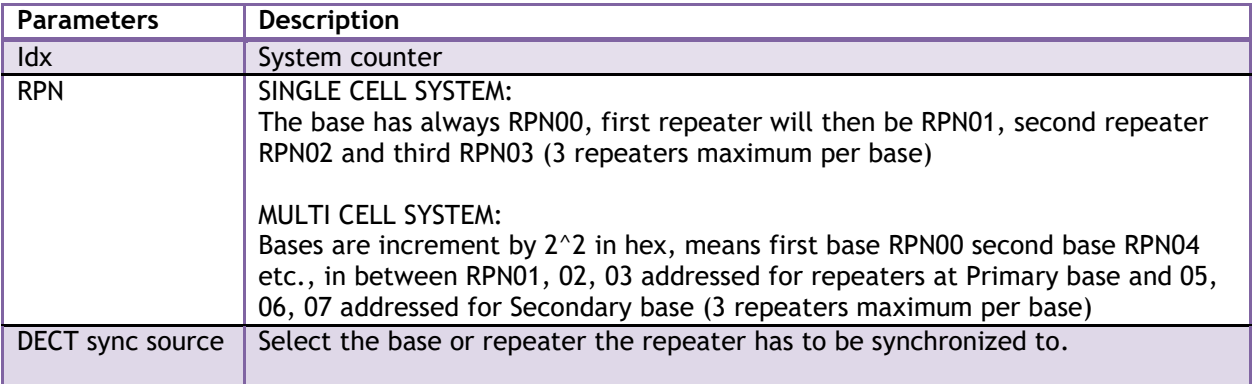

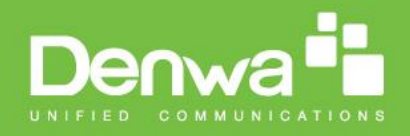

# **5.13.1.2 Local Automatical**

Repeater controlled by auto detects best base signal and auto assign RPN. The RPN and DECT sync source are greyed out.

# **Repeater**

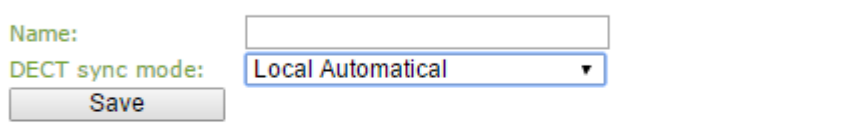

The repeater RPN is dynamic assigned in base RPN range. With local automatical mode repeater on repeater (chain) is not supported.

# **5.13.2 Register Repeater**

Adding a repeater makes it possible to register the repeater. Registration is made by select the repeater and pressing register repeater. The base window for repeater registration will be open until the registration is stopped. By stopping the registration all registration on the system will be stopped inclusive handset registration.

### **Repeaters**

# **Add Repeater**

Refresh **Stop Registration** 

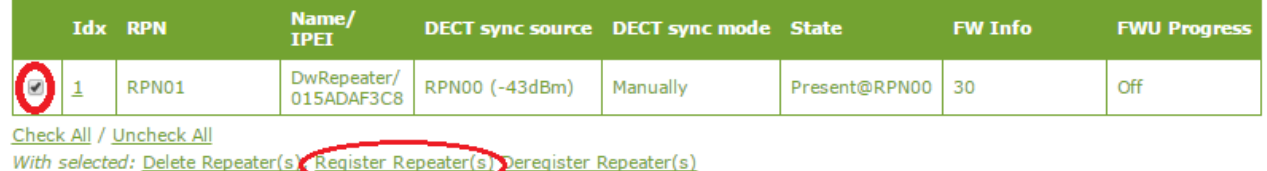

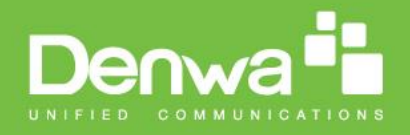

# **5.13.3 Repeaters list**

#### **Repeaters**

**Add Repeater** 

Refresh **Stop Registration** 

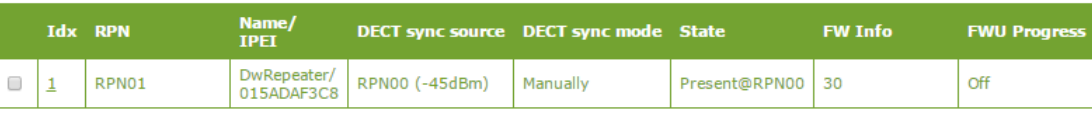

Check All / Uncheck All<br>With selected: <u>Delete Repeater(s), Register Repeater(s)</u> Deregister Repeater(s)

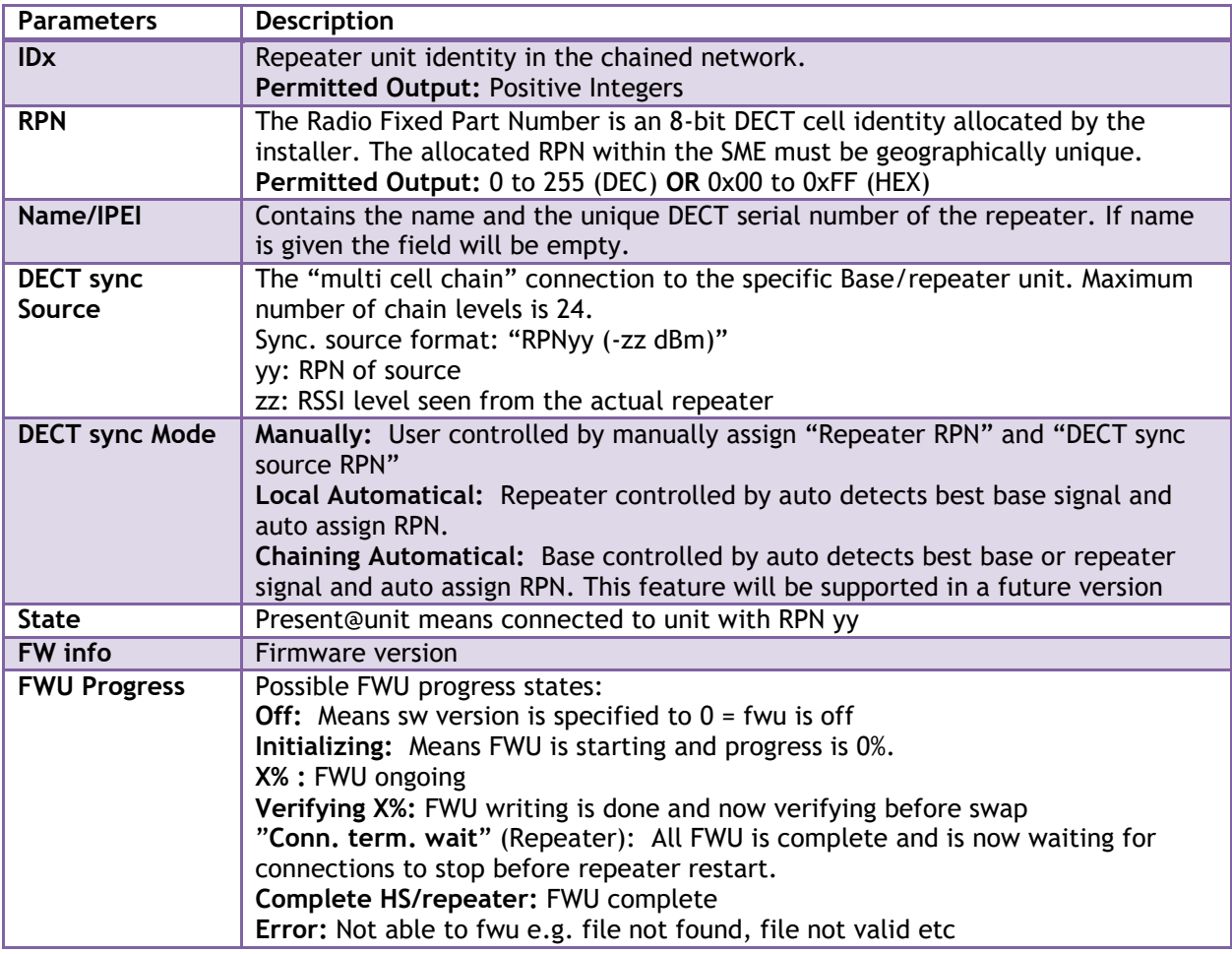

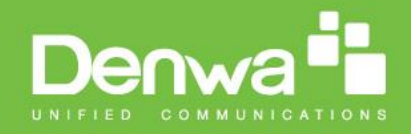

# **5.14 Alarm**

In the Alarm Settings menu, it is controlled how an alarm appears on the handset. For example if the handset detects "Man Down", then it is defined in this menu what alarm signal this type of alarm will send out and if a pre-alarm shall be signaled etc.

#### **Alarm**

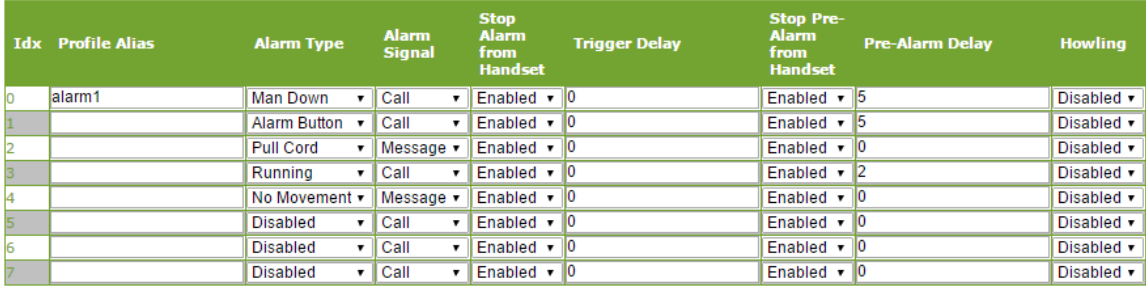

Save Cancel

All configuration of the handset Alarm Settings is done from the base station. The concept is that on the "Alarm" page on the web server, eight different alarm profiles can be configured. Afterwards for each handset, it can be selected which of the configured alarm profiles, the given handset shall subscribe to. When this is done the selected alarm profiles are sent to the handset. See section 5.3.2.3 Multiline: Edit handset

The parameters that can be configured are:

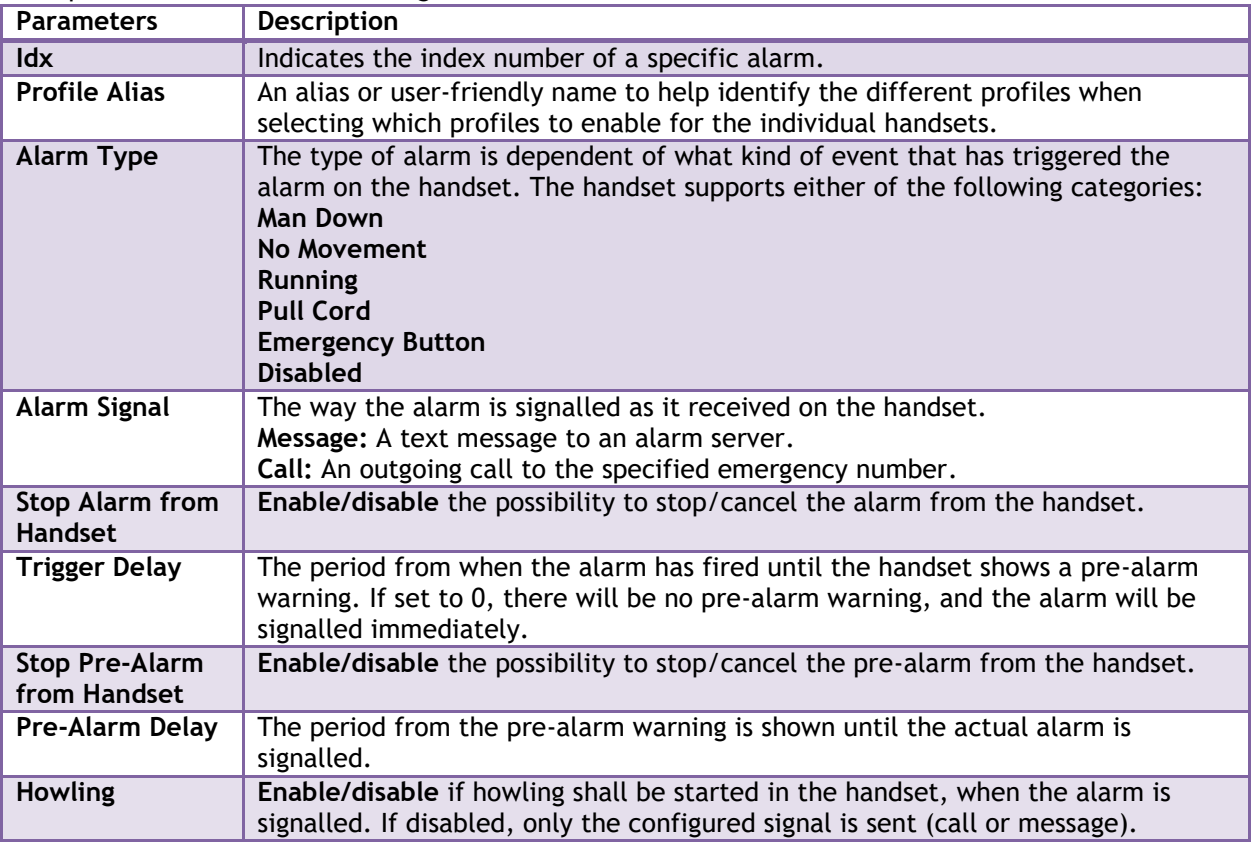

This alarm feature is only available on some types of handsets (e.g. the DW-X440) NOTE After configuration, the handset must be rebooted.

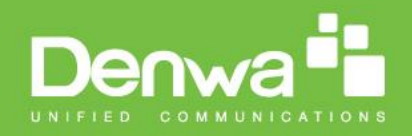

# **5.14.1 Use of Emergency Alarms**

As described above, it can be configured if it shall be possible to stop an alarm from the handset. If the possibility to stop an alarm from the handset is disabled, it is ensured that an alarm is not stopped before someone at e.g. an emergency center has received the alarm and reacted upon it.

The behavior of a handset when an alarm "is sent" depends on the configured Alarm Signal:

- **Call:** When the Alarm Signal is configured as "Call", the handset will make a call to the specified emergency number, and the alarm is considered stopped when the call is terminated. If it is not allowed to stop the alarm from the handset, it will not be possible to terminate the call from handset, and the alarm will be considered as stopped only when the remote end (e.g. the emergency center) terminates the call.
- **Message:** When the Alarm Signal is configured as "Message", the handset will send an alarm message to the specified alarm server, and enable auto answer mode. If Howling is enabled, the handset will also start the Howling tone. The alarm will not stop until a call is made, and since auto answer mode is enabled, the emergency center can make the call, and the person with the handset does not have to do anything to answer the call, it will answer automatically. Again, the alarm is considered stopped, when the call is terminated with the same restrictions as for the Call alarm signal.

All type of alarms have the same priority. This means that once an alarm is active, it cannot be overruled by another alarm until the alarm has been stopped. However, if the alarm is not yet active, i.e. if it is in "pre-alarm" state and an alarm configured with no pre-alarm is fired, then the new alarm will become active and stop the pending alarm.

Alarms with no pre-alarm are considered important, and there is no possibility to cancel them before they are sent, and therefore alarms with no pre-alarm, are given higher priority than alarms in pre-alarm state.

The Emergency Button could be an example of an alarm which would be configured without pre-alarm. Thus, when the Emergency Button is pressed you want to be sure the alarm is sent. However, If another alarm was already in pre-alarm state, it could potentially be cancelled, and if the Emergency Button alarm was ignored in this case, no alarm would be sent. This is the reason why alarms with no pre-alarm, are given higher priority than alarms in pre-alarm state.

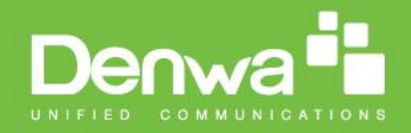

# **5.15 Statistics**

The statistic feature is divided into four administrative web pages, which can be access from any base.

- 1. System 2. Calls
- 
- 3. Repeater
- 4. DECT data

All four views have an embedded export function, which export all data to comma separated file. By pressing the clear button all data in the full system is cleared.

# **5.15.1 System data**

The system data web is access by<http://ip/SystemStatistics.html> and data is organised in a table as shown in below example.

#### **Screenshot**

### **Statistics**

Export Clear

# System / Calls / Repeater / DECT

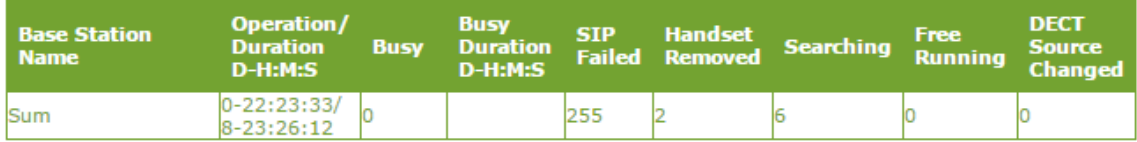

The table is organised with headline row, data pr. base rows and with last row containing the sum of all base parameters.

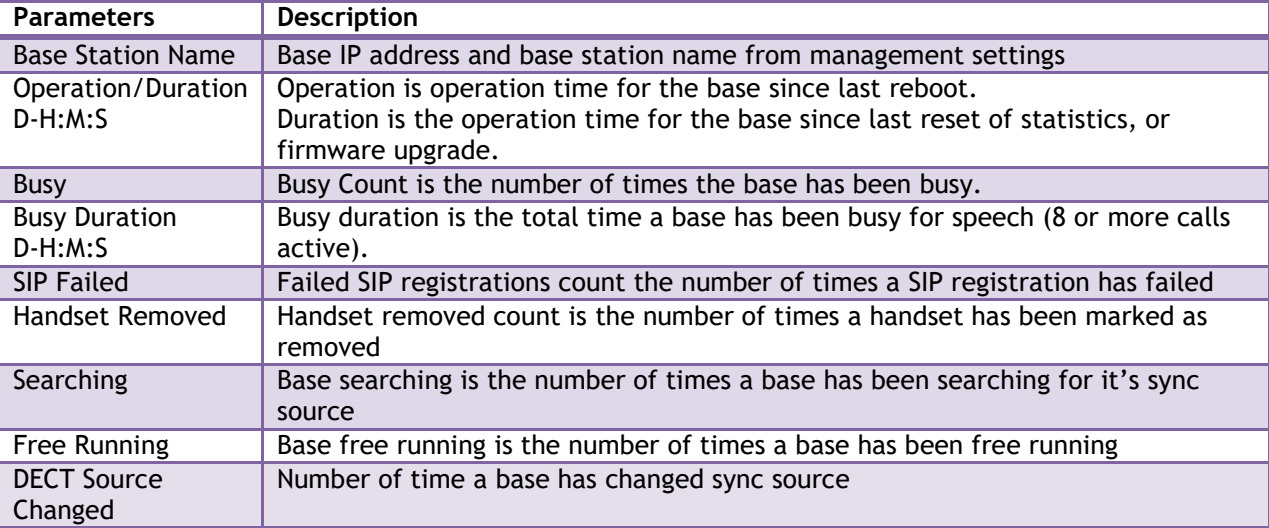

# **5.15.2 Call data**

The call data web is access by<http://ip/CallStatistics.html> and data are organised in a table as shown in below example.

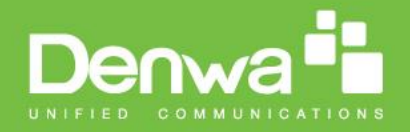

#### **Screenshot**

#### **Statistics**

Export Clear

#### System / Calls / Repeater / DECT

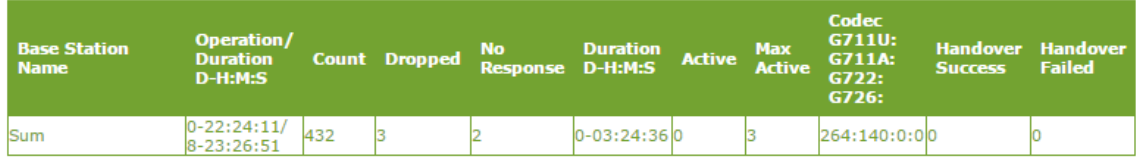

The table is organised with headline row, data pr. base rows and with last row containing the sum of all base parameters.

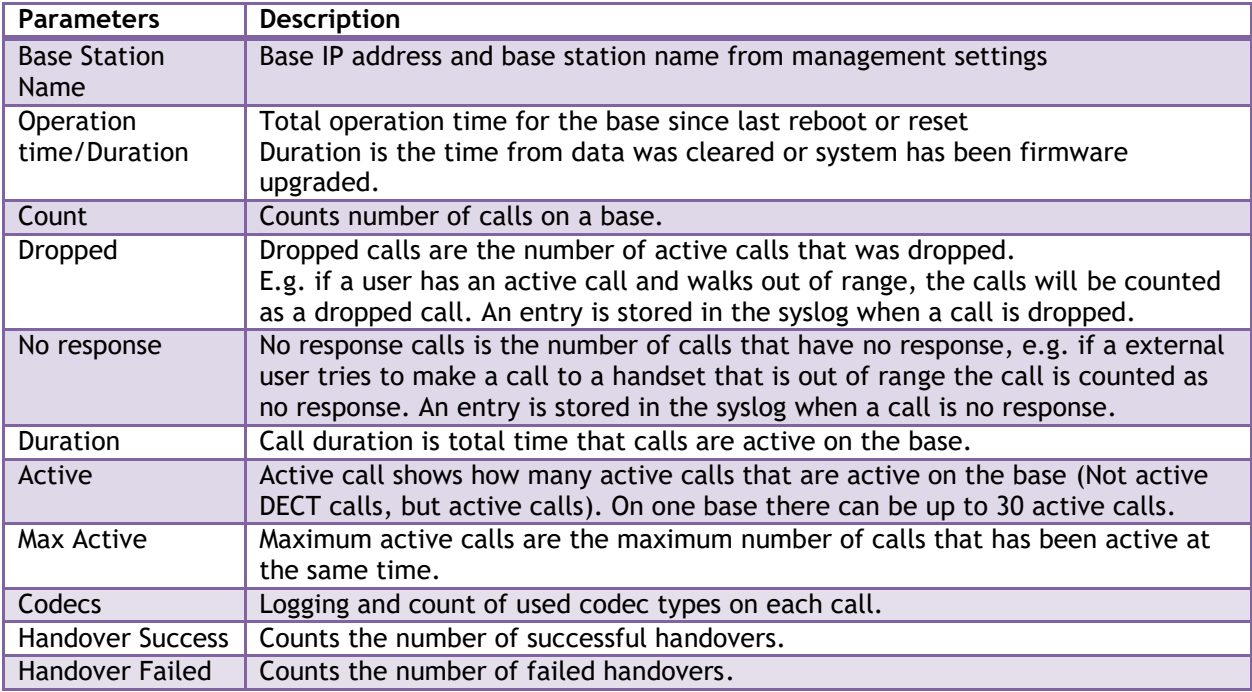

# **5.15.3 Repeater data**

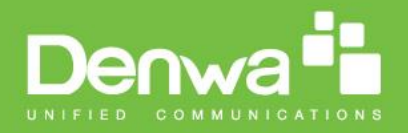

# **Statistics**

Clear Export

# System / Calls / Repeater / DECT

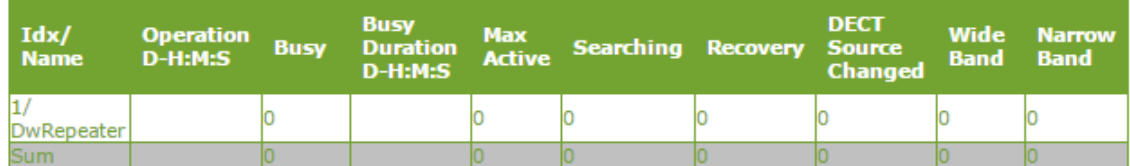

The table is organised with headline row, data pr. base rows and with last row containing the sum of all base parameters.

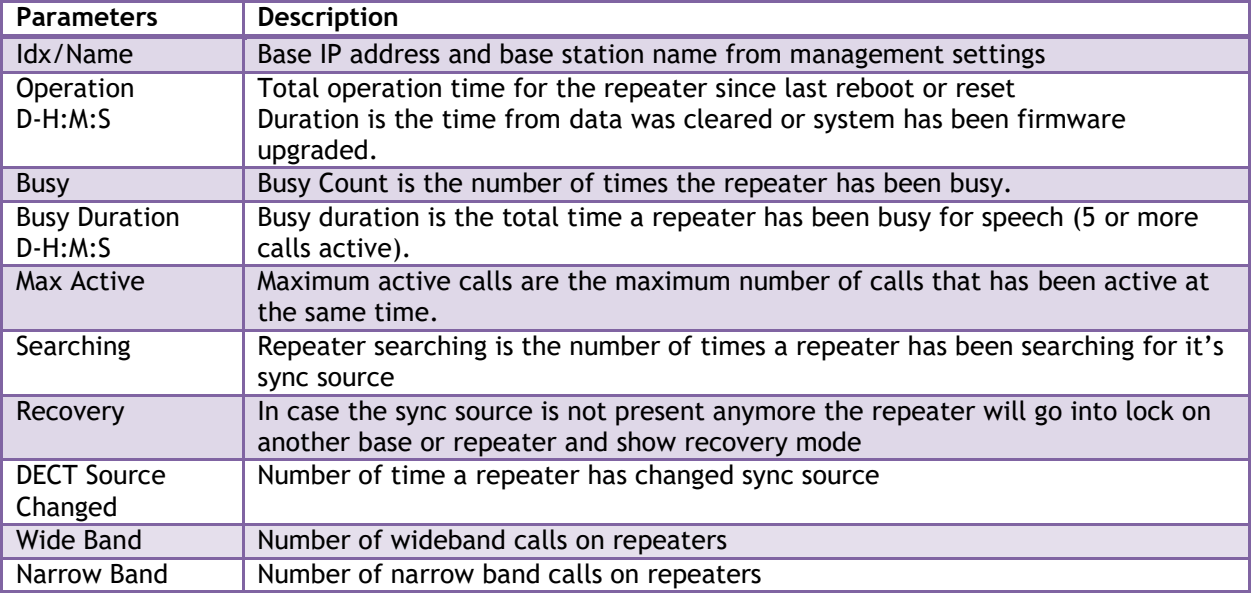

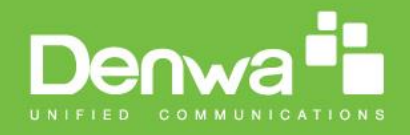

# **5.15.4 DECT data**

The DECT data web is access by<http://ip/DectStatistics.html> and data is organised in a table as shown in below example.

### **Screenshot**

### **Statistics**

Export Clear

#### System / Calls / Repeater / DECT

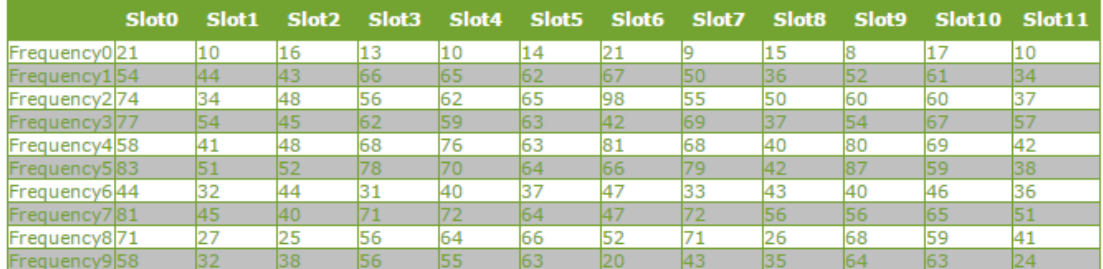

Please note 3 frequencies are manually removed in the example system.

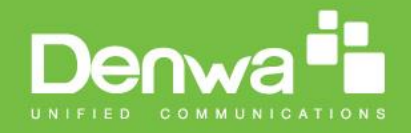

# **5.16 Settings – Configuration File Setup**

This page provides non editable information showing the native format of entire SME VoIP Configuration parameter settings. The **settings** format is exactly what is used in the configuration file. The configuration file is found in the TFTP server.

The filename for the configuration server is **<MAC\_Address>.cfg**. The configuration file is saved in the folder **/Config** in the TFTP sever.

There are three ways to edit the configuration file or make changes to the **settings** page:

- 1) Using the SME VoIP Configuration interface to make changes. Each page of the HTTP web interface is a template for which the user can customise settings in the configuration file.
- 2) Retrieving the relevant configuration file from the TFTP and modify and enter new changes. This should be done with an expert network administrator.
- 3) Navigate to the settings page of the VoIP SME Configuration interface > copy the contents of settings > save them to any standard text editor e.g. notepad > modify the relevant contents, make sure you keep the formatting intact > Save the file as **<Enter\_MAC\_Address\_of\_RFP>.cfg** > upload it into the relevant TFTP server.

For details refer to [3].

An example of contents of settings is as follows:

~RELEASE=UMBER\_FP\_V0054 %GMT\_TIME\_ZONE%:16 %COUNTRY\_VARIANT\_ID%:18 %FWU\_POLLING\_ENABLE%:0 %FWU\_POLLING\_MODE%:0 %FWU\_POLLING\_PERIOD%:86400 %FWU\_POLLING\_TIME\_HH%:3 %FWU\_POLLING\_TIME\_MM%:0 %DST\_ENABLE%:2 %DST\_FIXED\_DAY\_ENABLE%:0 %DST\_START\_MONTH%:3 %DST\_START\_DATE%:1

# **5.17 Sys log**

This page shows live feed of system level messages of the current base station. The messages the administrator see here depends on what is configured at the Management settings. The Debug logs can show only **Boot Log** or **Everything** that is all system logs including boot logs.

The Debug log is saved in the file format **<Time\_Stamp>b.log** in a relevant location in the TFTP server as specified in the upload script.

A sample of debug logs is as follows:

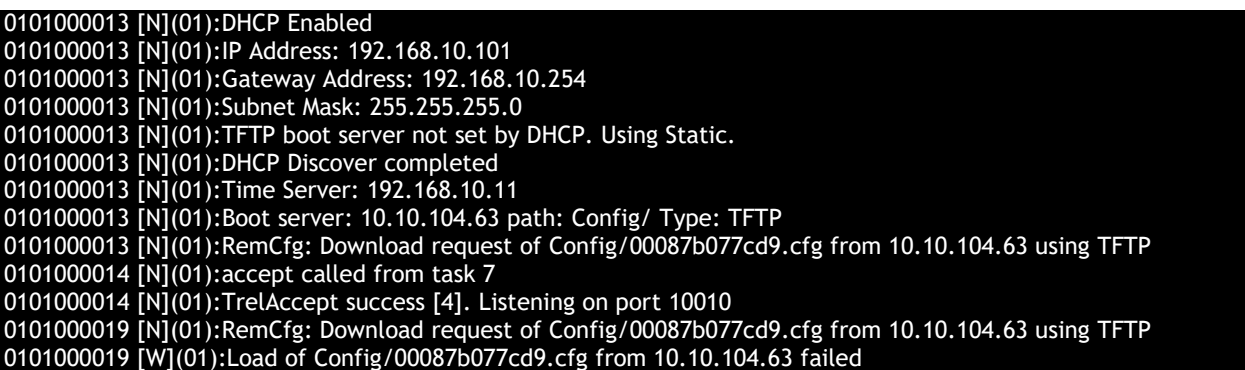

To dump the log simply copy and page the full contents.

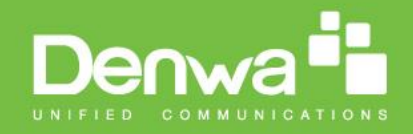

# **5.18 SIP Logs**

This page shows SIP server related messages that are logged during the operation of the SME system. The full native format of SIP logs is saved in the TFTP server as **<MAC\_Address><Time\_Stamp>SIP.log** These logs are saved in 2 blocks of 17Kbytes. When a specific SIP log is fully dumped to one block, the next SIP logs are dumped to the other blocks. An example of SIP logs is shown below:

Sent to udp:192.168.10.10:5080 at 12/11/2010 11:56:42 (791 bytes) REGISTER sip:192.168.10.10:5080 SIP/2.0 Via: SIP/2.0/UDP 192.168.10.101:5063;branch=z9hG4bKrlga4nkuhimpnj4.qx Max-Forwards: 70 From: <sip:Ext003@192.168.10.10:5080>;tag=3o5l314 To: <sip:Ext003@192.168.10.10:5080> Call-ID: p9st.zzrfff66.ah8 CSeq: 6562 REGISTER Contact: <sip:Ext003@192.168.10.101:5063> Allow: INVITE, CANCEL, BYE, ACK, REGISTER, OPTIONS, REFER, SUBSCRIBE, NOTIFY, MESSAGE, INFO, PRACK Expires: 120 User-Agent: Generic-DPV-001-A-XX(Generic\_SIPEXT2MLUA\_v1) Content-Type: application/X-Generic\_SIPEXT2MLv1 Content-Length: 251

To dump the log simply copy and page the full contents.

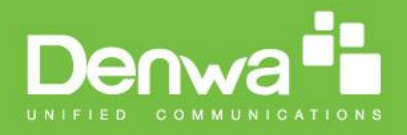

# **6 Multi-cell Setup & Management**

This chapter seeks to describe how to install, add and synchronize one or multiple base stations to the network. There are two main procedures involved:

- 1) Proper placement of the base stations (which is called network dimensioning). The present chapter does not address this issue. Refer to Chapter [12](#page-108-0) for details.
- 2) Creating and adding base station profiles to the network via the SME Configuration Tool (to form a multi-cell system).

This chapter describes the second procedure.

# **6.1 Adding Base stations**

Here are the recommended steps to add Base stations to network:

- **STEP 1** Connect the Base station to a private network via standard Ethernet cable (CAT-5).
- **STEP 2** Use one of the two methods to determine the base station IP address.
	- a. Use the IP find menu in the handset (Menu \* 4 7 \*) to determine the IP address of the base station by matching the MAC address on the back of the base station with the MAC address list in the handset.
	- b. Use the IPdect feature
- **STEP 3** Open browser on the computer and type in the IP address of the base. Press "Enter" to access the base Login to base station.
- **STEP 4** Once you have authenticated, the browser will display front end of the SME Configuration Interface. The front end will show relevant information of the base station.

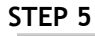

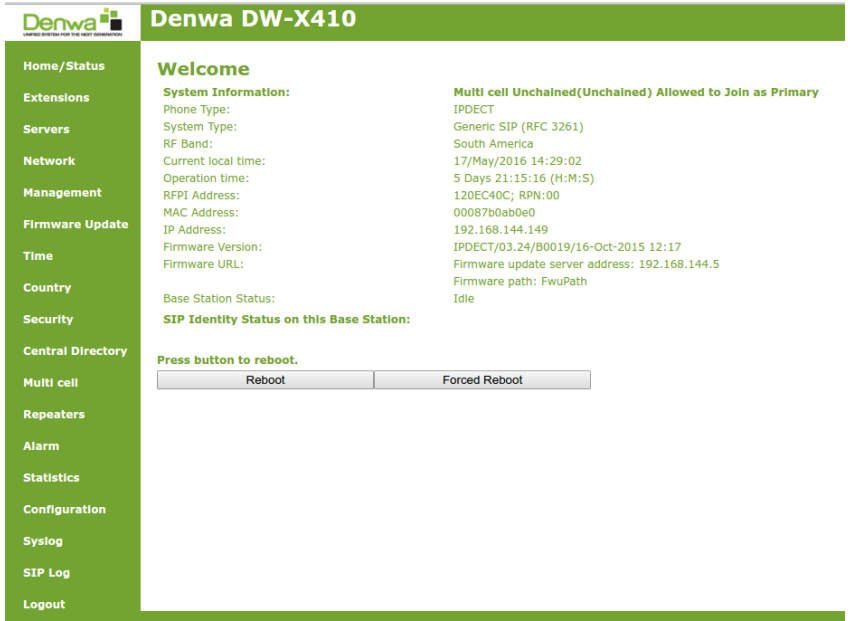

### **6.1.1 Time Server Setup**

**STEP 6** Navigate to the Time settings and configure it. Scroll on the left column and click on **Time** url link to Open the **Time Settings** Page. Use the PC time feature or enter the relevant parameters on this page and press the **Save and Reboot** button.

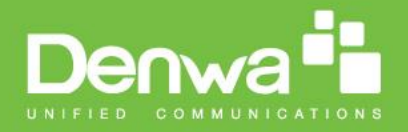

Make sure there is contact to the "Time server" otherwise the Multi-cell feature will not work.

You can verify whether the Time server is reachable af rebooting the base station by verifying the correct Time Server IP address is still in place.

Time PC

# **Time Settings**

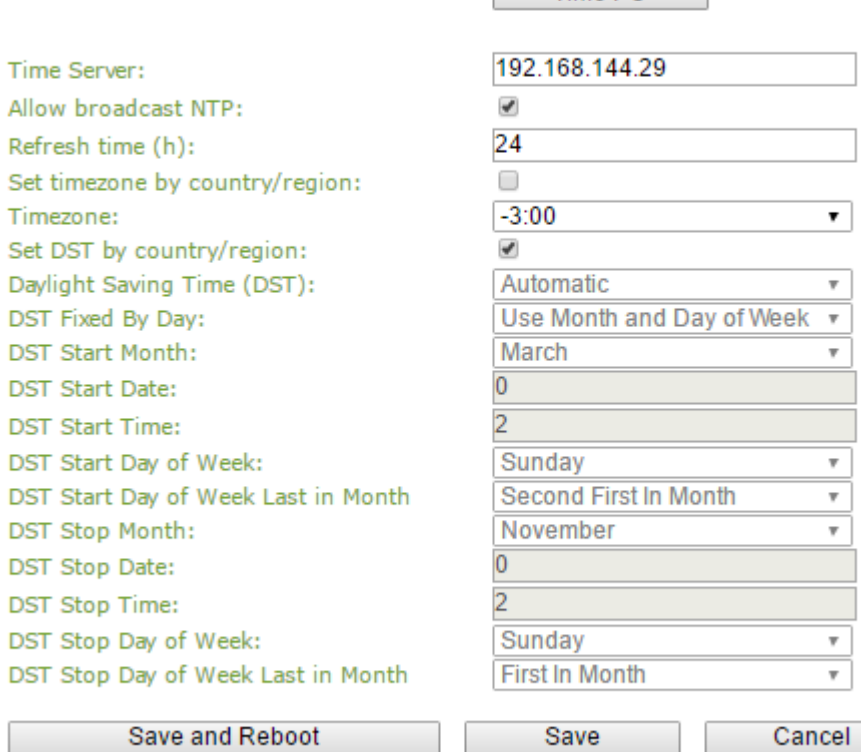

# **6.1.2 SIP Server (or PBX Server) Setup**

**STEP 7** Create the relevant SIP server (or PBX Server) information in the system. Each service provider/customer should refer SIP server vendor on how to setup SIP servers.

Click the link "**Server"** at the left hand column of home page, you can add your SIP server for base station use.

Next, from the Server page, click on the **Add Server** URL and enter the relevant SIP server information (an example is shown below).

Choose "**Disabled**" on NAT adaption parameter if NAT function of the SIP aware router is not enabled. Enter the relevant parameters based on the description in the table below. Select **Save** button.
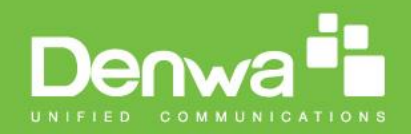

#### **Servers**

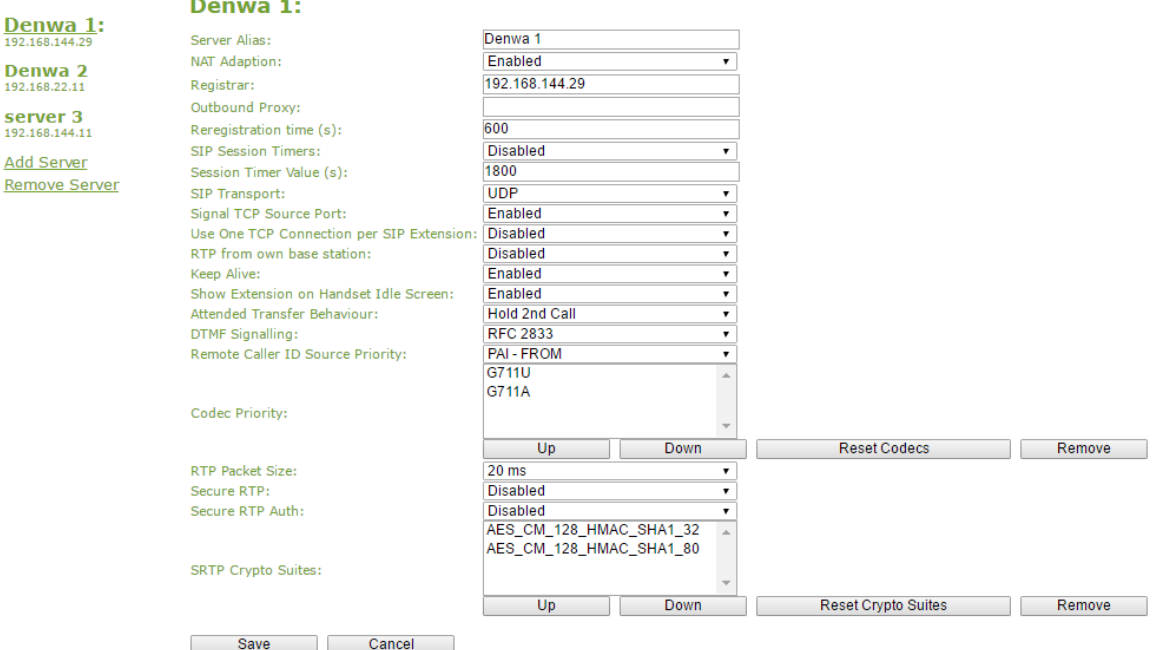

#### **6.1.3 Multi-cell Setup**

**STEP 8** Click on **Multi Cell** url link in the **SME VoIP Configuration** to view the current **Multi cell settings** status of the current base station. Brand new base stations have **Multi cell system** feature disabled by default.

## **Multi cell Settings**

#### **Multi Cell Status**

System Information: Last packet received from IP: Idle

#### **Settings for this unit**

These settings are used to connect this unit to a system.

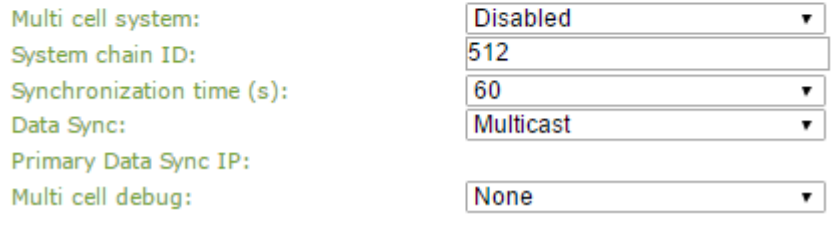

**STEP 9** Next, the system administrator needs to create and Enable Multi Settings profile for the current base station. On the **Multi Cell settings** Page, choose **Enable** option from the drop down menu of the **Multi cell system** parameter. Enable the **Multi cell debug** option if the system administrator wants some Multi-cell related logs to be catalogued by the system.

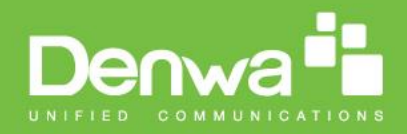

#### **Settings for this unit**

These settings are used to connect this unit to a system.

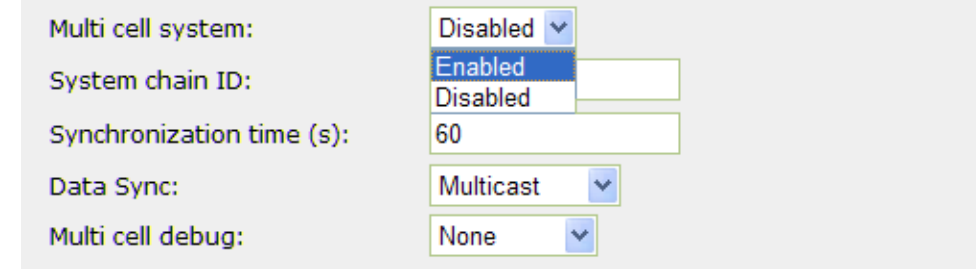

**STEP 10** On the same **Multi Cell Settings** page > Enter the relevant values for **System chain ID** and **Synchronization time (s)** respectively. The **System chain ID** is a geographically unique DECT cell identity allocated to bridge several base stations together in a chain. An example is **55555**. The **Synchronization time (s)** parameter is defined as window/period of time in seconds a specific base station synchronises to the master base station unit (by default 60).

Note: Do NOT use a chain ID similar to an extension.

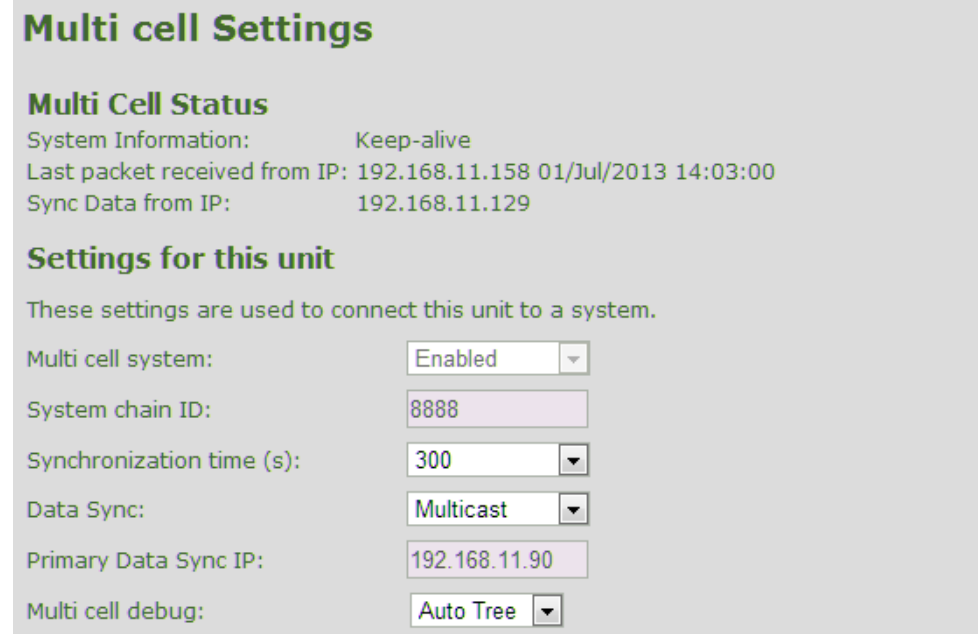

Click on **Save** button to keep modified changes of multi cell settings into the base station.

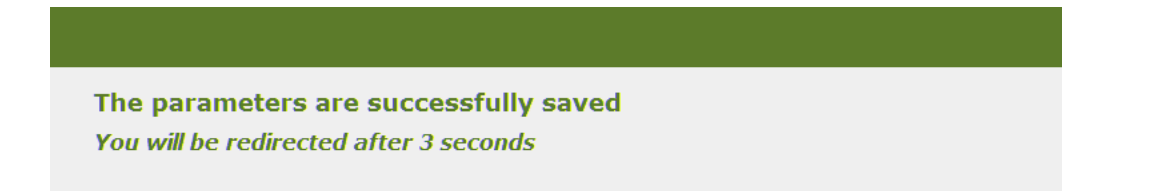

The Multi Cell data synchronization ONLY works when the relevant **Time Server** is set in the system before Server/Subscriber profile is added or created. Refer to **STEP 5**.

**IMPORTANT:** Base stations must be rebooted after the time server has been set.

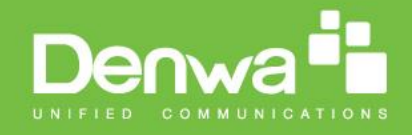

**STEP 11** Repeat **STEP 1-9** as explained above for each base stations.

**IMPORTANT:** It takes up to 5 minutes (synchronization time) to add a new base station to a Multi Cell System.

## **6.2 Synchronizing the Base stations**

**STEP 12** On each **SME VoIP Configuration** interface for the base station(s) navigate to the Home/Status page and Click the Reboot button.

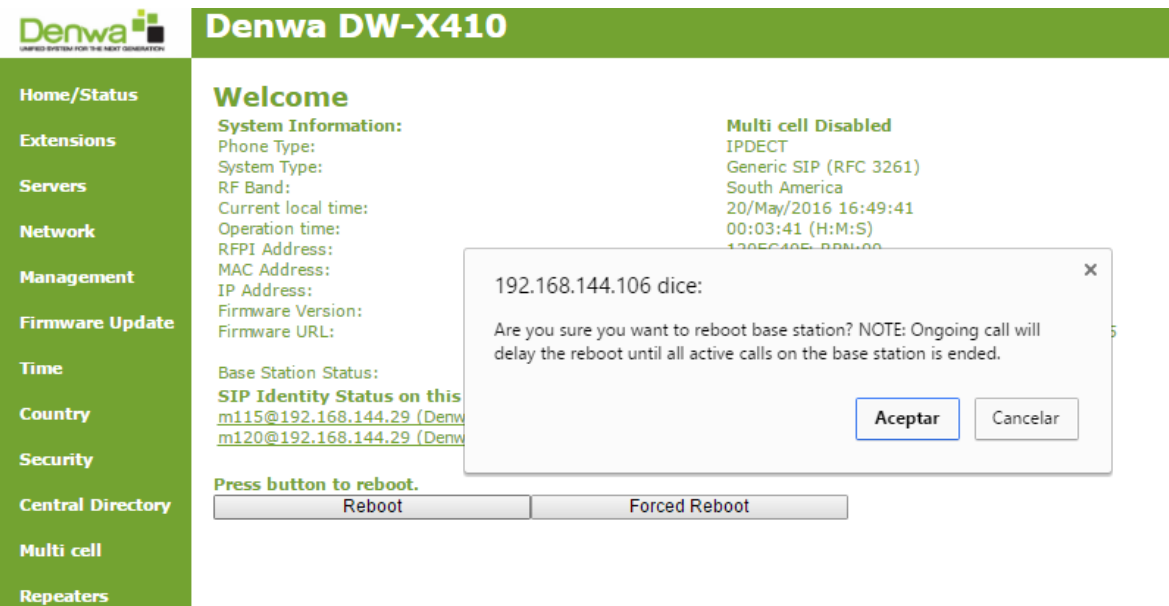

This will trigger **Are you sure you want to reboot base station?** window. Click **OK** button on this window. A successful restart of the base stations will lead to a display of the page: **Gateway has been reset**.

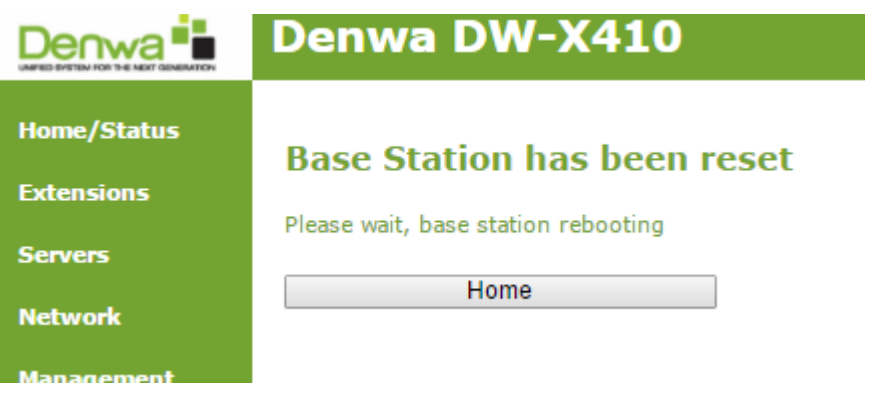

**STEP 13** Navigate back to the **Multi cell settings** page by clicking **Multi-cell** url link at the left column. The revised **Multi cell settings** page shows the relevant base stations synchronized together. By default, the system uses the first registered base station as the master base unit.

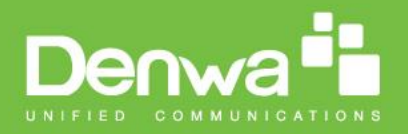

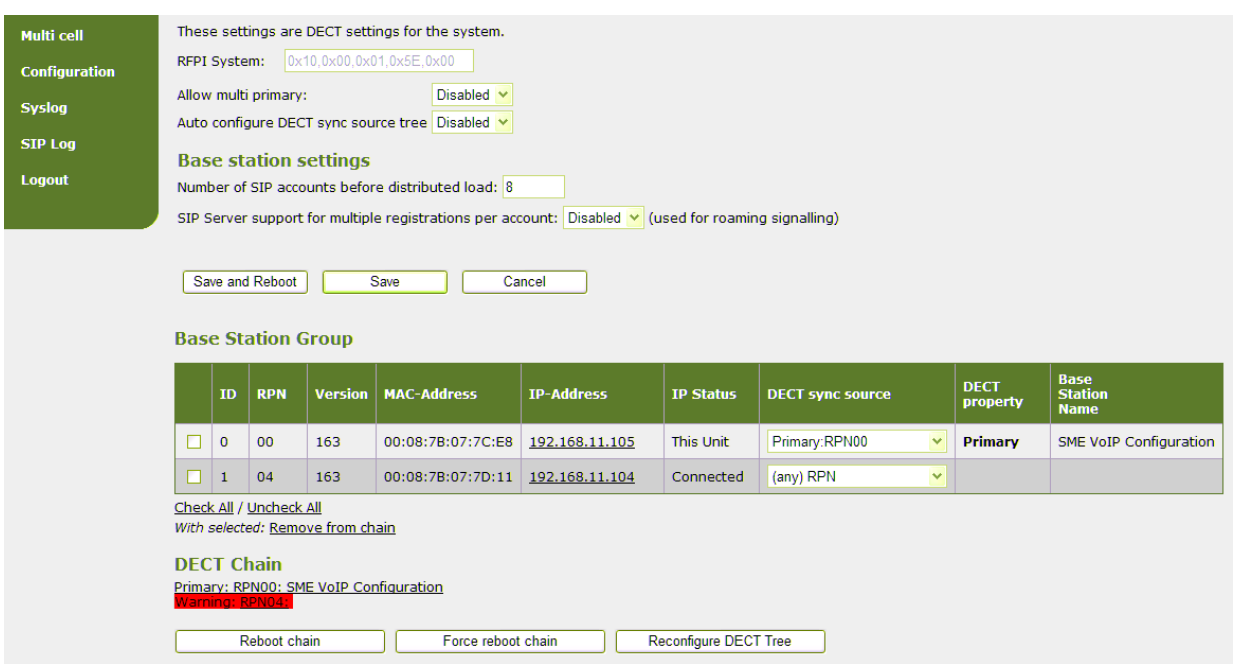

**STEP 14** On the Multi-cell settings page, scroll to the **DECT system settings** and Enable or Disable the "**Auto configure DECT sync option source tree**" (See description in the table below). The DECT system RFPI parameter is computed by the system (It's often greyed in a multicell system configuration).

#### **DECT system settings**

These settings are DECT settings for the system.

DECT system RFPI: 0x11,0x6E,0x60,0x49,0x04

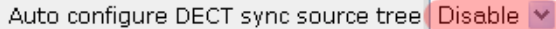

**STEP 15** Next, on the **MAC-units in chains** section, you can manually configure the synchronisation source tree of the multi-cell system. Multi-cell settings page, scroll to the DECT system settings and Enable or Disable the "**Auto configure DECT sync option source tree**" (See description in the table below). The DECT system RFPI parameter is computed by the system (Its often greyed in a multi-cell system)

#### MAC-units in chain

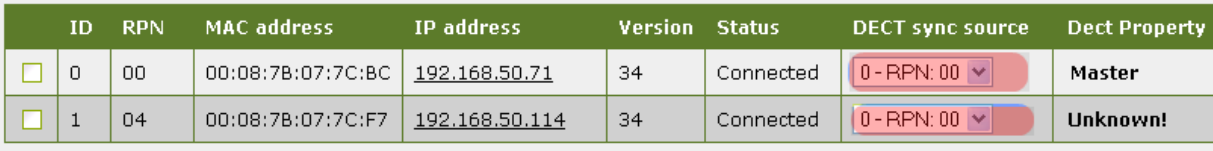

Check All / Uncheck All

With selected: Remove from chain

Save

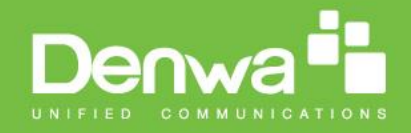

## **6.3 Summary of Procedure – Creating a Chain**

We enumerate the short version of how to add 3 base stations units in a multi-cell setup. This can be applied for up to 40 number of base units.

This procedure is divided into four (4) main stages. Apply this procedure if all base unit are straight from production.

#### **6.3.1 Stage 1**

Skip this stage if relevant base stations are already in the network.

- a) Add 3 base stations i.e. RFP1, RFP2, RFP3 > Disable the "Multi cell system" option and "Save"
- b) RFP1, RFP2, RFP3: Reboot from the HTTP SME Configuration Main Page
- c) RFP1, RFP2, RFP3: Default by pressing reset button 12-sec.

#### **6.3.2 Stage 2**

Choosing 1st base unit i.e. RFP1 as Primary

- a) RFP1: Define Time server and "Save and reboot" from the **Time** page
- b) RFP1: Reboot automatically
- c) RFP1: Press "Add server" and define SIP server IP and "Save" from the **Servers** page
- d) RFP1: On the **extension** page add one extension (no handset needs to be registered). This step is important for allow secondary base to join
- e) RFP1: Multi cell system = enable and "Save" from the **Multi-cell** page
- f) RFP1: Reboot (Verify from Debug log "**SYNCMGR: This base is ready to be Primary in a Chain**")

#### **6.3.3 Stage 3**

Choose another base unit,RFP2 as Secondary

- a) RFP2: Select chain ID same as RFP1.
- b) RFP2: Multi cell system = enable and "Save"
- c) RFP2: Reboot (Verify from Debug log "**SYNCMGR: This base is ready to join into another Chain**")
- d) RFP1, RFP2: Wait 2min for stable Primary-Secondary chain (check for the message: **SYNCMGR: Socket#10 creation success**)

#### **6.3.4 Stage 4**

Choose the 3rd base unit, RFP3 as Secondary

- e) RFP3: Multi cell system = enable and "Save"
- f) RFP3: Reboot (Verify Debug log "**SYNCMGR: This base is ready to join into another Chain**")
- g) RFP1, RFP3: Wait 2min for stable Master-Slave chain (**SYNCMGR: Socket#10 creation success**)
- h) RFP3: Check mark ID2/RPN08 and select dropdown "1 RPN: 04" and "Save"
- i) RFP3: Reboot (**SYNCMGR: Socket#8 creation success**)

Multi-cell chain of 3 base stations has been created successfully. Next step involves adding extensions to the system.

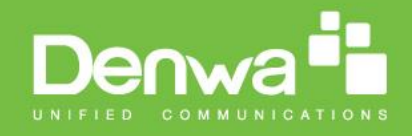

## **6.4 Practical Configuration of Multi-cell System**

In this chapter we describe what exactly to configure in the SME VoIP Configuration Interface ensure these scenarios really work.

#### **6.4.1 Case ##1: Isolated Buildings**

The optimal configuration for isolated buildings is standalone base stations setting. In this setting, you must:

- **A.** Using the figure below as illustration, log into the Configuration Interface of each base station.
- **B.** Configure the Time Server, SIP Server, Extensions as described in the previous chapters.
- **C.** On the main page of the configuration interface, click **Network** URL > disable the Multi-cell parameter of each base station > Save and Reboot each base to complete the Case ##1 setup.

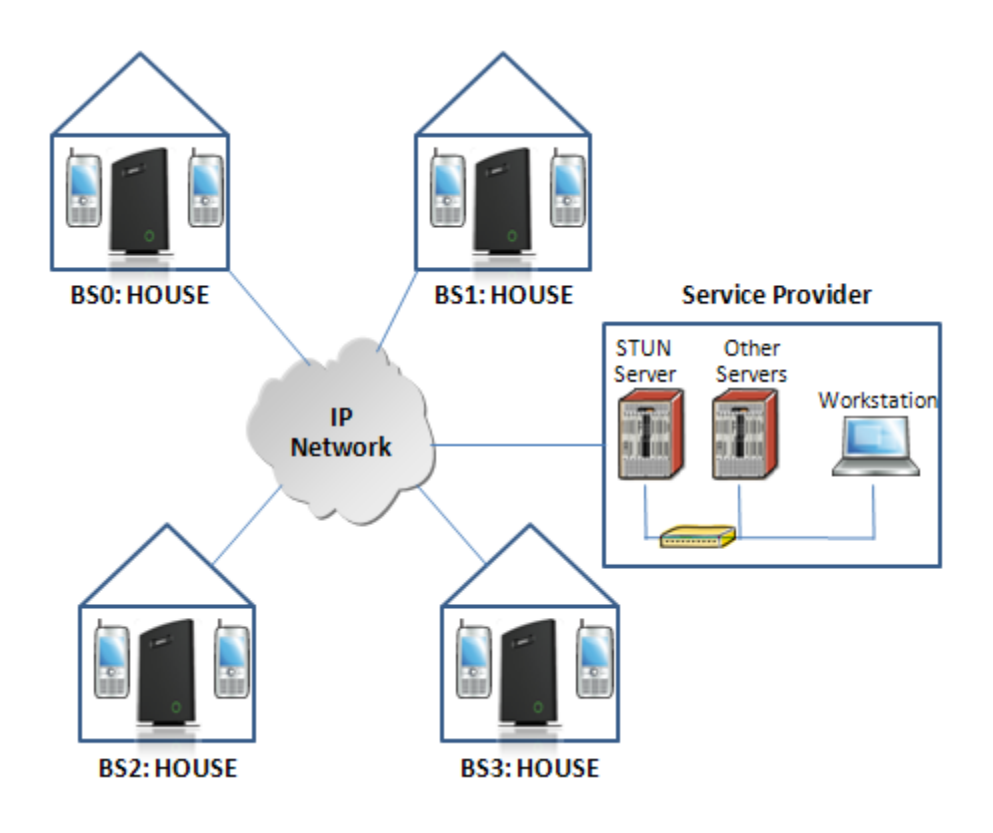

#### **Disable Multi Cell option of Base Stations**

### Settings for this unit

These settings are used to connect this unit to a system.

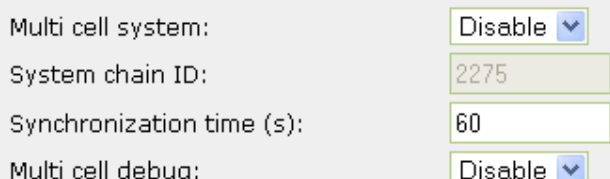

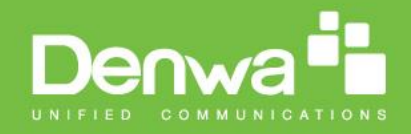

#### **6.4.2 Case ##2: Location with co-located partners**

Example includes Department shops, Retail location with co-located photo kiosk or pharmacy, etc. To illustrate this setup, two slave base stations are synchronised to one master base in the two office blocks.

Here is diagram to illustrate Case ##2.

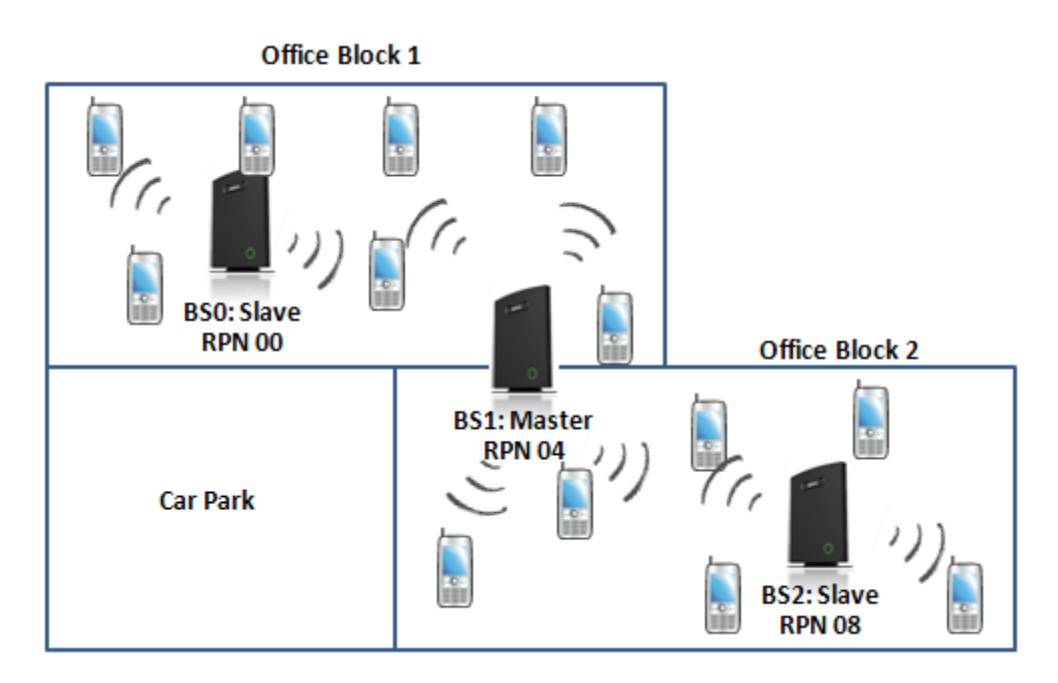

The procedure:

- **STEP 1** Follow the steps described in section [0](#page-69-0)
- **STEP 2** On the **Network** page of each base define the **DECT sync source** settings as illustrated in the table below.
- **STEP 3** Save and reboot each base to complete case ##2 setup

#### **Multi Cell Page of Base Stations**

Recommended settings of MAC-units in Chain section of page (Other different settings exist):

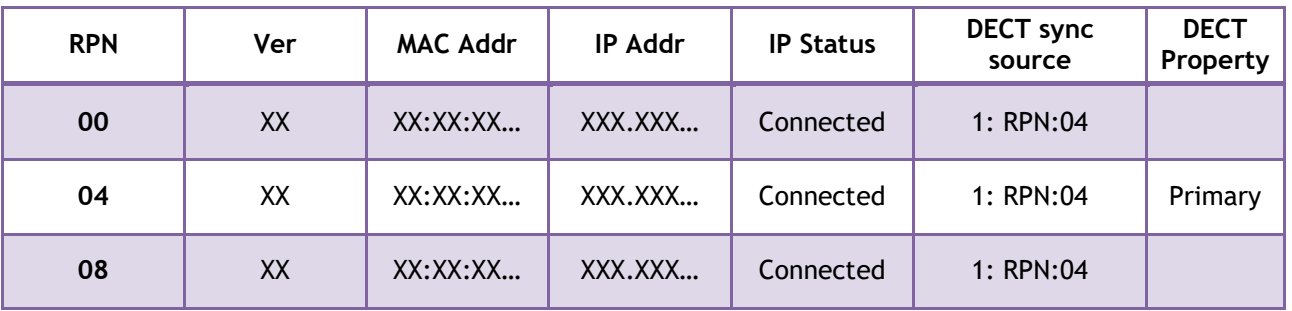

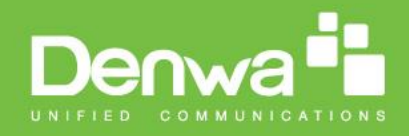

#### **6.4.3 Case ##3: Large to Medium Sized Enterprises**

In this scenario, we have five slave bases synchronised to one master base. The master base is located in office block B while the slave bases are spread across the whole enterprise. No base station is deployed in the lift because it has high attenuation properties that will drastically reduce radio signals.

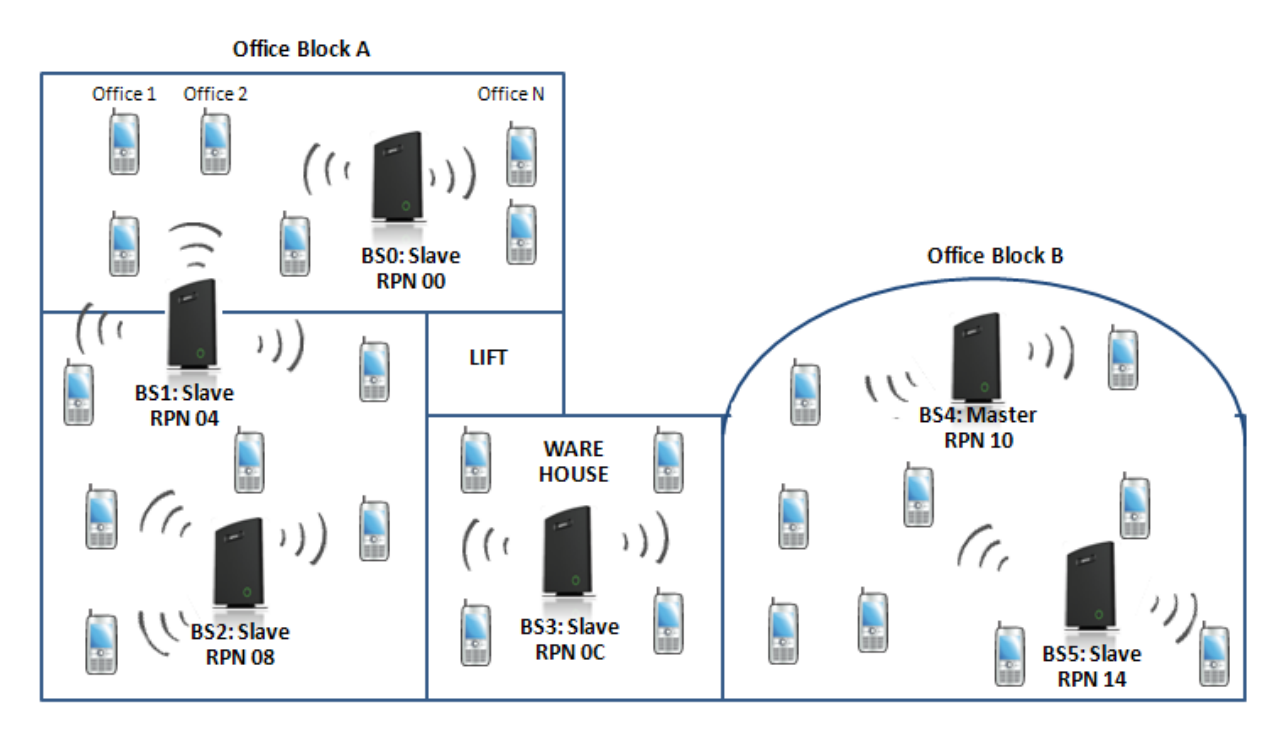

The procedure:

- **STEP 1** Follow the steps described in sections [0](#page-69-0)
- **STEP 2** On the **Network** page of each base define the **DECT sync source** settings as illustrated in the table below.
- **STEP 3** Save and reboot each base to complete case ## 3 setup

#### **Multi Cell Page of Base Stations**

Recommended settings of MAC-units in Chain section of page (Other valid setting exists): **NOTE:**

**The number of chains cannot exceed 24 levels.**

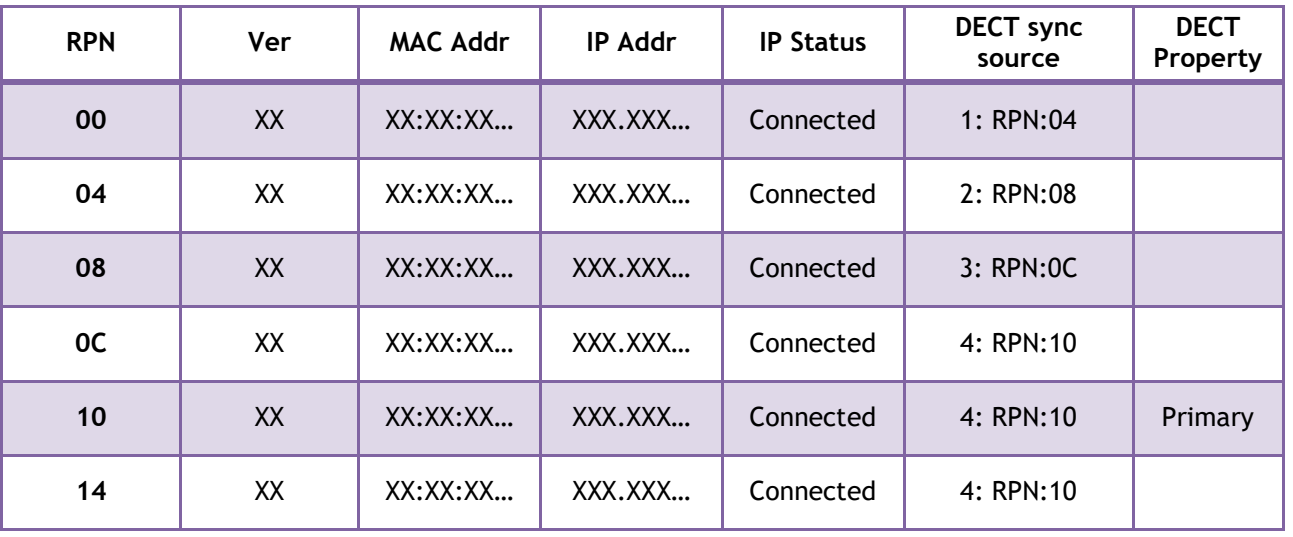

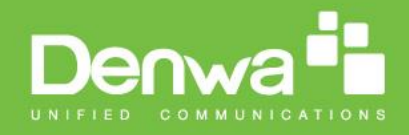

#### **6.4.4 Case ##4: Large Enterprises at Different Locations**

In this scenario, multi-cell systems are deployed at different locations; geographically separated from each other. Each location has a master base station with more than one slave base synchronise to it.

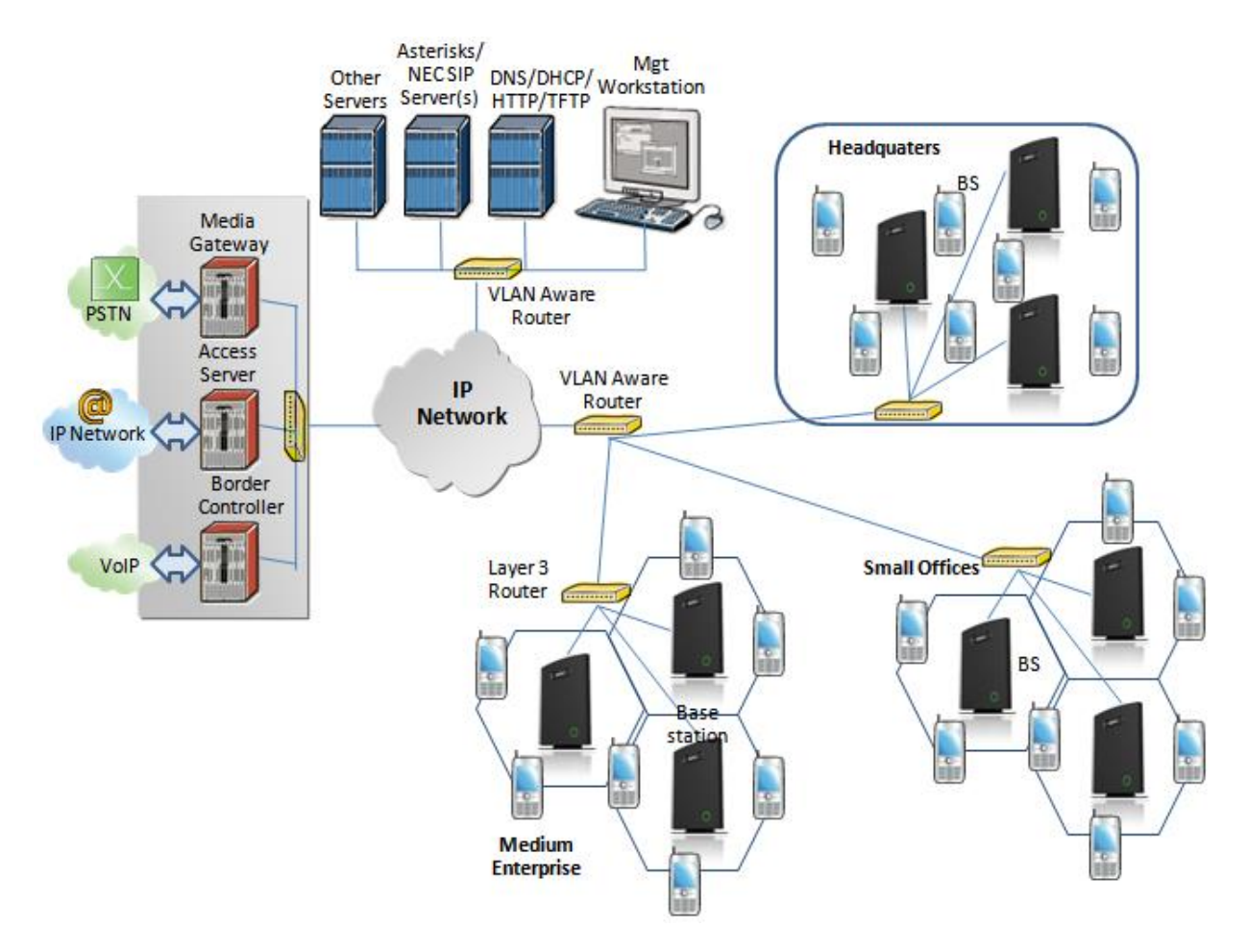

## The procedure:<br>STEP 1 F

- Follow the steps described in sections 6
- **STEP 2** On the **Network** page of each base define the **DECT sync source** settings as illustrated in the table below.
- **STEP 3** Save and reboot each base to complete case ## 4 setup
- **STEP 4** Important for this configuration is to enable "Allow multi primary" on the multi cell page. This allows the handset to locate on both systems make it possible for the user move from one location to the other and still use the same handset.

#### **Multi Cell Page of Base Stations**

Recommended settings of MAC-units in Chain section of page (Other valid setting exists):

![](_page_80_Picture_185.jpeg)

![](_page_81_Picture_0.jpeg)

![](_page_81_Picture_105.jpeg)

![](_page_82_Picture_0.jpeg)

## **7 Registration Management - Handset**

In this chapter we briefly describe how to register handsets in the SME VoIP Network. A precondition for handset registration is a proper configured single or multi-base system. For this refer to chapter [6.1.](#page-70-0)

## **7.1 Register handset to base (non multiline)**

This section describes how to register the wireless handset to the base station.

#### **NOTE:**

Minimum one server must be registered to the base (system), otherwise a handset cannot be registered to the system. Please see chapter [6.1.2.](#page-71-0)

- **STEP 1** Login to a base station.
- **STEP 2** Select "Extensions" URL and click "Add extension" link
- **STEP 3** Fill out the form and click "Save". In the example below we add the extension "3020" and this SIP account got the same number as "Authentication User Name" and "Password". The "Server 1" is selected by default as server for this extension.

![](_page_82_Picture_110.jpeg)

**STEP 4** In the extensions list set a Check mark on the extension which shall be assigned to the handset you want to register and click "Register handset (s)". The base is now open (ready state) for handset registrations for 5 minutes.

![](_page_82_Picture_111.jpeg)

![](_page_82_Figure_13.jpeg)

![](_page_83_Picture_0.jpeg)

**a)** Select main menu "Connectivity" **b)** Select menu "Register"

![](_page_83_Picture_2.jpeg)

**c)** Type in the "AC code" and press "OK" to start the registration. The default AC code is "0000".

![](_page_83_Picture_4.jpeg)

![](_page_83_Picture_6.jpeg)

**d)** After a while the handset is registered, and the idle display is shown.

![](_page_83_Picture_8.jpeg)

#### **NOTE**:

The unique handset IPEI is displayed on sheet "Extensions" when the handset is successfully registered. The web page must be manually updated by pressing "F5" to see that the handset is registered; otherwise the handset IPEI (International Portable Equipment Identity) isn't displayed on the web page.

We illustrate how extensions page will be when you register several handsets.

![](_page_83_Picture_111.jpeg)

## **Extensions**

## **7.2 Register handset to base (multiline)**

This section describes how to register the wireless handset to a system with active multiline feature.

![](_page_84_Picture_0.jpeg)

#### **NOTE:**

Minimum one server must be registered to the base (system), otherwise a handset cannot be registered to the system. Please see chapter [6.1.2.](#page-71-0)

- **STEP 1** Login to a base station.
- **STEP 2** Select "Extensions" URL and click "Add extension" link
- **STEP 3** Fill out the form and click "Save". In the example below we add the extension "3020" and this SIP account got the same number as "Authentication User Name", "Password" and "Display Name".

## **Add extension**

![](_page_84_Picture_113.jpeg)

**STEP 4** In the handset and extensions list set a Check mark on the handset Idx, which you want to register and click "Register handset (s)". The base is now open (ready state) for handset registrations for 5 minutes.

![](_page_84_Picture_114.jpeg)

- **STEP 5** Start the registration procedure on the handset by following step "a" to "d" below.
	- **a)** Select main menu "Connectivity" **b)** Select menu "Register"

![](_page_84_Picture_12.jpeg)

![](_page_84_Picture_14.jpeg)

![](_page_85_Picture_0.jpeg)

**c)** Type in the "AC code" and press "OK" to start the registration. The default AC code is "0000".

![](_page_85_Picture_2.jpeg)

**d)** After a while the handset is registered, and the idle display is shown

![](_page_85_Picture_4.jpeg)

**STEP 6** Confirm the registration from the unique handset IPEI is displayed in column "IPEI" when the handset is successfully registered.

Note: The web page must be manually updated by pressing "F5" to see that the handset is registered; otherwise the handset IPEI (International Portable Equipment Identity) isn't displayed on the web page.

**STEP 7** SIP registration for first extension is made automatically. For the second extension start the SIP registration procedure on the base by Check the extension and click "Start SIP Registration(s)".

![](_page_85_Picture_91.jpeg)

**STEP 8** Confirm the SIP registration by SIP State in right column.

![](_page_85_Picture_92.jpeg)

![](_page_86_Picture_0.jpeg)

Note: The web page must be manually updated by pressing "F5" to see that the handset is SIP registered; otherwise the handset SIP state isn't displayed on the web page.

![](_page_87_Picture_0.jpeg)

## **7.3 Register handset to base and specific extension (multiline)**

This section gives an example of controlling handset registration to a specific extension.

- **STEP 1** Login to a base station.
- **STEP 2** Select "Extensions" URL and click "Add extension" link
- **STEP 3** Fill out the form and click "Save". In the example below we add the extension "2512" with display name "Reserved"

![](_page_87_Picture_88.jpeg)

**STEP 4** Extension 2512 is now listed with handset IPEI "FFFFFFFFF". Click the IPEI "FFFFFFFFFF" link and get the below view.

![](_page_87_Picture_89.jpeg)

**STEP 5** Enter the IPEI of handset which must register to this particular extension and press "Save"

![](_page_87_Picture_90.jpeg)

![](_page_88_Picture_0.jpeg)

- **STEP 6** Check mark the handset Idx in left column and press "Register Handset(s)"
- **STEP 7** With the handset run the handset registration procedure using AC code "0000"
- **STEP 8** Confirm the registration success by "Handset State" column.

![](_page_88_Picture_53.jpeg)

Note: It is possible with similar procedure to register using a different AC code than 0000 simply by changing the AC code in step 5.

Note: It is possible to SIP register a handset with extensions on different servers by using the edit extension link and pair the extension to a handset Idx.

![](_page_89_Picture_0.jpeg)

## **8 Firmware Upgrade Procedure**

This step-by-step chapter describes how to upgrade or downgrade base station(s) and/or handset(s) / repeater (s) to the relevant firmware provided by DENWA.

## **8.1 Network Dimensioning**

In principle, a number of hardware and software components should be available or be satisfied before base station/handset update can be possible.

The minimum hardware and software components that are required to be able update via TFTP include the following (but not limited to):

- Handsets
- Base stations
- TFTP Server (Several Windows and Linux applications are available)
- DHCP Server (Several Windows and Linux applications are available)
- Workstation (e.g. Normal terminal or PC)
- Any standard browser (e.g. Firefox)
- Public/Private Network

![](_page_89_Figure_13.jpeg)

![](_page_90_Picture_0.jpeg)

## **8.2 TFTP Configuration**

This section illustrate TFTP Server configuration using "SolarWinds" vendor TFTP Server. Create the following relevant folders as shown in the snap shots and choose defaults settings for the remaining options and save.

![](_page_90_Picture_50.jpeg)

![](_page_90_Picture_4.jpeg)

NOTE: If TFTP server timeout settings are too short firmware upgrade might not complete. Recommended time out setting is more than 3 seconds.

![](_page_91_Picture_0.jpeg)

## **8.3 Create Firmware Directories**

The admin from the service provider's side must create the relevant firmware directory in the server where both old and new firmware(s) can be placed in it. (See the STEP above)

#### **8.3.1 Base:**

On the TFTP server root, create directory "Beatus".

![](_page_91_Picture_83.jpeg)

Copy Base station firmware to the named directory.

![](_page_91_Picture_84.jpeg)

#### **IMPORTANT:**

The **BeatUs** directory name cannot be changed.

#### **8.3.2 Handsets/Repeaters:**

On the TFTP server root, create directory "Pegasus" or "Raffle" or "Razor" or "DECT4024" depending on type.

![](_page_91_Figure_12.jpeg)

Copy handset/repeater firmware to the named directory.

![](_page_91_Picture_85.jpeg)

![](_page_91_Picture_86.jpeg)

![](_page_92_Picture_0.jpeg)

![](_page_92_Picture_85.jpeg)

#### **IMPORTANT:**

The **Raffle, Pegasus, DECT4024** directory names cannot be changed.

## **8.4 Handset Firmware Update Settings**

Scroll down and Click on **Firmware Update** url link in the **SME VoIP Configuration Interface** to view the **Firmware Update Settings** page.

![](_page_92_Picture_86.jpeg)

Type IP address and firmware path followed by save.

For Http download the firmware update server settings must be entered as follows:

![](_page_92_Picture_87.jpeg)

## **8.5 Handset(s) and Repeater Firmware Upgrade**

On the **Firmware Update Settings** page enter the relevant handset/repeater firmware for each type (e.g. 273 for V273) to upgrade or downgrade > press **Save** button to initialize the process of updating all handsets.

![](_page_93_Picture_0.jpeg)

## **Firmware Update Settings**

![](_page_93_Picture_78.jpeg)

**NOTE:** To disable handset/repeater firmware process type version 0 in the required version field, followed by the save button. It is recommended to use version 0 after all units are upgraded.

**NOTE:** For handset TFTP/HTTP download only one handset type can be downloaded at the same time. In case two handset models are defined for fwu at the same time fwu will fail.

#### **8.5.1 Monitor handset firmware upgrade**

Handset firmware upgrade status is monitored on the handset extensions page, right column.

![](_page_93_Picture_79.jpeg)

Check All / Uncheck All

and the state of

With selected: Delete Extension(s), Register Handset(s), Deregister Handset(s)

Handset firmware update time from start to complete takes minimum 40 minutes.

#### **8.5.2 Monitor Repeater firmware upgrade**

Repeater firmware upgrade status is monitored on the Repeater page, right column.

Repeater firmware upgrade time from start to complete takes minimum 20 minutes.

![](_page_94_Picture_0.jpeg)

#### **8.5.3 Verification of Firmware Upgrade**

The firmware upgrade is confirmed by the FWU Progress status in the second and first right column on the handset extension list or repeater list. The "FWU info" column contains the software version and the "FWU Progress" column contains the status. In case status is "Complete", the unit is firmware upgraded.

Alternatively the handset firmware can be verified from the Handset **Menu** by navigate to **Settings** > Scroll down to **Status** this will list information regarding Base station and Handset firmware versions.

![](_page_94_Picture_4.jpeg)

## **8.6 Base Station(s) Firmware Upgrade**

On the **Firmware Update Settings** page > scroll down to the **Update Gateways** section > Enter the relevant firmware version of the base station to upgrade or to downgrade. Enter 202 for base version V0202.

For multi cell upgrade remember to check "update all Base Stations".

![](_page_94_Figure_8.jpeg)

Efter entering required version choose **Start update** button > select **OK** button from the dialog window to start the update/downgrade procedure.

The relevant base station(s) will automatically reboot and retrieve the firmware specified from the server and update itself accordingly.

The base firmware update behaviour is: Base will fetch the fwu file for approximately 3 minutes, then reboot and start flashing the LED - indicated by LED fast flashing for approximately 3 minutes and reboots in new version.

**Note:** All on-going voice calls are dropped from the base station(s) immediately the firmware update procedure starts.

![](_page_95_Picture_0.jpeg)

## **8.6.1 Base firmware confirmation**

Base station firmware version status in a multicell environment can be seen in the multicell base station group overview page, column 4.

![](_page_95_Picture_69.jpeg)

#### **8.6.2 Verification of Firmware Upgrade**

Syslog information when Management Syslog level is set to "Debug"

[ FWU Downloading File tftp://10.1.24.101/FwuPath/Beatus/BeatusSw\_4181\_v0202.fwu] [ Base FWU started]

[ Base FWU ended with exit code 2101 (NE\_FILE\_TRANSFER\_EOF): End of file]

The log window of the TFTP server:

![](_page_95_Picture_9.jpeg)

## **9 Functionality Overview**

Chapter: Functionality Overview Chapter: Functionality Overview

![](_page_96_Picture_0.jpeg)

So far we have setup our SME VoIP system. Next, in this chapter we list what features and functionalities are available in the system. The SME VOIP system supports all traditional and advanced features of most telephony networks. In addition, 3<sup>rd</sup> party components handle features like voice mail, call forward, conference calls, etc. A brief description of SME VOIP network functionalities are:

- **Outgoing/incoming voice call management:** The SME VOIP system can provide multiple priority user classes. Further, up to 3 repeaters can be linked to a Base-station.
- **Internal handover**: User locations are reported to SIP Server in order to provide differentiated services and tariff management. Within a DECT traffic area, established calls can seamlessly be handover between Base-stations using connection handover procedures.
- **Security:** The DENWA SME VOIP system also supports robust security functionalities for Base-stations. Most security<sup>2</sup> functionality is intrinsically woven into the SME VOIP network structure so that network connections can be encrypted and terminal authentication can be performed.

![](_page_96_Picture_264.jpeg)

## **9.1 Gateway Interface**

## **9.2 Detail Feature List**

**.** 

![](_page_96_Picture_265.jpeg)

<sup>2</sup> With active security with authentication 4 channels is supported

![](_page_97_Picture_0.jpeg)

![](_page_97_Picture_302.jpeg)

![](_page_98_Picture_0.jpeg)

![](_page_98_Picture_83.jpeg)

![](_page_99_Picture_0.jpeg)

# **Appendix**

## **10 Appendix A: Basic Network Server(s) Configuration**

In this chapter we describe how to setup the various server elements in the system.

## **10.1 Server setup**

In the SME network, the server environment is installed as a centralized system. The main server types hosted on the network include SIP, DNS/DHCP and HTTP/TFTP Servers. These servers can be hosted both in one or multiple windows and/or Linux Server environment. Management servers are normally installed to monitor and manage the network in detail. Each Basestation status can be checked. Each Repeater and each Subscriber Terminal can be monitored over the air from a centralized location.

Further, new software can be uploaded to all system elements from the centralized location (typically a TFTP server) on an individual basis. This includes Subscriber Handsets where the latest software is downloaded over the air.

## **10.2 Requirements**

Regardless of whether or not you will be installing a centrally provisioned system, you must perform basic TCP/IP network setup, such as IP address and subnet mask configuration, to get your organization's phones up and running.

## **10.3 DNS Server Installation/Setup**

Name server is a name server service installed in a server for mapping or resolution of humanly memorable domain names and hostnames into the corresponding numeric Internet Protocol (IP) addresses. The customer should refer to the platform vendor either windows or Linux vendor for detail step-by-step guide on how to install and configure Domain Name System for internet access. In this section, we briefly describe hints on how to setup DNS behind NAT or Firewall.

### **10.3.1.1 Hints on how to Configure DNS behind a Firewall/NAT**

Proxy and Network Address Translation (NAT) devices can restrict access to ports. Set the DNS to use UDP port 53 and TCP port 53. For windows Servers, set the RCP option on the DNS Service Management console and configure the RCP to use port 135.

These settings should be enough to resolve some of potential issues that may occur when you configure DNS and firewalls/NAT.

## **10.4 DHCP Server Setup**

A DHCP Server allows diskless clients to connect to a network and automatically obtain an IP address. This server is capable of supplying each network client with an IP address, subnet mask, default gateway, an IP address for a WINS server, and an IP address for a DNS server. This is very often used in enterprise networks to reduce configuration efforts. All IP addresses of all computers/routers/bases are stored in a database that resides on a server machine.

![](_page_100_Picture_0.jpeg)

![](_page_100_Figure_1.jpeg)

The network administrator should contact the relevant vendors for detail information or step-by-step procedure on how to install and setup DHCP process or service on windows/Linux servers. In this section, we will provide some hints of how to resolve potential problems to be encountered you setup DHCP Servers.

#### **10.4.1 Hint: Getting DHCP Server to Work**

#### **Windows Server:**

#### **1) Clients are unable to obtain an IP address**

If a DHCP client does not have a configured IP address; it generally means that the client has not been able to contact a DHCP server. This is either because of a network problem or because the DHCP server is unavailable. If the DHCP server has started and other clients have been able to obtain a valid address, verify that the client has a valid network connection and that all related client hardware devices (including cables and network adapters) are working properly.

#### **2) The DHCP server is unavailable**

When a DHCP server does not provide leased addresses to clients, it is often because the DHCP service has failed to start. If this is the case, the server may not have been authorized to operate on the network. If you were previously able to start the DHCP service, but it has since stopped, use Event Viewer to check the system log for any entries that may explain the cause.

Next, restart the DHCP service, click **Start**, click **Run**, type **cmd**, and then press ENTER. Type **net start dhcpserver**, and then press ENTER.

#### **Linux Platform:**

Troubleshooting DHCP, check the following:

- **1)** Incorrect settings in the **/etc/dhcpd.conf** file such as not defining the networks for which the DHCP server is responsible;
- **2)** NAT/Firewall rules that block the DHCP **bootp** protocol on UDP ports 67 and 68;
- **3)** Routers failing to forward the **bootp** packets to the DHCP server when the clients reside on a separate network. Always check your /var/logs/messages file for dhcpd errors.
- **4)** Finally restart the **dhcpd** service daemon

![](_page_101_Picture_0.jpeg)

## **10.5 TFTP Server Setup**

There are several TFTP servers in the market place; in this section we describe how to setup a commonly used TFTP Server.

#### **10.5.1 TFTP Server Settings**

The administrator must configure basic parameters of the TFTP application:

- Specify UDP 69 port for TFTP incoming requests and TCP 12000 for remote management of the server. For file transmission the server opens UDP ports with random numbers. In case the option **Enable NAT or firewall support** is activated on the server, the server uses the same port for files transmission and listening to the TFTP incoming requests (UDP 69 port on default).
- Specify the interface bindings, TFTP root directory, port which the TFTP Server will listen, timeout and number of retries, and TFTP options supported by the server.

![](_page_101_Picture_85.jpeg)

 Configure the relevant TFTP virtual folder in the server. The TFTP virtual folder is the file folder, visible for TFTP clients under a certain name. You can set security settings separately for every virtual TFTP folder. Next, set rights to access TFTP folders according to the relevant clients.

![](_page_102_Picture_0.jpeg)

![](_page_102_Picture_14.jpeg)

![](_page_103_Picture_0.jpeg)

## **11 Appendix B: Using Base with VLAN Network**

In this chapter we describe how to setup a typical VLAN in the network.

## **11.1 Introduction**

In this chapter, we describe how to setup VLAN to typical network. There are three main stages involved in this procedure:

- 1) Configure a VLAN Aware Switch to a specific (un)tagged VLAN ID, so the SME system can process untagged frames forwarded to it.
- 2) Setup the Time Server (NTP Server) and other relevant network servers.
- 3) Configure the HTTP server in relevant Base stations to access the features in the PBX or SME system.

VLAN allows administrators to separate logical network connectivity from physical connectivity analogous to traditional LAN which is limited by its physical connectivity. Normally, users in a LAN belong to a single broadcast domain and communicate with each other at the Data Link Layer or "Layer 2". LANs are segmented into smaller units for each IP subnets and here communication between subnets is possible at the Network Layer or "Layer 3", using IP routers.

A VLAN can be described as a single physical network that can be logically divided into discrete LANs that can operate independently of each other.

![](_page_103_Figure_10.jpeg)

An Illustration of using VLANs to create independent broadcast domains across switches is shown below:

The figure above highlights several key differences between traditional LANs and VLANs.

- All switches are interconnected to each other. However, there are three different VLANs or broadcast domains on the network. Physical isolation is not required to define broadcast domains. If the figure was a traditional LAN without VLAN-aware switches, all stations would belong to one broadcast domain.
- All switch ports can communicate with one another at the Data Link Layer, if they become members of the same VLAN.
- The physical location of an end station does not define its LAN boundary.

![](_page_104_Picture_0.jpeg)

- **1.** An end station can be physically moved from one switch port to another without losing its "view of the network". That is, the set of stations it can communicate with at the Data Link Layer remains the same, provided that its VLAN membership is also migrated from port to port.
- **2.** By reconfiguring the VLAN membership of the switch port an end station is attached to, you can change the network view of the end station easily, without requiring a physical move from port to port.

## **11.2 Backbone/ VLAN Aware Switches**

To implement a VLAN in your network, you must use VLAN-aware switches. Before we continue, let consider two rules to remember regarding the functioning of a regular LAN switch:

- 1. When the switch receives a broadcast or multicast frame from a port, it floods (or broadcasts) the frame to all other ports on the switch.
- 2. When the switch receives a unicast frame, it forwards it only to the port to which it is addressed.

A VLAN-aware switch changes the above two rules as follows:

- 1. When the switch receives a broadcast or multicast frame from a port, it floods the frame to only those ports that belong to the same VLAN as the frame.
- 2. When a switch receives a unicast frame, it forwards it to the port to which it is addressed, only if the port belongs to the same VLAN as the frame.
- 3. A unique number called the VLAN ID identifies each VLAN.

#### **Which VLAN Does a Frame Belong To?**

The previous section notes that a frame can belong to a VLAN. The next question is—how is this association made?

 A VLAN-aware switch can make the association based on various attributes of the type of frame, destination of MAC address, IP address, TCP port, Network Layer protocol, and so on.

An illustration of IEEE 802.1Q VLAN tag in Ethernet frame is as follows:

![](_page_105_Picture_0.jpeg)

![](_page_105_Figure_1.jpeg)

## **11.3 How VLAN Switch Work: VLAN Tagging**

VLAN functionality can be implemented via explicit frame tagging by switches and end stations. Network switches and end stations that know about VLANs are said to be VLAN aware. Network switches and end stations that can interpret VLAN tags are said to be VLAN tag aware. VLAN-tagaware switches and end stations add VLAN tags to standard Ethernet frames–a process called explicit tagging. In explicit tagging, the end station or switch determines the VLAN membership of a frame and inserts a VLAN tag in the frame header (see figure above for VLAN tagging), so that downstream link partners can examine just the tag to determine the VLAN membership.

## **11.4 Implementation Cases**

Common types of usage scenarios for VLANs on typical VLAN switches: port-based VLANs, protocol-based VLANs, and IP subnet-based VLANs. Before figuring out which usage scenario suits your needs, you must understand what each type of usage scenario implies.

 **Port-based VLAN:** All frames transmitted by a NIC are tagged using only one VLAN ID. The NIC does not transmit or receive any untagged frames.

All protocols and applications use this virtual interface's virtual PPA to transmit data traffic. Therefore all frames transmitted by that NIC port are tagged with the VLAN ID of that Virtual Interface.

- **Protocol-based VLAN:** The NIC assigns a unique VLAN ID for each Layer 3 protocol (such as IPv4, IPv6, IPX, and so on). Therefore, the VLAN ID of outbound frames is different for each protocol. An inbound frame is dropped if the protocol and VLAN ID do not match.
- **IP subnet-based VLAN:** The NIC assigns a unique VLAN ID for each IP subnet it belongs to. Therefore, the VLAN ID of outbound frames is different for different destination subnets. An inbound frame is dropped if the IP subnet and VLAN ID do not match.

![](_page_106_Picture_0.jpeg)

![](_page_106_Figure_1.jpeg)

## **11.5 Base station Setup**

After the admin have setup the Backbone switch, next is to configure the Base stations via HTTP interface.

- **STEP 1** Connect the Base station to a private network via standard Ethernet cable (CAT-5).
- **STEP 2** Use one of the two methods to find the base IP
- **STEP 3** On the Login page, enter your authenticating credentials (the username and password is **admin** by default unless it is changed). Click **OK** button.
- **STEP 4** Once you have authenticated, the browser will display front end of the SME Configuration Interface. The front end will show relevant information of the base station.
- **STEP 5** Create the relevant SIP server information in the system. Each service provider/customer should refer SIP server vendor on how to setup SIP servers.

## **11.6 Configure Time Server**

**STEP 6** Navigate to the Time settings and configure it. Scroll on the left column and click on **Time** url link to Open the **Time Settings** Page. Enter the relevant parameters on this page and press the **Save** button.

107

![](_page_107_Picture_0.jpeg)

![](_page_107_Picture_35.jpeg)

## **11.7 VLAN Setup: Base station**

**STEP 7** Navigate to the **Network** url > On the network page enter the relevant settings in the VLAN section > VLAN Id should be the same as those configured into the backbone.
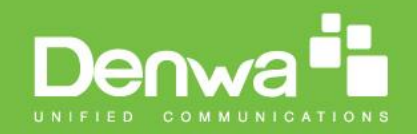

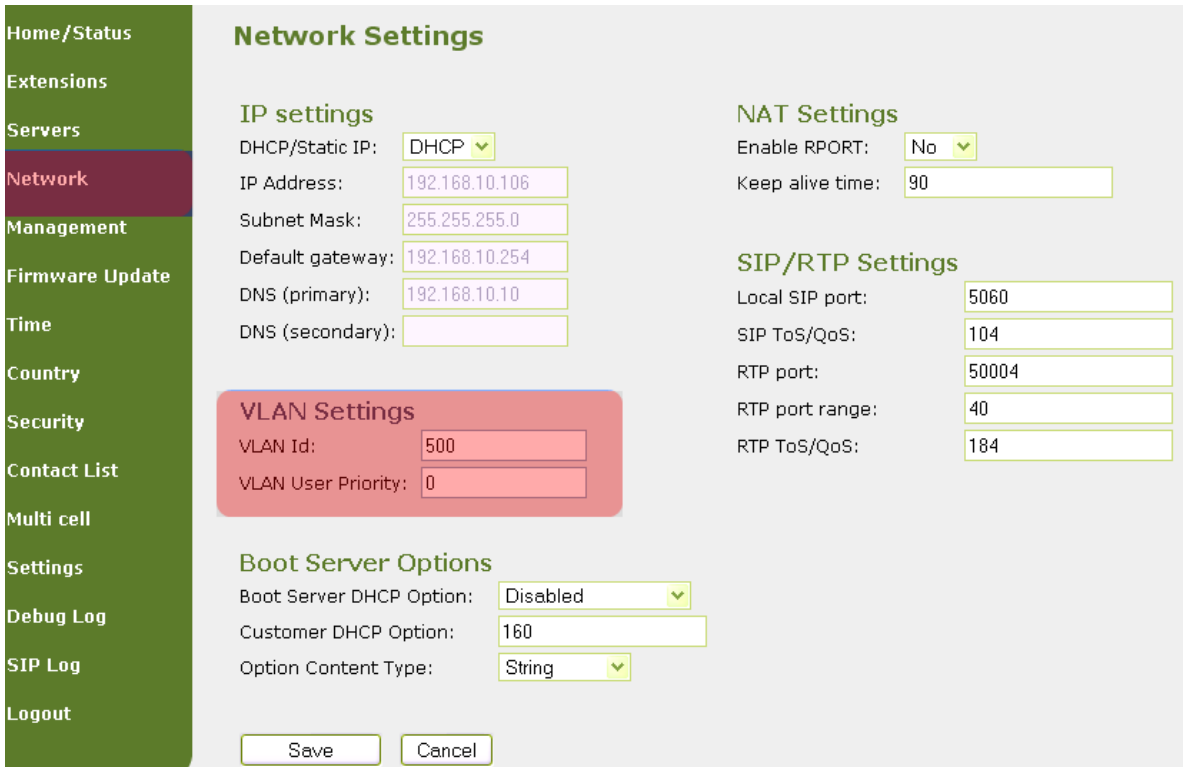

# **12 Appendix C: SME VoIP Network Planning/Optimization**

In this chapter, we describe SME VoIP radio network planning techniques including dimensioning, detailed capacity and coverage planning, and network optimisation.

# **12.1 Network Requirements**

Network requirement is essential to determine elements necessary to achieve the overall expectations of the customer. Typical network requirements includes (but not limited to):

- The geographical area to be covered
- The type or architecture of building and/or topology, etc.
- The estimated traffic on each zone or region or building
- The blocking criteria in each traffic area.
- The relevant quality targets expected to be achieved

# **12.2 Deployment Considerations**

The following radio considerations must be examined before deploying a SME VoIP System. These includes (but not limited to):

#### **Building Penetration:**

When a signal strikes a building it is diffracted or absorbed; therefore to some extend the signal is reduced. The amount of absorption is dependent of the kind of building and its environment, the amount of solid structure. This is an important consideration in coverage planning.

#### **Interference Sources:**

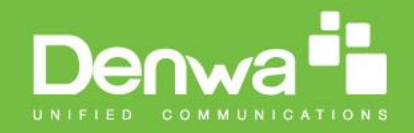

Signals to receiving antenna can be weakened by virtue of interference from other signals. These signals may be from the same network or other man-made objects. Interference sources must be identified and avoided or minimized.

# **12.3 Site Planning**

### **12.3.1 Location Probability**

The quality of coverage is determined by location probability. Please see the How to Deploy SME VOIP System manual for more information.

### **12.3.2 Handover Mechanics/Planning**

Handsets should seamlessly move between coverage areas. In other words, handset should be able to move in a multi-cell setup of base stations and/or repeaters from one base station to another without terminating or causing hindrance while receiving continuous service and maintaining call-sessions in progress.

For efficient handover of conversations between Base stations in multi-cell setup, deploy Base stations with wide overlap between them (i.e., plan for some areas to be covered by more than one Base station). Overlaps are necessary to maintain seamless handover and to establish synchronization chains. A good example may be a cafeteria during lunch hour where temporary concentrations of handsets may occur. The overlap carries the excess call load to adjacent Base stations to provide uninterrupted services to subscribers.

### **12.4 Cell Coverage / Capacity Planning**

### **12.4.1 Cell Coverage**

Due to the unexpected nature of RF propagation in an indoor environment, an actual on-site test must be performed before the deploying and/or installing core network elements. An extensive guide to effective RF coverage planning is outside the scope of this document. This should be noted:

The Base stations provides typical RF coverage of up to 50 meters/164 feet in a typical indoor office environment and up 300 meters/984 feet in an open area (line-of-sight-LOS), extending in all directions from the Base stations (i.e. Omni directional). The exact coverage range depends on the building architecture, wall material and surroundings. The figure below show the correct installation of base stations spaced at the recommended distances from each other:

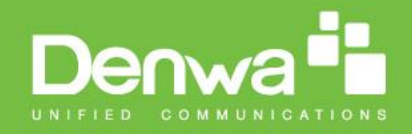

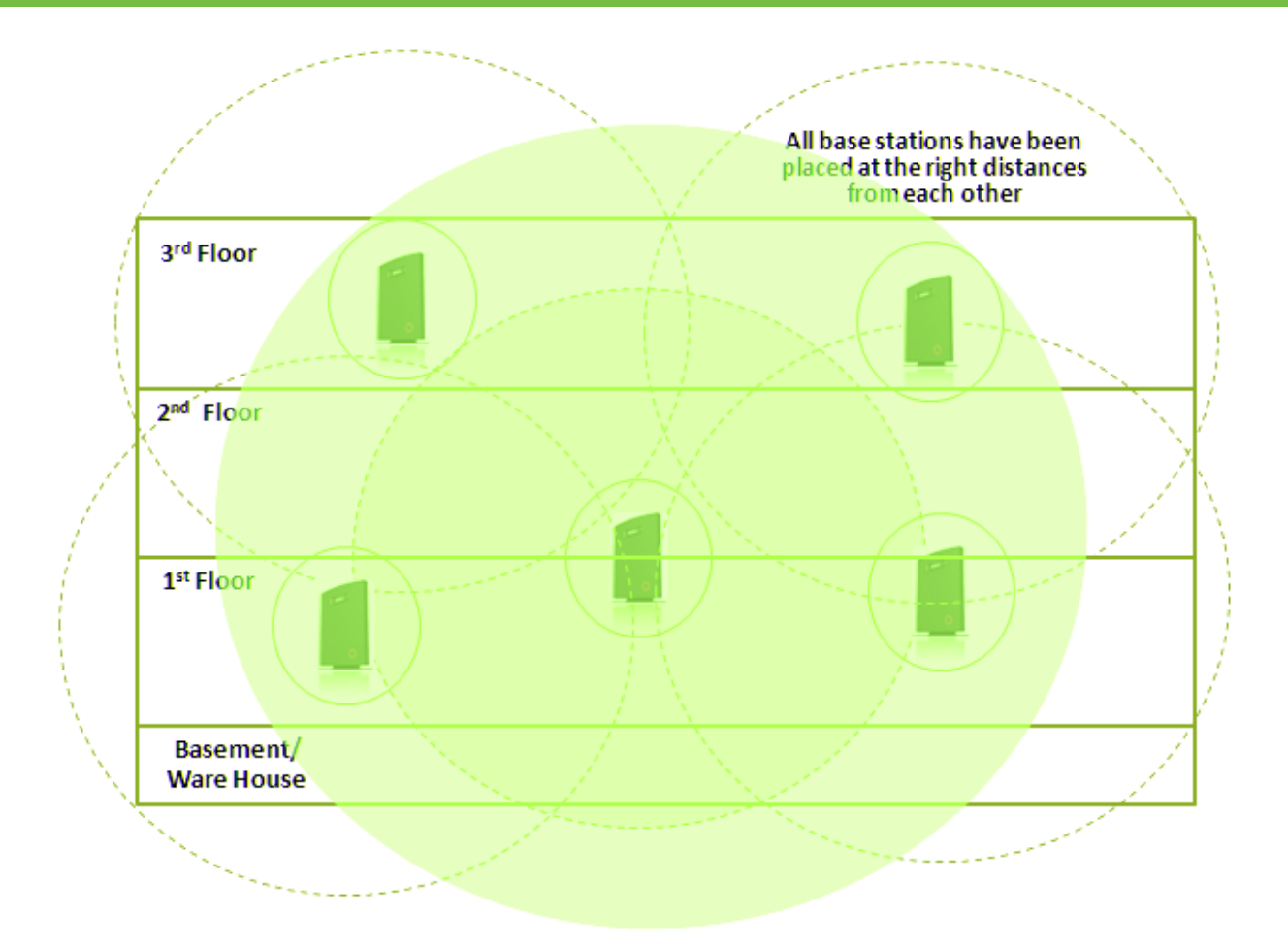

Typically, installations such as office buildings, hotels and hospitals should be equipped with both base stations and repeaters on several floors to create uniform and complete radio coverage. Open areas can be covered with a sparse network of base stations. In such deployments, the base stations and/or repeaters cover an extended range due to the extended line-of-sight radio propagation capability

The figure below shows an example of an installation where base stations are not spaced at the right distances:

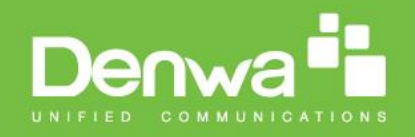

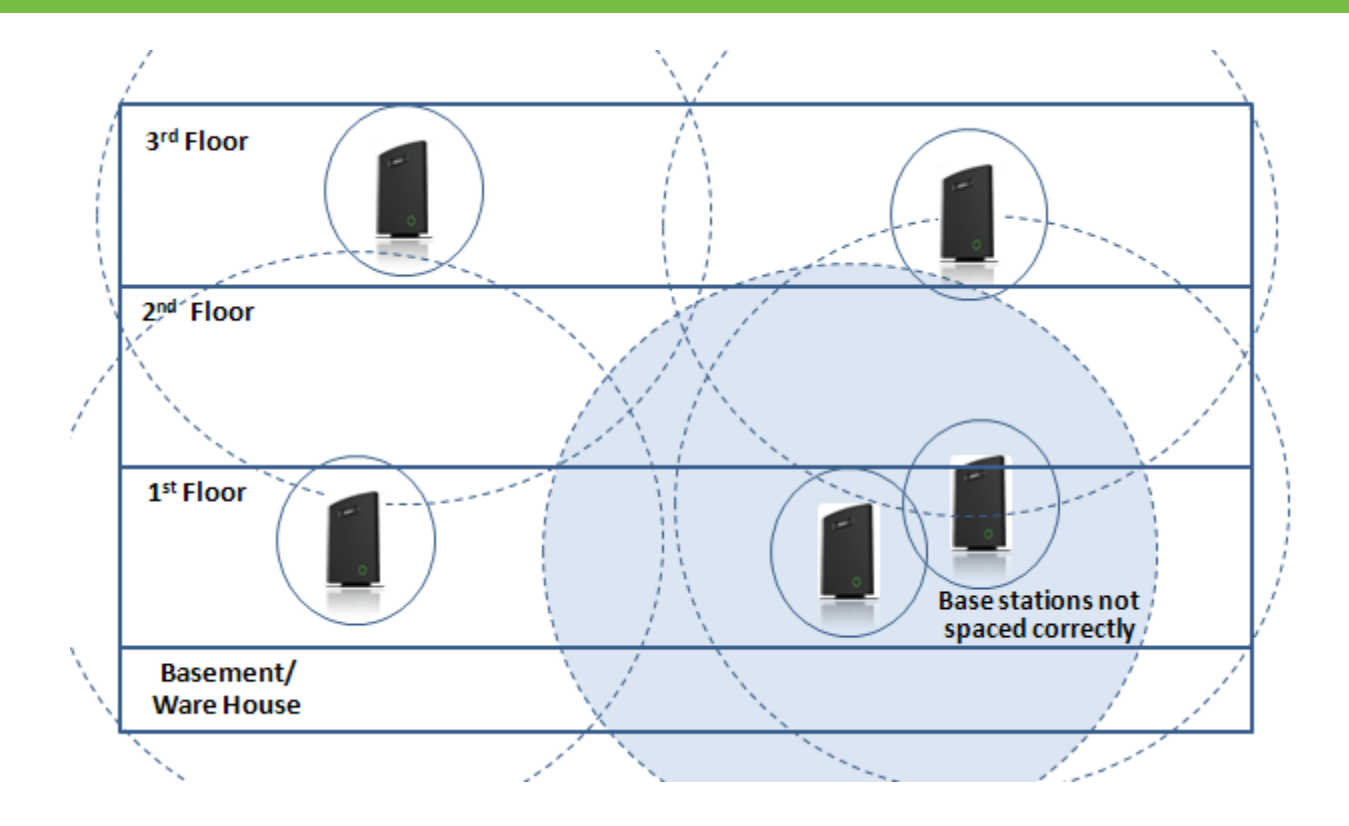

### **12.4.2 Capacity Planning**

This is where the Network provider estimates how many calls will be initiated in a typical window/time frame and how many users will be initiating them.

Another aspect of capacity planning should address the user growth pattern of a typical SME VoIP network. How many users will be using this network in for example two years window, etc. Based on these estimations, the network dimensioning can be planned orderly bearing in mind the SME capacity.

# **12.5 Network Dimensioning**

After the network requirements are clearly defined, the number of users that are expected to use the network must be estimated. Based on that, you should estimate and identify the number and type of equipment required in order to cater for the capacity, coverage and quality requirements. The more accurate the dimensioning, the more efficient the network rollout.

#### **Handsets/SIP End-Nodes:**

In a typical setup, the system can support up to 200 handsets depending on the configuration.

#### **Base stations/Repeaters:**

The system can easily scale up to 50 base stations. Depending on the network setup, coverage can be extended by up to 3 repeaters pr. base station. The planner should bear in mind that base stations can support 10 simultaneously call sessions while repeaters can support 5 call sessions.

#### **Core Network Equipment:**

This equipment is at the premises of the service operator or data centre. Depending on the network requirements the following devices should be available:

VLAN/NAT aware router(s), Session Border Controller, DHCP/TFTP/FTP Servers, STUN Server, Media Server, Access Gateway, SIP Server, etc.

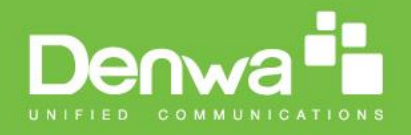

# **12.6 Environmental Considerations**

In this section, we enumerate some environmental conditions that need to be considered prior to planning, deployment and optimisation of the SME network. The considerations are as follows:

- Ensure that the installation area is clean and dry.
- Ensure that the floor of the installation area is finished with linoleum, vinyl, ceramic, wooden flooring, computer floor tiles, or polished sealed concrete.
- Ensure that the ceiling of the installation area is finished or treated to prevent particle discharge.
- Ensure that the installation area is well lit, and that the light source is uniformly diffused without shadows. Adequate lighting should provide a comfortable reading level and allow the identification of wire insulator colours without undue eye fatigue. Lighting should be comparable to an office work environment, with a minimum level of 21 meter/68.9 feet at each work surface. As a rule of thumb, in a room with a 2.5 meters/8.2 feet ceiling, one 1.2 meters/4 feet fluorescent tube provides sufficient illumination for 1.9-2.4 square meters/20.5-25.9 square feet.
- Ensure that ventilation of the installation area is capable of maintaining an ambient temperature of 0- 40°C/32-104°F, and a relative humidity of 20-80% non-condensing, while the system is operating. The maximum power rating of a base station under full load should not exceed 315W/1070 BTU/Hr. These figures are for each cabinet only, and do not take into account heat generated by other equipment. In particular, charging fully-discharged batteries may generate a considerable amount of heat, depending on battery capacity and rate of charge. Refer to the equipment manufacturer data for more information.
- Ensure that the installation area is free of caustic or corrosive liquids, substances, or materials. If batteries will be installed as part of the system, ensure that adequate precautions are taken (such as special ventilation) to prevent corrosive emissions from the batteries. Check local building codes for additional requirements.

# **12.7 Recommended Base station/Repeater Placement**

There is no one strategy for deploying base stations. These are some recommended Base station and/or Repeater placement strategies:

#### **Around Corridors:**

Base stations/repeater should be deployed vertically preferably at corridor intersections where propagation patterns follow the corridor patterns. The base station/repeater should point towards the corridor and preferably in the middle height between the floor and the actual ceiling. In case there are high objects in the area, the base station/repeater should be installed above those objects but still kept distant from the ceiling.

#### **Multi-Storey Buildings:**

Base stations and repeaters can be installed on opposite sides of the floors to take advantage of the floorto-floor coverage. The coverage design cannot rely entirely on floor-to-floor propagation; each case must be verified due to variations in local attenuation patterns.

#### **Open Areas/ Large Halls:**

Base stations and repeaters can be deployed in open areas for buildings that contain a central open space area with windows to the other areas. This provides a good coverage for the rooms in the inner circle on all floors (e.g. hotels).

In large halls, Base stations/repeater should be installed vertically in the middle of the space below the drop ceiling.

#### **Mounting Positions:**

When Base stations and repeaters are mounted vertically on a wall, the radio coverage in front of these devices is twice as large as the coverage at the rear.

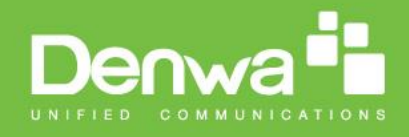

Repeaters should be installed in the middle of corridors and small rooms.

#### **Metallic Structures/Objects:**

Base stations and repeaters should not be deployed near large metallic objects.

#### **Reinforced Concrete Structures:**

These structures have a high attenuation factor inside the building. They reduce the radio coverage range of the Base stations and repeaters and therefore require a higher number of base stations or repeaters in the building. Lighter types of construction materials require fewer base stations since attenuation figures are considerably lower.

#### **Others Recommendations:**

- Maximum distance between two base stations varies depending on material and construction of buildings, but there must always be synchronization chains and radio coverage overlap between the two base stations or handover between radio units. The time it takes a person to cross the common coverage area must be 10 seconds or more, as the handset needs time to scan for an alternative base stations.
- Ensure that the installation area is located no closer than 6.1meters/20.0 feet from electric devices that produce large electro-magnetic fields (EMF) or high levels of radio frequency energy. Possible EMF sources are radio transmitters, electric arc welding machines, copying machines, electric motors, refrigeration units, power transformers, electric load centres, and main circuit breaker panels.
- Ensure that the electrical service is sufficient and located in close proximity to the Base stations.

### **12.8 Network Assessment/Optimisation**

This involves monitoring, verifying and improving the performance of the SME VoIP network. Depending on the network setup and varying deployment conditions and network usage some requirements have to be monitored and corrected.

The main focus of network optimisation should be telephony quality, handovers, network traffic and other related measurements.

The quality of the network is ultimately determined by the satisfaction of users of the network. Therefore before SME VoIP Networks are handed over to customers, Network providers must perform deployment testing. Please see the How to Deploy SME VOIP System manual for more information.

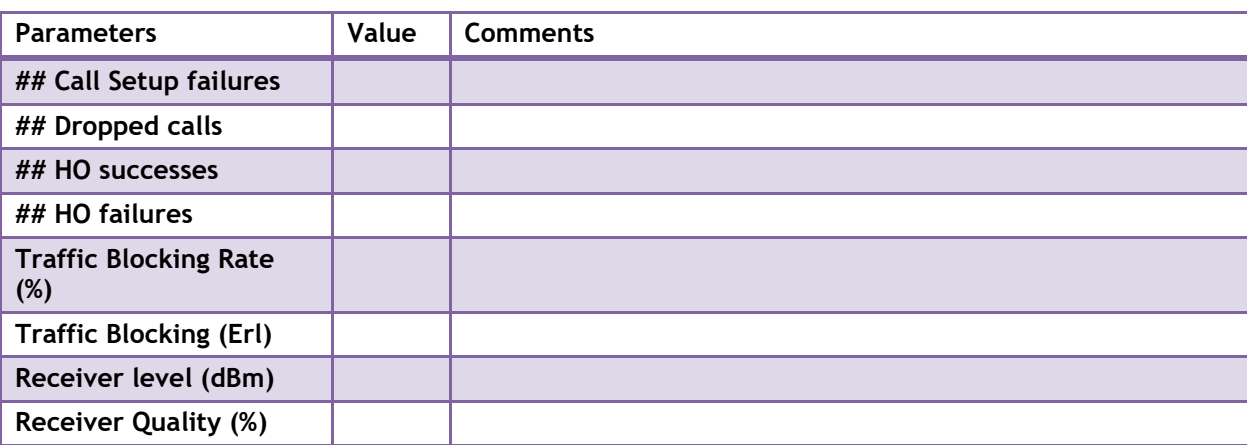

Collect statistics of the network an example is illustrated in the table below:

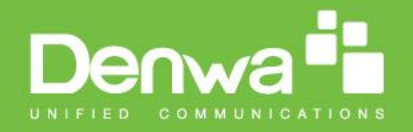

After collecting the necessary information, you should fine tune signalling and radio resource sharing parameters. Network optimisation is a continuous process during and after the launch of the network.

For example, if it is found that an area within a building has low signal level. There should be an immediate scrutiny of base station and/or repeater locations, heights and tilts. The problem is sorted out by moving the relevant devices and altering the tilts of these devices.

For buildings/halls constructed with high signal attenuation materials, deploying additional base stations will be one of the solutions.

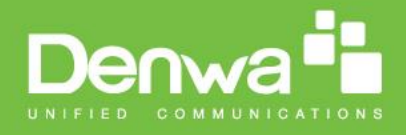

# **13 Appendix D: Local Central directory file handling**

In this appendix the Local Central Directory file format, import and configuration is described.

### **13.1 Central Directory Contact List Structure**

The structure of Contact List is simple. The figure below shows an example of structure of Contact List in Text format and in Xml format. *Contact name must not contain more than 23 characters and contact number must not contain more than 21 digits.*

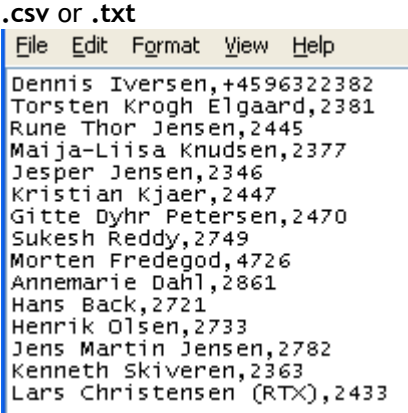

**.xml**

```
File Edit Format View Help
<IPPhoneDirectory>
<office>+450123456789</office>
<mobile>+451123456789</mobile>
<Fax>+452123456789</Fax>
</DirectoryEntry>
</IPPhoneDirectory>
```
**Txt file limitations:**

- **Contact name must NOT be longer than 23 characters (name will be truncated)**
- **Contact name must NOT contain ","**
- **Contact number must be limited to 21 digits (entry will be discarded, no warning)**
- **Contact number digits must be: +0123456789**
- **Contact number does not support SIP-URI**
- **Spaces between name section "," and number section is not supported**

### **13.2 Central Directory Contact List Filename Format**

The Contact list is saved as file format: **.txt .csv** or **.xml**

### **13.3 Import Contact List to Central Directory**

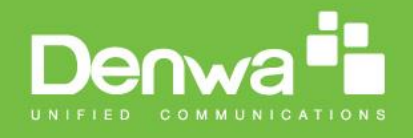

On the **Central Directory** page, the admin should click on **Browse** button and the **Choose File to Load** dialog window will be shown.

On the **Choose File to Upload** dialog window, navigate to the directory or folder that contains the right file to be imported to the base station > Click on **Open** button.

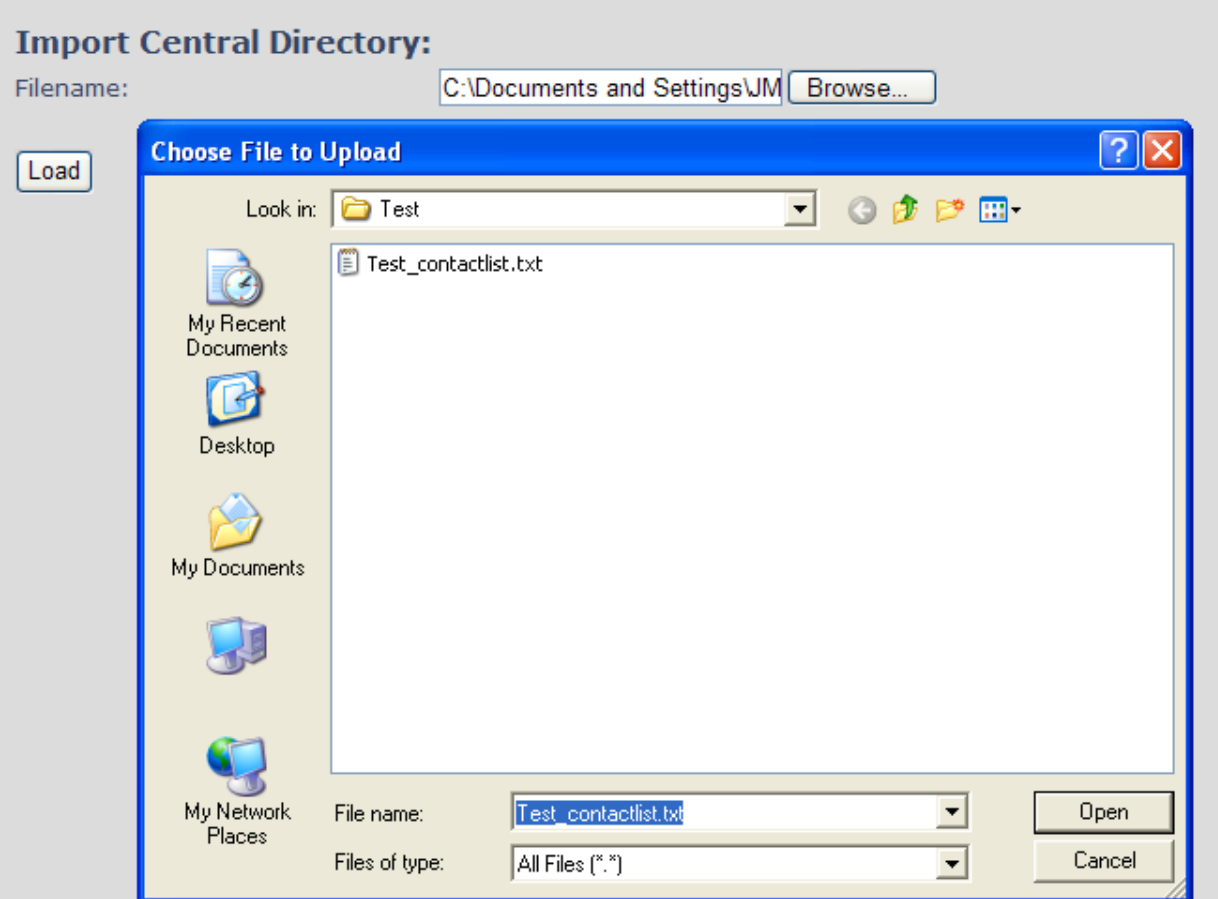

Next, click on the **Load** button. This will import the contents of contacts in the selected file into the relevant Base station.

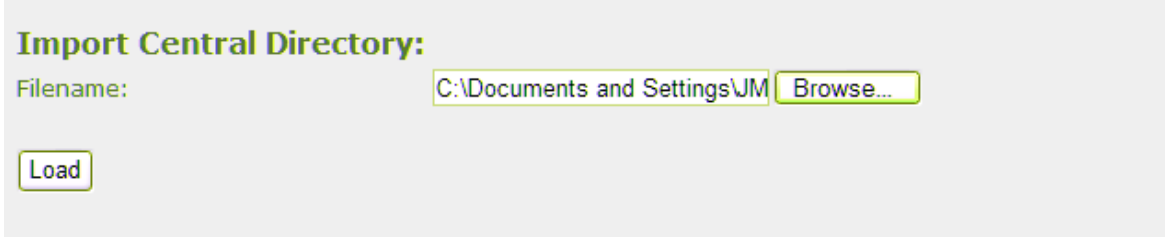

The figure below shows the import procedure is in process.

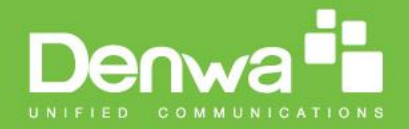

The parameters are successfully saved

You will be redirected after 3 seconds

### **13.4 Central directory using server**

Alternative way to import a Contact List is to get it from a server. First click on Management url to get Management Settings page, then select the protocol of your server (TFTP/HTTP) in Management Transfer Protocol, then save the setting by clicking Save.

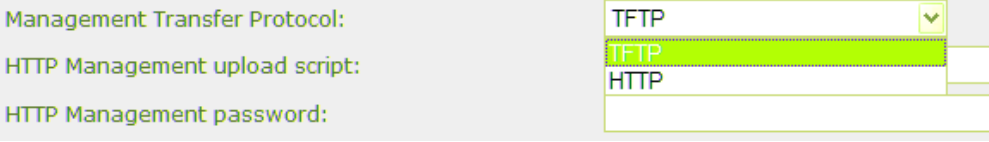

Go back to Central Directory page and enter Server IP address (inclusive the path in the end of the address) and Filename of the contact list, then save the setting by clicking Save. (See example below).

# **Central Directory**

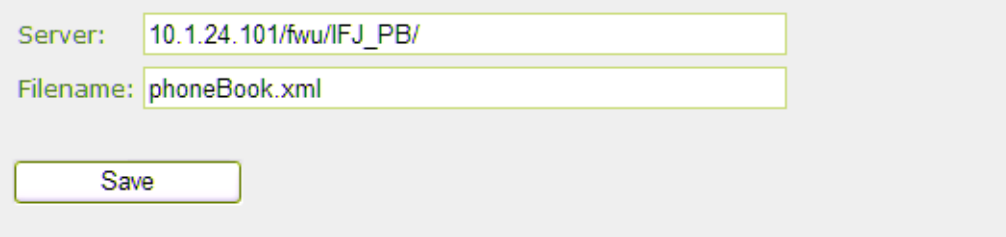

Then reboot the Base station to ensure that the changes take effect.

### **13.5 Verification of Contact List Import to Central Directory**

On the Handset, navigate to Central Directory where the correct contact list should populate to the contacts uploaded to the Base station.

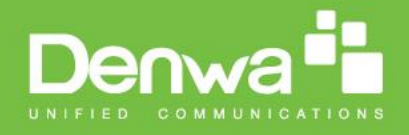

# **14 Appendix E: Network Operations**

## **14.1 Introduction**

In this chapter, we will provide an overview of the operation of the network during system start-up, location registration and speech calls including illustration of different call scenarios.

## **14.2 System Start Up**

When a Base station Unit is powered up, it achieves IP address from DHCP server and time from the Time-Server.

Optionally the base retrieves its configuration from a file on the TFTP server. This configuration file describes used network and cluster configuration parameters (optional and not needed). The SME VoIP network has successfully started up.

### **14.3 Terminal Attachment**

When a DECT Terminal (also called handset or SIP node) is turned on or moved into the coverage area of a Base-station it has to get attached to the network. When more Base-stations are available, the Terminal selects the one with best RF signal. This procedure, called *Location Registration*, always keeps the network informed about where a Terminal is located and enables it receive or originate calls. This procedure also authenticates the Terminal and checks the validity of the associated subscription.

### **14.4 Outgoing Calls**

Outgoing calls are initiated by the Terminal. It selects the Base-station with best RF signal and establishes a radio communication link to Base-station. DECT call control messages are exchanged between Terminal, Base station and other servers. This server forwards the outgoing call as SIP messages to the external SIP Server. The RTP stream is established between the involved Base-station (and the Media Gateway for PSTN calls). If the call is between two Terminals the media stream may be routed directly between the two involved Base-stations depending on the SIP Server routing strategy.

### **14.5 Incoming Calls**

Incoming calls are initiated by SIP INVITE messages from the SIP Server to the Base unit; inviting it to participate in an incoming session. The system sends paging messages to all the Base-station where the Terminal last performed a *Location Registration*. When the paging is received the Terminal establishes a radio communication link to the best available Base-station and sends a response back to DECT controller. DECT call control messages are exchanged and the Terminal starts ringing. When the user answers the call, a connect message is sent to the IP DECT controller that completes the incoming call by sending 200 OK back to the SIP Server and establishes an RTP media stream between Base-station (and Media Gateway from PSTN line). For internal calls the media stream may be routed directly between the involved Basestations.

### **14.6 Handover**

### **14.6.1 RTP Stream Remains at Initial Base Station**

When the call is set up, the handset is located at base station 1. Thus, the DECT communication takes place between the handset and station 1, and the SIP signalling as well as the RTP stream takes place between base station 1 and the SIP server/media gateway. The figure below illustrates this application:

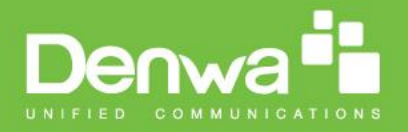

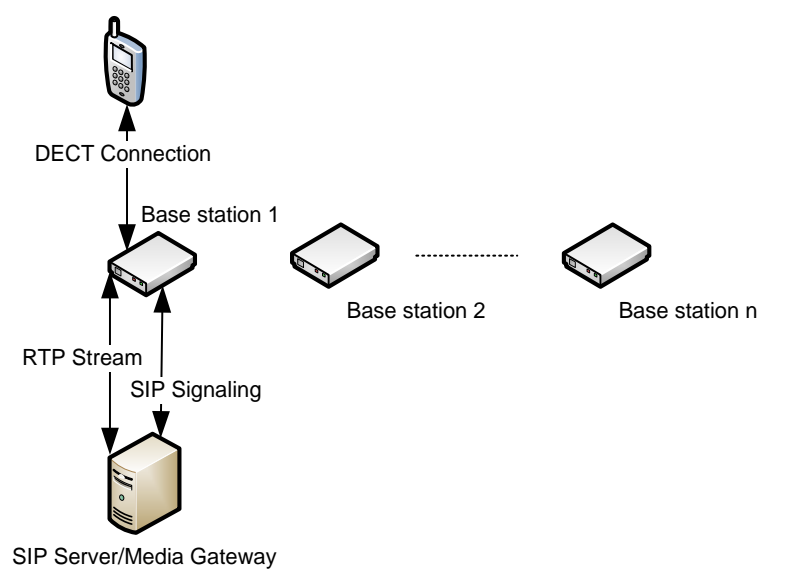

**Stage 1: Before handover the handset is located at BS 1.**

After handover, the handset is located at base station 2, and hence the DECT communication goes on between the handset and base station 2. However, to avoid disruption of the audio, the RTP stream is relayed via the initial base station, since a transfer of the RTP stream to another base station may cause the media gateway (or whatever the remote endpoint is) to re-initialize the RTP stream with a small disruption of the RTP stream as consequence. Thus, from the point of view of the remote endpoint, the RTP stream is not affected by the handover, and since the call control also remains at base station 1 the SIP signalling is also unaffected, as shown below:

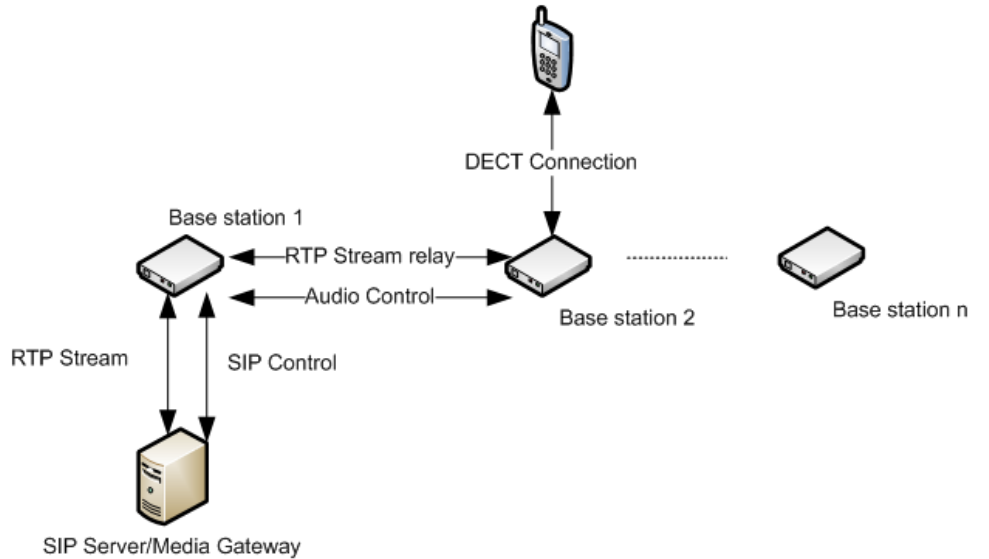

**Stage 2: After handover to BS 2, the HS is located at BS 2, and the RTP stream is relayed via BS 1.**

Since the call control and hence the SIP User Agent remains at the initial base station, the SIP registration is also unaffected by the handover.

If the handset makes yet another handover, the RTP stream will still be relayed via the base station at which, the call was established (here base station 1). This is illustrated as follows:

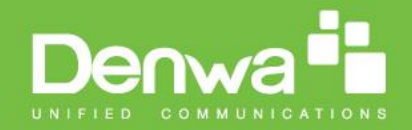

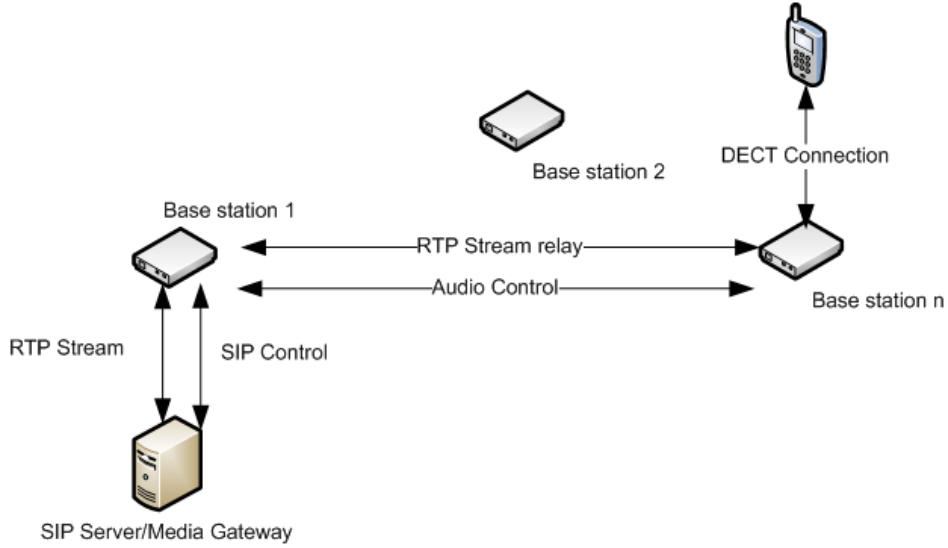

**After handover to BS** *n* **the handset is located at BS** *n***, and the RTP stream is relayed via BS 1.**

### **14.7 Roaming**

By roaming means the handset moves its SIP and DECT registration from one base station to another base station. Roaming can only be initiated from idle.

Roaming does not immediately result in a new SIP registration, because this may cause a lot of unnecessary signalling. Therefore, the handset will not perform a new DECT Location Registration until it has resided on the same base station for a defined period of time. Since the SIP registration is initiated by the completion of the Location Registration, a new SIP registration will also not be done until this procedure has completed on a new base station. Thus, a handset must stay on the same base station as given in the rules stated below, before a new SIP registration will be made.

Timing Criteria for Location Registration; or roaming will be initiated when:

- 1. Handsets lose contact to first base unit due to reset/power off/heavy DECT traffic.
- 2. After 5 minutes (configuration is possible) but before 5+2 minutes
	- a. The plus maximum 2 minutes will occur when service connection traffic is signaled at the same time as location should happen. In this case the location registration procedure will be delayed.

If an incoming call arrives while the handset has moved to another base station (base station 2) but still not performed a new Location Registration, the SIP call will arrive at the initial base station (base station 1), but the RTP stream will be set up between base station 2 and the remote endpoint (refer to figure below).

Alternatively, in the case of an outgoing call, the SIP call will be established from the initial base station, and the RTP stream will be set up between base station 2 and the remote endpoint.

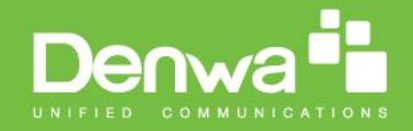

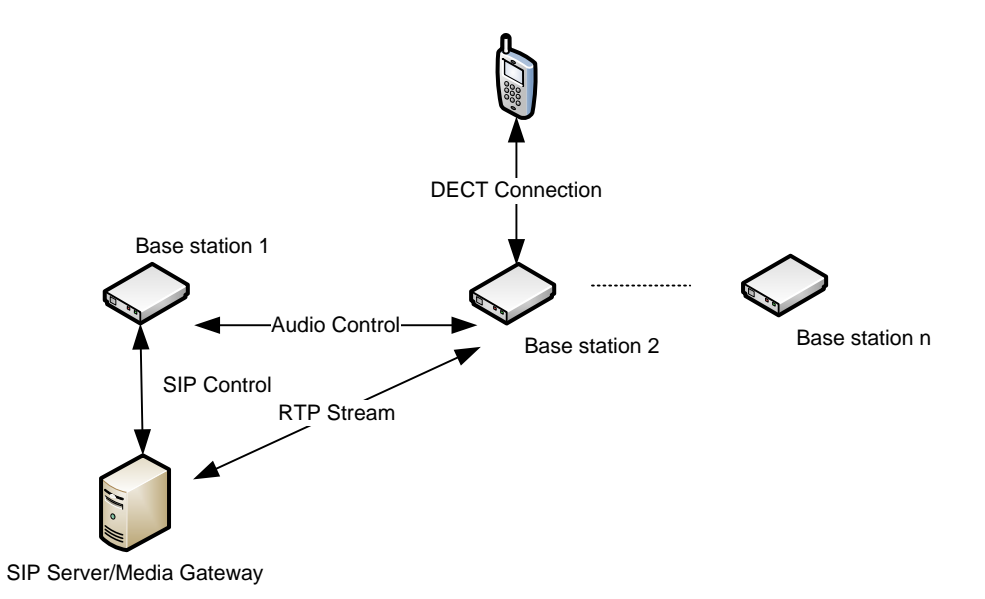

An illustration of Handset moving to another base station, but call control is still handled by the initial base station.